# nanoo.tu

# nanoo.tv Manuale utente

- **Accesso**
- Ricerca
- **Incisione**
- Aggiungi a
- Modifiche
- Risparmio energetico
- **Archiviazione**
- Giochi
- Condivisione

Werft22 AG Landstrasse 1 CH-5415 Rieden bei Baden Telefono: + 41 56 210 91 38 www.nanoo.tv

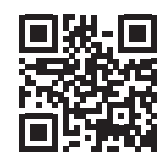

# Indice

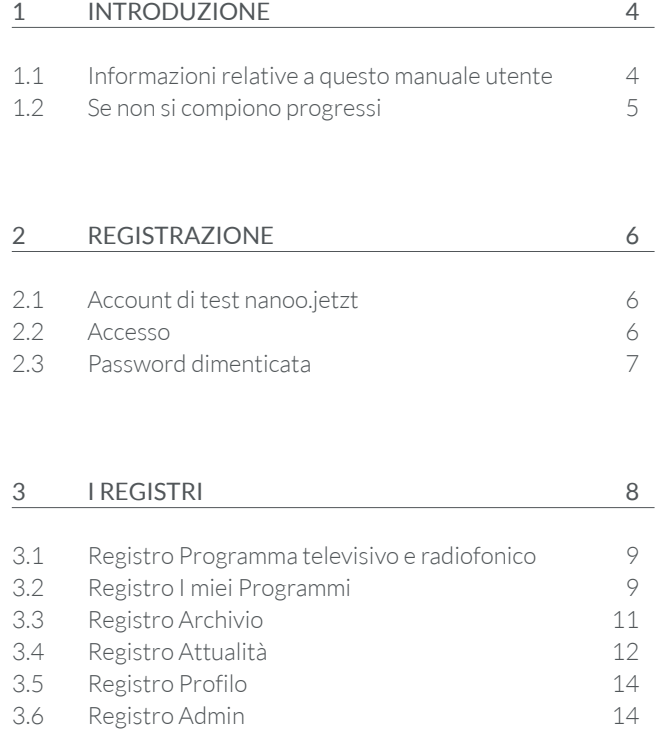

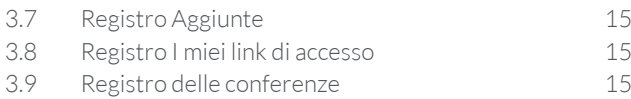

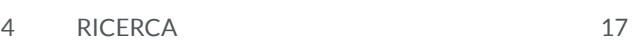

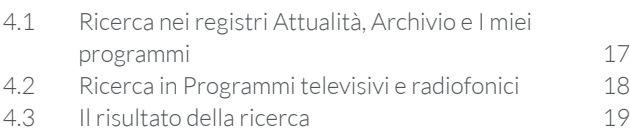

# 5 SELEZIONE DI UNA TRASMISSIONE DA UNA PROGRAMMAZIONE TV O RADIO 20

5.1 I sottomenù nel registro Programma TV/ Radio 22

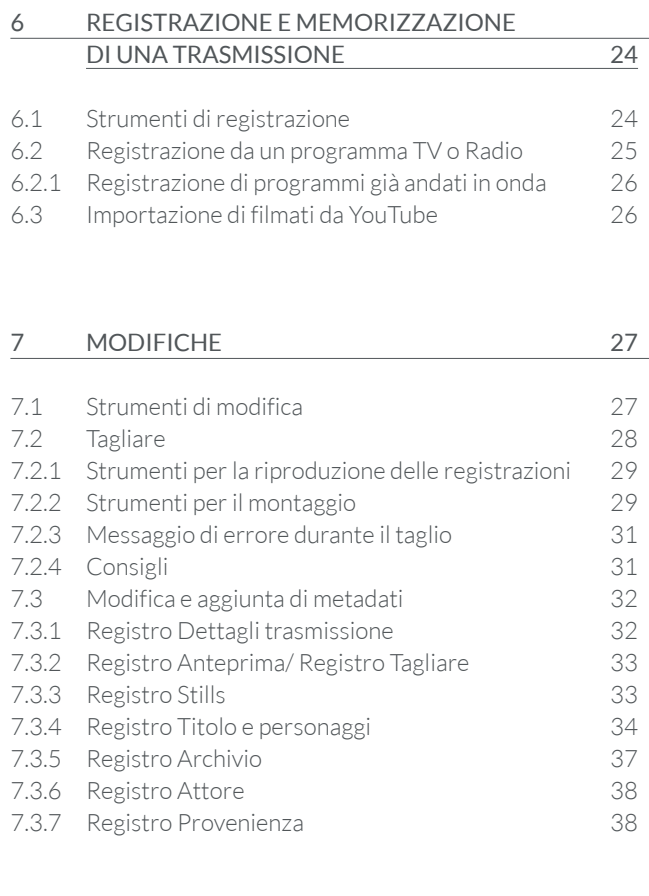

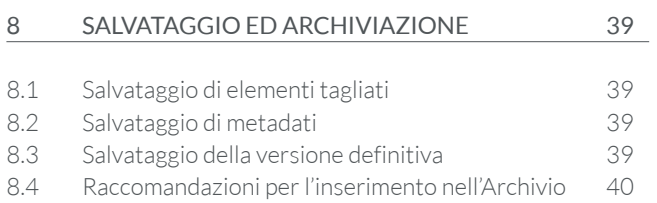

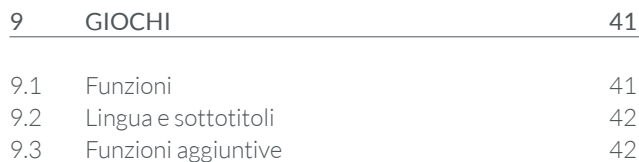

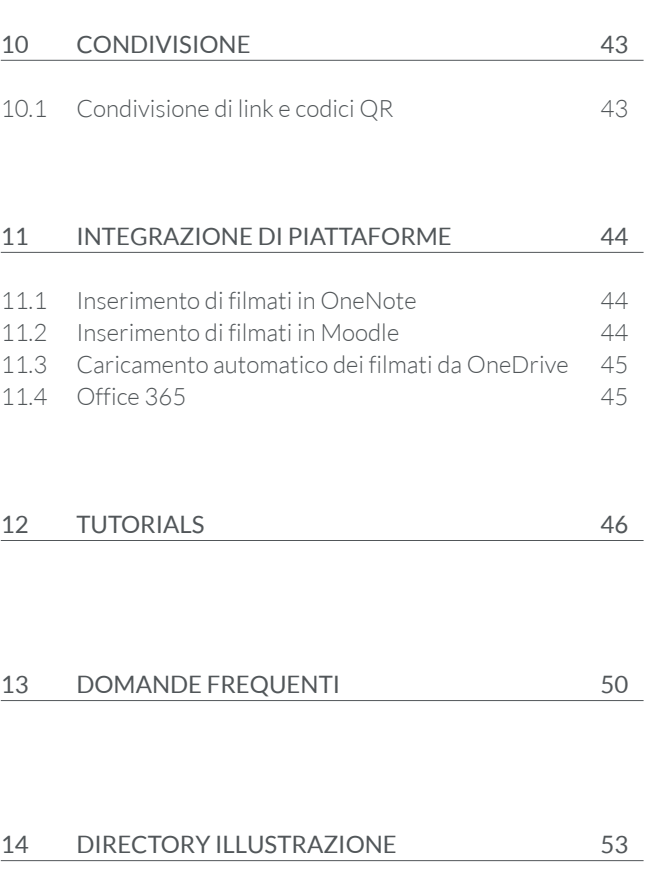

# Introduzione

Il servizio nanoo.tv è una mediateca online e una piattaforma cinematografica destinata a supportare le attività svolte nelle istituzioni educative. Essa è utilizzabile in tutti i livelli dell'istruzione, dalla Scuola Primaria a quella Secondaria di primo e secondo grado.

Il servizio clou, protetto da password, offre spazio di archiviazione illimitato ed opera nel rispetto delle norme relative ai diritti d'autore. La piattaforma consente agli insegnanti e alle scuole di registrare, caricare, modificare, gestire, archiviare e condividere materiale audiovisivo come trasmissioni televisive o radiofoniche, video online, DVD o contenuti autoprodotti, con gli studenti e altri insegnanti.

È inoltre possibile accedere a tutto il materiale curato dalle istituzioni educative che partecipano al progetto. I film di nanoo.tv possono essere facilmente inseriti in sequenze di classe specifiche per le diverse classi su piattaforme di apprendimento come OneNote o Moodle.

#### 1.1 INFORMAZIONI RELATIVE A QUESTO MANUALE UTENTE

Questo manuale utente descrive la struttura di nanoo.tv e vuole costituire un testo di riferimento per gli utenti. Nel manuale vengono descritte ed illustrate tutte le funzioni e le operazioni necessarie per la selezione, la registrazione, la gestione, la modifica e l'archiviazione del materiale audiovisivo; puntuali riferimenti testuali facilitano inoltre la ricerca, nel testo, delle sezioni relative alle operazioni stesse.

- Il manuale utente può essere scaricato sul computer in formato PDF. È reperibile su **www.nanoo.tv** e può essere scaricato dopo aver effettuato il login, cliccando sul **manuale 1** .
- Se state leggendo questo manuale utente dal vostro computer, potete cliccare sui sulle singole voci (ad es. Capitolo 9) per essere automaticamente inviati alle sezioni corrispondenti
- Una volta effettuato l'accesso, il **nome utente** apparirà in basso a destra dello schermo **2** .
- Se si clicca su **Supporto 3** , verrà inviata un'e-mail all'amministratore utenti dell'istituto. Se si è amministratori-utenti, questa e-mail verrà inviata direttamente al team di supporto di nanoo.tv.
- Fare clic su **Manuale 1** per aprire questo manuale utente.
- Selezionare la propria lingua tra **de | fr | it | en 4** .
- Cliccando su **Logout 5** , si esce dal proprio profilo.

**2 3 1 4 5**Accesso effettuato come daniel.demo@nanoo.tv Supporto Manuale delfrlitlen Logout

Fig. 1.1 Area di accesso

# 1.2 SE NON SI COMPIONO PROGRESSI

Se avete si hanno domande cui non è possibile rispondere con l'aiuto di questo manuale utente, si può contattare l'amministratore utente o il responsabile d'archivio dell'istituto in cui si insegna

L'amministratore ed il responsabile d'archivio oltre a rispondere in merito alla piattaforma nanoo.tv, sono anche a conoscenza delle le risorse tecnologiche ed infrastrutturali dell'istituto in cui insegna ogni utente. Perciò essi costituiscono primi referenti utili.

Se si tratta di un problema tecnico che solo l'operatore di nanoo. tv può risolvere, i responsabili dell'istituto contatteranno il team di supporto di nanoo.tv.

# 2 Registrazione

### 2.1 ACCOUNT DI TEST NANOO.JETZT

Desiderate registrarvi per un account di prova gratuito su nanoo. tv. Per farlo, visitate il sito web https://nanoo.jetzt. È possibile creare un account di prova gratuito facendo clic sul pulsante **Registrazione ora 1** .Per registrarsi è sufficiente il proprio indirizzo e-mail.

Vi siete già registrati? Effettuate il login con il vostro indirizzo e-mail e la vostra password sul sito web di nanoo.tv direttamente tramite **Login 2** nanoo.tv.

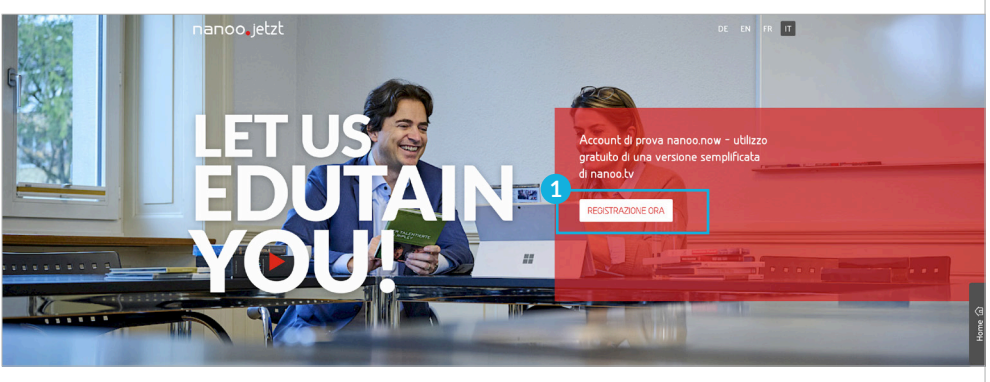

Fig. 2.1 Homepage del sito web www.nanoo.jetzt

### 2.2 ACCESSO

Sul sito web di nanoo.tv (www.nanoo.tv) troverete il pulsante **Login 2** in alto a destra. Si accede così alla pagina di login.

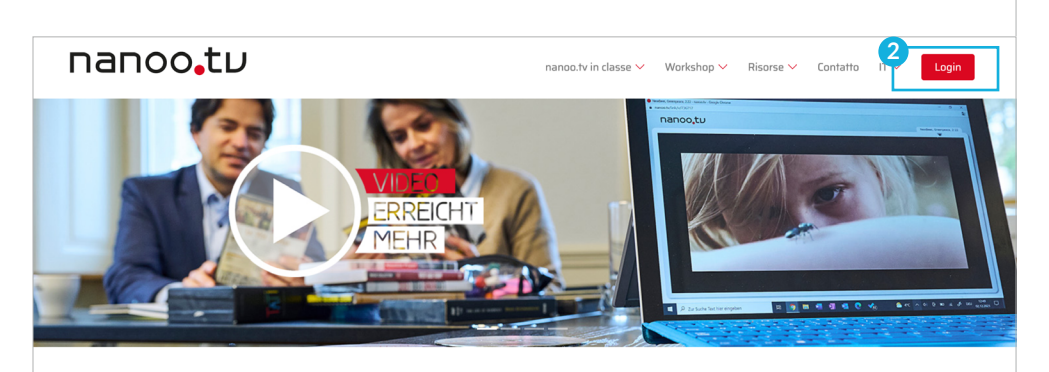

#### VIDEO IN CLASSE DA UTILIZZARE IN MODO MIRATO

nanoo.tv - la mediateca collaborativa online e la piattaforma cinematografica per gli istituti formativi dal livello primario fino al terziario e per le biblioteche.

Con nanoo.tv si può accedere al materiale video e cinematografico curato dagli insegnanti di tutta la Svizzera o raccogliere, organizzare e modificare facilmente video provenienti da Internet e dalla televisione, condividerli in gruppi di studio e tra le scuole, conservarli senza limiti e usarli per lezioni autogestite.

Fig. 2.2 Homepage del sito web www.nanoo.tv

Se si dispone di un accesso a nanoo.tv, utilizzare il pulsante **nanoo.tv 1** , se si dispone di un account di prova nanoo.jetzt, utilizzare il pulsante **nanoo.jetzt 2** , utilizzare il pulsante nanoo. jetzt per accedere.

I pulsanti vi porteranno alla schermata di accesso, dove potrete effettuare il login con i vostri dati.

È possibile accedere anche facendo clic sui pulsanti di single signon (SSO) corrispondenti, ad esempio tramite **Microsoft 365**, **Azure Active Directory**, **SWITCHaai** o altri servizi certificati specificati.

– Se il vostro istituto scolastico ha definito un regolamento speciale per l'accesso, seguitelo.

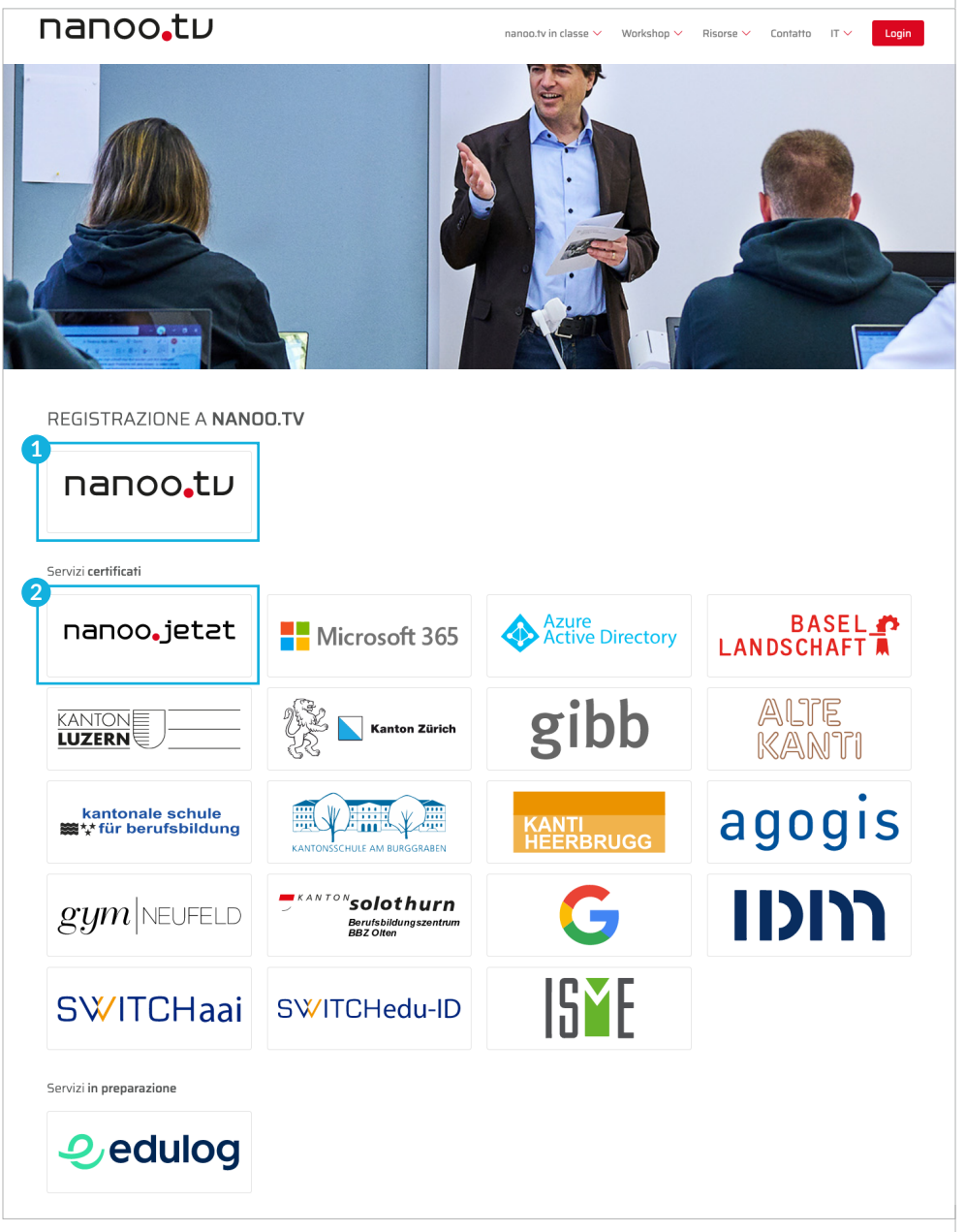

Fig. 2.3 Pagina di accesso a nanoo.tv

#### 2.1 PASSWORD DIMENTICATA

Avete dimenticato la password?

Contattare l'amministratore della scuola.

# 3 I Registri

Una volta effettuato l'accesso, si verrà automaticamente indirizzati alla sezione **I miei programmi 1** . Solo in questa sezione i programmi registrati saranno elaborati, tagliati e consigliati al responsabile dell'archivio della scuola.

- A seconda della funzione che si svolge, non tutti i registri possono essere visibili. La sezione **Admin** è visibile solo agli **amministratori degli utenti**.
- Se non si è ancora registrato nulla, il record apparirà in occasione della prima connessione: **Non c'è niente che possa essere visualizzato in questa schermata. 2**

Qui di seguito, da destra a sinistra, sono visibili le singole sezioni. A sinistra appaiono in piccole didascalie delle brevi descrizioni mentre i sottomenu sono visibili sul lato sinistro di ogni scheda. Cliccando sui singoli **sottomenu 3** , si può ridurre o ampliare la schermata.

Le sezioni **I miei programmi** e **Attualità** pur essendo molto simili nella struttura, sono state descritte separatamente perché presentano alcune differenze. Le sezioni **Programma televisivo** e **Programma radiofonico** invece, essendo identiche, vengono descritte in un capitolo unico.

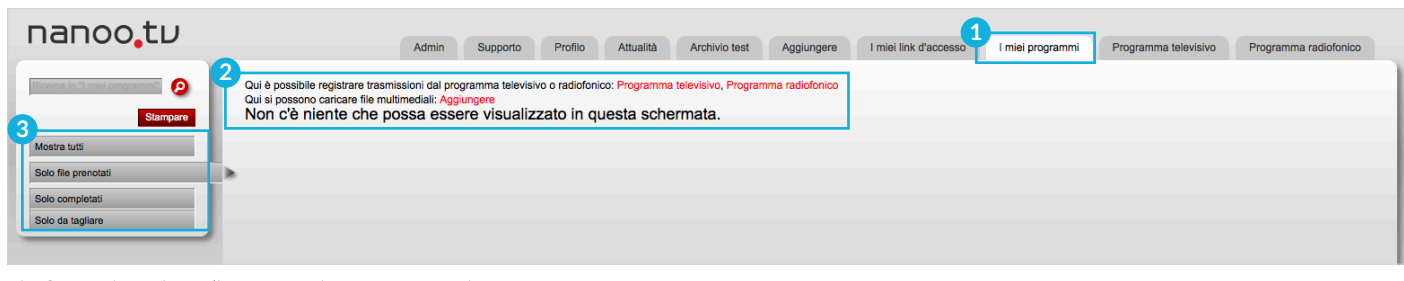

Fig. 3.1 Registrazione di programmi senza contenuti

| nanoo.tu                               |               | Admin<br>Supporto                                                                                                    | Profilo | Attualità | <b>Archivio test</b> | Aggiungere | I miei link d'accessu- | I miei programmi | Programma televisivo | Programma radio |  |
|----------------------------------------|---------------|----------------------------------------------------------------------------------------------------|---------|-----------|----------------------|------------|------------------------|------------------|----------------------|-----------------|--|
| $\bullet$                              |               | I miei programmi (12 di 20 possibili): 12 iscrizioni visualizzati                                                                  |         |           |                      |            |                        |                  |                      |                 |  |
| Stampare<br>3                          |               | <b>Ttolo</b>                                                                                                    |         |           | $\triangle$ Canale   |            | A Lingua A Data        |                  | Durata Stato         |                 |  |
| Mostra tutti                           |               | 100 Jahre Krieg in Nahost                                                                                                    |         |           | <b>Q</b> ARTE DE     |            | de                     | 17.05.2016 21:45 | 0:51:55              | caricato        |  |
| Solo file prenotati<br>Solo completati |               | 10vor10                                                                                                    |         | Q.        | SRF <sub>1</sub>     |            | de                     | 03.08.2018 21:50 | 0:31:53              | caricato        |  |
| Solo da tagliare                       |               | Beitrag über Millionen                                                                                                    |         | $\Omega$  | SRF <sub>1</sub>     |            | de                     | 01.11.2017 19:30 | 0:01:21              | caricato        |  |
|                                        | $\mathcal{L}$ | Bundespräsident Alain Berset spricht zum 1. August                                                                                 |         | o         | SRF <sub>1</sub>     |            | de                     | 01.08.2018 20:00 | 0:12:22              | caricato        |  |
|                                        | $\sim$        | CS: Soll die Credit Suisse in drei Einzelteile zerlegt werden? Konzernchef Thiam winkt ab. Doch ist das<br>die richtige Strategie? |         |           | YouTube              |            |                        |                  | 0:10:54              | caricato        |  |
| WINNER-                                |               | Die göttliche Ordnung (Serie: Schweizer Filme)                                                                                     |         | R         | SRF <sub>1</sub>     |            | de                     | 04.11.2018 20:05 | 1:29:09              | caricato        |  |
|                                        |               | En el mercado                                                                                                    |         |           | YouTube              |            | es                     |                  | 0:04:20              | caricato        |  |
|                                        |               | Entstehung und Aufgaben des Geldes - Eine kurze Geschichte des Geldes                                                              |         | $\Omega$  | YouTube              |            |                        |                  | 0:02:10              | caricato        |  |
|                                        |               | <b>Five Reasons</b>                                                                                                    |         |           |                      |            |                        |                  | 0:03:23              | caricato        |  |
|                                        |               | Le 19h30                                                                                                    |         | o         | <b>RTS Un</b>        |            | fr                     | 31.10.2017 19:30 | 0:37:10              | caricato        |  |
|                                        |               | Neuschnitt Die göttliche Ordnung                                                                                                   |         | $= 0$     | SRF <sub>1</sub>     |            | de                     | 04.11.2018 20:05 | 1:33:50              | Da tagliare     |  |
|                                        |               | Tagesschau                                                                                                    |         | $\bullet$ | SRF <sub>1</sub>     |            | de                     | 01.11.2017 19:30 | 0:30:16              | caricato        |  |

Fig. 3.2 Registrazione di programmi con contenuti

## 3.1 REGISTRO PROGRAMMA TELEVISIVO E RADIOFONICO

Questa sezione contiene istruzioni relative alla registrazione di **Programmi televisivi e radiofonici da canali TV e canali radio 1** . Con pochi clic è possibile cercare (capitolo 4), selezionare (capitolo 5) e registrare (capitolo 6) programmi da numerose stazioni radiotelevisive.

- Le informazioni sul programma sono di solito disponibili con due settimane di anticipo.
- Con l'abbonamento a **SWISS** di nanoo.tv si ha la possibilità di registrare i programmi fino a 7 giorni dopo la loro trasmissione.

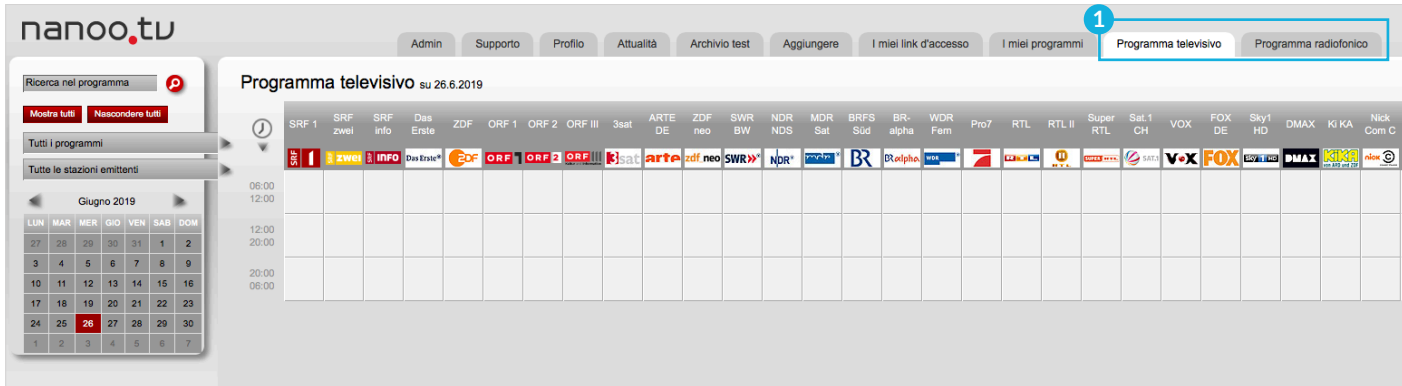

Fig. 3.3 Sezione Registrazione di un Programma televisivo e Programma radiofonico

#### 3.2 REGISTRO I MIEI PROGRAMMI

La sezione **I miei programmi 2** costituisce la propria biblioteca personale. Quando si accede per la prima volta e finché non si sono effettuate registrazioni, compare la scritta **Non c'è nulla che possa essere mostrato in questa sezione**.

Se si sono registrati alcuni programmi, la sezione **I miei programmi** potrebbe avere questo aspetto:

- Solo nella sezione **I miei programmi** è possibile modificare, tagliare (capitolo 7.2) o aggiungere i metadati (capitolo 7.3) così come suggerire programmi al responsabile di archivio della propria scuola (capitolo 8.4).
- In questa sezione può essere inserito un numero massimo di 20 programmi registrati. Si consiglia di rimuovere dalla sezione **I miei programmi** un programma non appena si è ultimata la sua registrazione ed eventuale modifica e non appena questo è stato "consegnato" al gestore di archivio, questa operazione crea spazio per successive registrazioni.

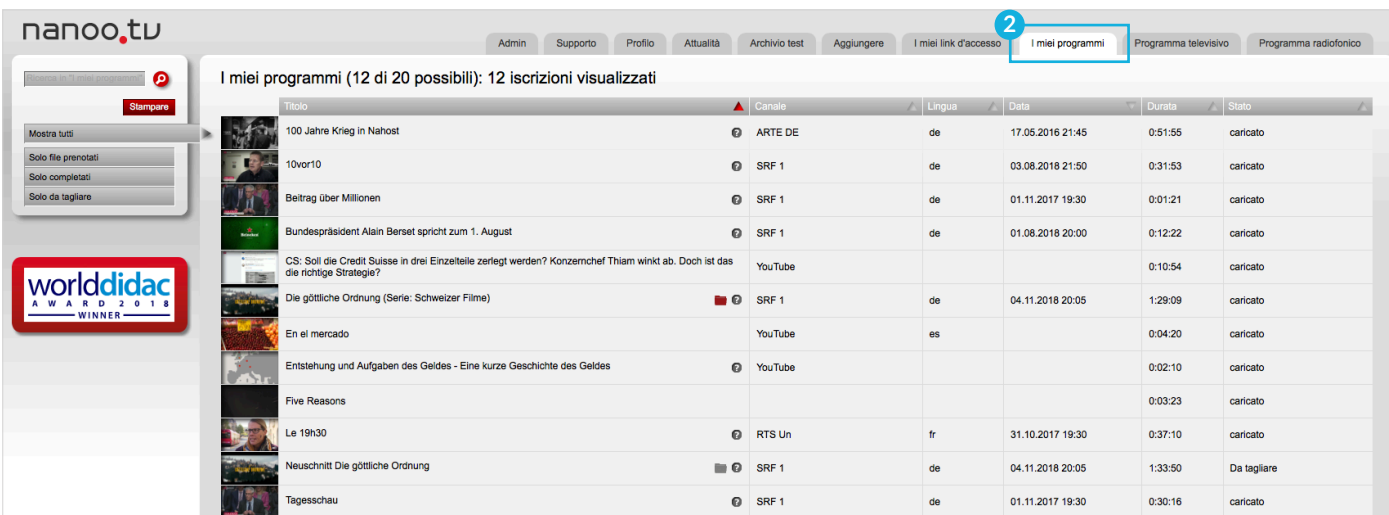

Fig. 3.4 Disposizione delle trasmissioni nella sezione I miei programmi

È possibile modificare **l'ordine** dei programmi registrati.

- Sul lato sinistro è visibile il **sottomenu 1** . È sufficiente cliccare sulla barra corrispondente per visualizzare gli elementi che sono nello stato **in fase di elaborazione**, **caricato** o **da tagliare**. Se si vuole visualizzare l'elenco di tutte le trasmissioni registrate, è necessario cliccare nuovamente sulla barra **Mostra tutti**.
- È possibile ordinare le trasmissioni in elenco per **Titolo**, **Canale**, **Lingua**, in **Ordine** Alfabetico, per **Data**, **Durata** o anche per **Stato 2** . La scelta della disposizione desiderata si ottiene cliccando semplicemente sull'intestazione della colonna corrispondente, per ottenere l'ordine inverso, è sufficiente invece cliccare due volte.

È possibile guardare i programmi o ascoltare i podcast, leggere delle loro brevi descrizioni e modificare i programmi.

- **Stills: 3** Facendo clic sulle icone, si apre il lettore video e si può guardare il programma.
- **Modifiche:** Il capitolo 7 descrive in dettaglio come modificare il programma.
- **Punto interrogativo**: **4** Se si sposta il mouse sul punto interrogativo, apparirà una breve descrizione del programma.
- **Stato**: **5** La trasmissione può comparire nello stato preselezionato, caricato, in fase di elaborazione o da tagliare.

**Preselezionato:** nanoo.tv non può ancora registrare la trasmissione perché viene solo trasmessa.

**Caricato:** Il programma è stato registrato ed è pronto per l'ulteriore elaborazione o per la consegna al responsabile dell'archivio.

**In fase di elaborazione:** Il programma è in fase di registrazione o di completamento da parte di nanoo.tv.

**Da tagliare:** Si è iniziata ma non ancora ultimata la modifica del programma. Solo quando si cliccherà sulla voce **Accetta taglio**, nanoo.tv creerà il programma modificato in conformità agli standard qualitativi previsti.

**Simboli delle cartelle: 6** Le icone rosse e grigie possono supportare l'organizzazione dei programmi. Compaiono quando l'intero filmato (icona rossa) o un'altra parte di esso (icona grigia), è già stata registrata e memorizzata in un archivio.

Ciò significa che questo programma, se lo si desidera, può essere cancellato dalla sezione **I miei programmi**. In quanto già esistente. Se si è provveduto a consegnare questo filmato per l'archiviazione (vedi capitolo 8.4), la cartella indicherà che il gestore d'archivio ha memorizzato il programma consegnato.

L'icona grigia mostra altresì la presenza di una ulteriore versione del filmato.

Se si fa scorrere il mouse sulle icone, apparirà l'esatta collocazione del programma memorizzato. A questo punto sarà possibile utilizzarlo direttamente o inserirlo in un altro archivio.

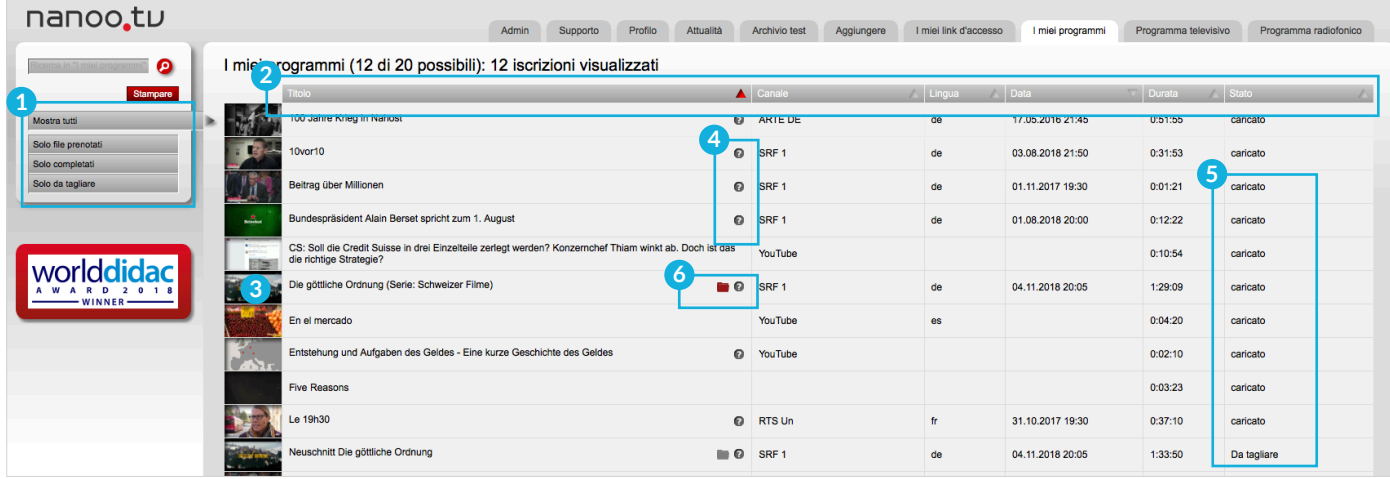

Fig. 3.5 Dettagli nella sezione I miei Programmi

## 3.3 REGISTRO ARCHIVIO

Nella sezione **Archivio 1** è possibile visionare l'archivio della propria scuola (sotto la dicitura "archivio test"). I programmi sono memorizzati seguendo l'ordine delle materie o dei livelli scolastici. Esiste almeno un responsabile per ciascun archivio secondario.

- **Sottomenu: 2** Se si fa clic su una barra del sottomenu a sinistra, le trasmissioni dell'archivio secondario selezionato appariranno nell'elenco a destra.
- **Stills: 3** Cliccando sulle piccole didascalie, si aprirà il lettore video e sarà possibile guardare la trasmissione.
- **Titolo: 4** Facendo clic sul titolo del programma, si aprirà una nuova finestra con i dettagli relativi al programma stesso. La descrizione delle sezioni di questa finestra si trova nel capitolo 7. È inoltre possibile inserire i programmi del proprio archivio scolastico nella sezione **I miei Programmi**.
- **Punto interrogativo: 5** Facendo scorrere il mouse sul punto interrogativo, apparirà una breve descrizione del programma.
- **Valutazione a cinque stelle: 6** Si può dare una valutazione del programma attribuendo ad esso 1-5 stelle (1 stella = moderatamente adatto alle mie lezioni, 5 stelle= molto adatto alle mie lezioni). La barra rossa sotto le stelle indica la media di tutte le valutazioni del programma su nanoo.tv.
- **Informazioni: 7** Se in fase di memorizzazione nell'archivio scolastico il programma è stato integrato con ulteriori informazioni, ad esempio un link relativo al programma, l'integrazione apparirà nella colonna Informazioni (le istruzioni riguardanti i dettagli sono riportate nel capitolo 7.3.5).

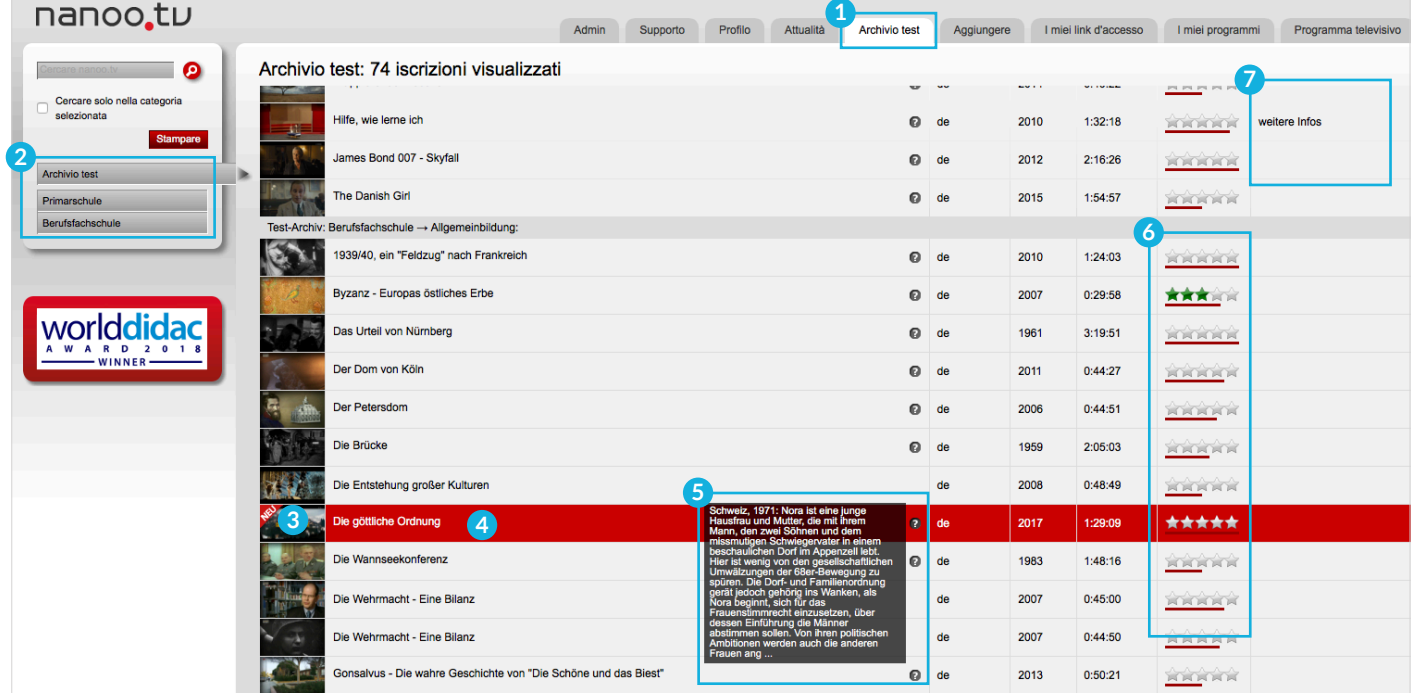

Fig. 3.6 Registro Archivio test

#### 3.4 REGISTRO ATTUALITÀ

Programmi e podcast rilevanti per l'attività scolastica sono registrati automaticamente nel registro **Attualità 1 .** Sono disponibili per un certo periodo di tempo: due settimane per le trasmissioni giornaliere e un mese per le trasmissioni mensili.

È possibile modificare l'ordine dei programmi elencati.

- Cliccando su una delle serie di programmi elencati **sottomenu 2** , appaiono solo le registrazioni di questi programmi. Per vedere tutti i programmi elencati nel registro **Attualità**, è sufficiente cliccare su **Mostra tutti 3** .
- È possibile scorrere in avanti o indietro cliccando semplicemente su corrispondente l numero di pagina **4** .
- È possibile selezionare i programmi elencati per **Titolo**, **Lingua**, **in ordine** alfabetico, in base alla **Data**, all'ora e alla **Durata** della trasmissione.
- L'ordine desiderato può essere attivato cliccando semplicemente sull'intestazione della colonna corrispondente (**triangolo**), l'ordine inverso appare quando si clicca di nuovo **5** .

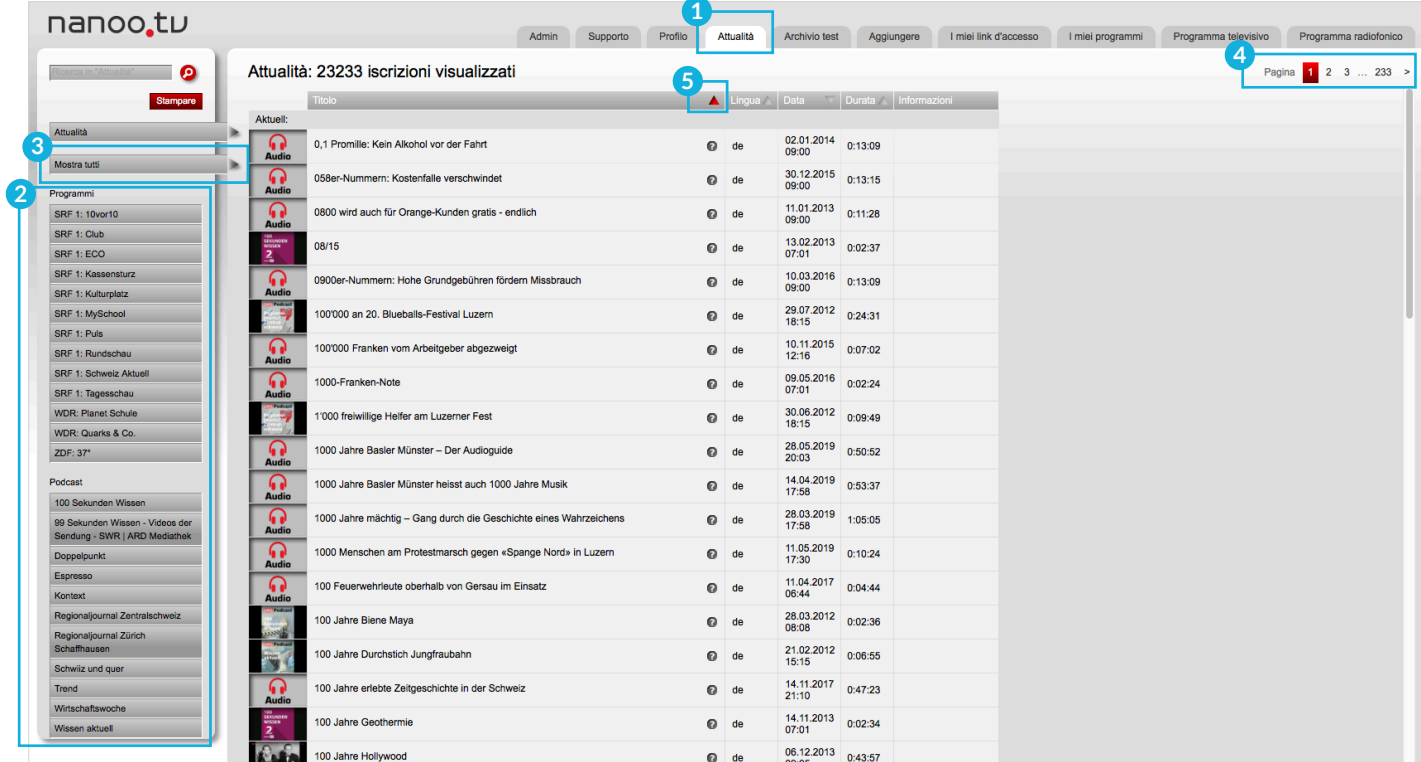

Fig. 3.7 Registro Attualità

È possibile guardare i **programmi** o ascoltare i **podcast**, e leggere le loro **brevi descrizioni**.

- **Stills: 1** Cliccando sulle miniature, il lettore video si aprirà e sarà possibile guardare o ascoltare lo spettacolo.
- **Punto interrogativo: 2** Spostando il mouse sul punto interrogativo, apparirà la breve descrizione del programma.

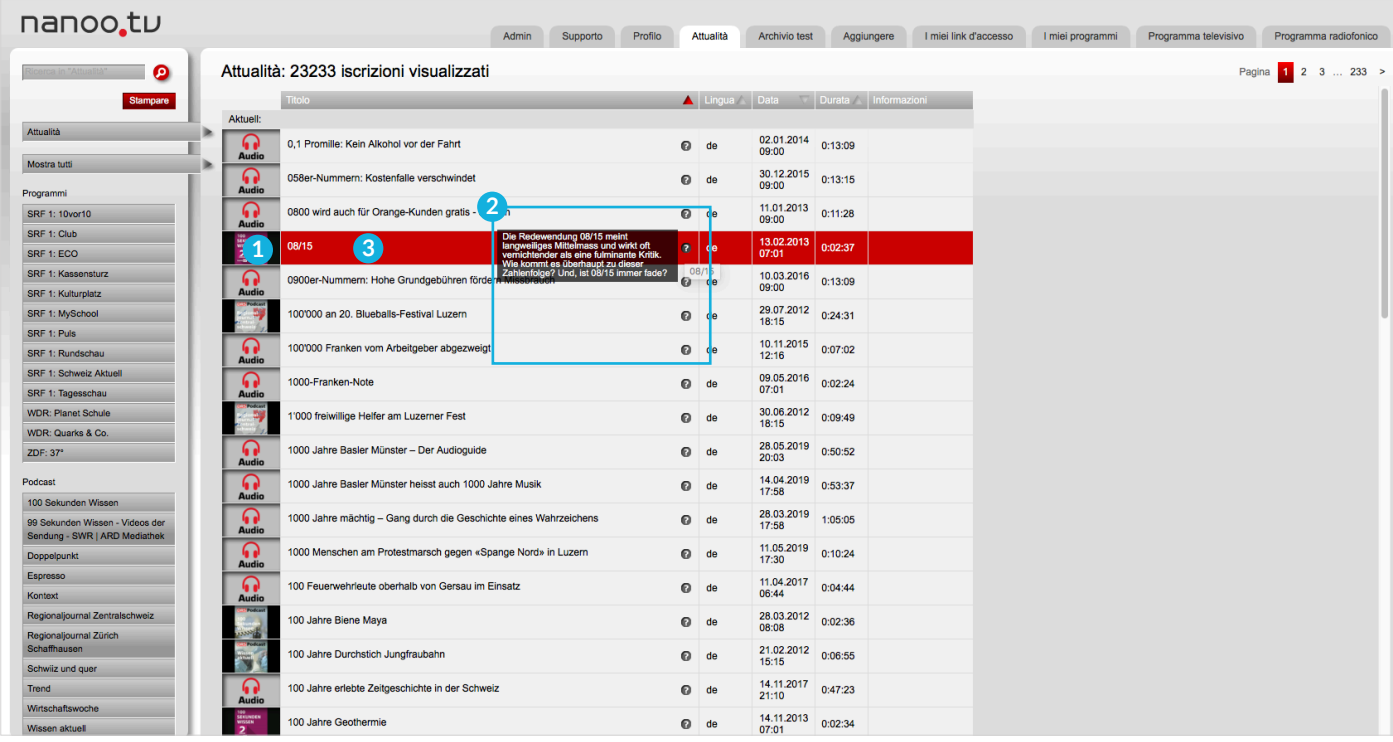

Fig. 3.8 Dettagli nel registro Attualità

È possibile visualizzare i **Dettagli trasmissione** e copiare le spedizioni su **I miei programmi**.

- Cliccando su **Titolo della trasmissione 3** , apparirà una nuova finestra con i **Dettagli trasmissione 4** (per una descrizione particolareggiata della sezione, si vedano le schede relative riportate nel Capitolo 7 del manuale).
- Cliccando sul pulsante rosso **Registrazione programma**, **5** è possibile includerlo in **I miei programmi** per un'ulteriore elaborazione. Nella sezione **I miei programmi** è possibile modificare e **consegnare** i programmi al responsabile dell'archivio della propria scuola (capitolo 7 e capitolo 8.4).
- Cliccando sul pulsante rosso **Apertura lettore video 6** , è possibile guardare il programma.

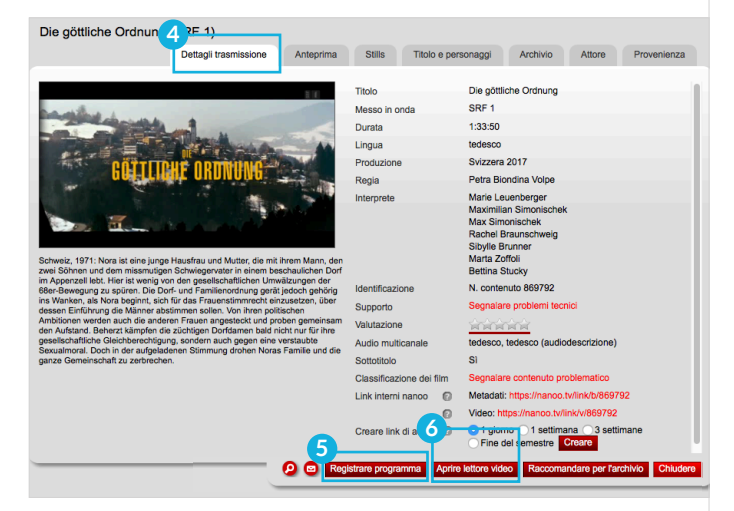

Fig. 3.9 Dettagli trasmissione

## 3.5 REGISTRO PROFILO

È possibile modificare i tuoi dati personali nel registro **Profilo 1** .

- **Impostazioni:** Cliccare su **Impostazioni 2** , nel sottomenu a sinistra per cambiare la tua password.
- **Tema: 3** È possibile cambiare il colore di nanoo.tv da un disegno chiaro (nanoo\_light) a un disegno scuro (nanoo\_dark)
- **Newsletter: 4** Iscriviti / annulla l'iscrizione alla newsletter.

nanoo.tu **1** Admin Supporto Attualità Archivio test Aggiungere I miei link d'accesso I miei programmi Programma televisivo Programma radiofonico Profilo Cercare nanoo.tv Profilo Dati personali Impostazioni **2 Nuova password** Confermare la pa GT 9 II Iscrizioni per pagina: 100 Scorrimento verticale della pagina Impaginazione **3** Tema nanoo light **4** Iscritto alla newslette Test-Archiv Archivio p world<mark>didac</mark> R D 2

Fig. 3.10 Registro Profilo

#### 3.6 REGISTRO ADMIN

Il registro **Admin 5** può essere visualizzato solo dagli **amministratori degli utenti.** In questa sezione è presente l'elenco di tutti gli utenti presenti nel proprio istituto. L'amministratore utente può aggiungere nuove persone conferendo loro dei ruoli specifici, può ad esempio istituire la mansione di **gestore di archivi**. I diritti ed i doveri degli **amministratori degli utenti** sono descritti in un **manuale specifico**.

| nanoo.tu                |                                      |                   |                      |                       |            |                       |                  |                                                                                                    |                       |
|-------------------------|--------------------------------------|-------------------|----------------------|-----------------------|------------|-----------------------|------------------|----------------------------------------------------------------------------------------------------|-----------------------|
|                         |                                      | Supporto<br>Admin | Profilo<br>Attualità | <b>Archivio test</b>  | Aggiungere | I miei link d'accesso | I miei programmi | Programma televisivo                                                                                | Programma radiofonico |
| Θ<br>Ricerca per utente | <b>O</b> Utente per Schule im Grünen |                   |                      |                       |            |                       |                  |                                                                                                    |                       |
| <b>Utente</b>           | Login                                |                   |                      | Cognome               |            | Archivio principale   |                  | Funzioni                                                                                            | Azioni                |
| Archivio<br>Filtro      | n<br>daniel.demo@nanoo.tv            |                   |                      | <b>Daniel Demo</b>    |            | <b>Test-Archiv</b>    |                  | Registrazioni passate<br>Registrazioni future<br>Tagliare e nominare                                |                       |
| Mostra tutti            | edith.exampel@nanoo.tv               |                   |                      | <b>Edith Exampel</b>  |            | <b>Archive test</b>   |                  | Registrazioni passate<br>Registrazioni future<br>Tagliare e nominare<br>Gestire il proprio archivio |                       |
|                         | nanoo.demo@nanoo.expert              |                   |                      | nanoo demo            |            | <b>Test-Archiv</b>    |                  | Registrazioni passate<br>Registrazioni future<br>Tagliare e nominare<br>Gestire il proprio archivio |                       |
| WINNER                  | petra.beispiel@nanoo.tv              |                   |                      | <b>Petra Beispiel</b> |            | <b>Archive test</b>   |                  | Registrazioni passate<br>Registrazioni future<br>Tagliare e nominare<br>Gestire il proprio archivio |                       |

Fig. 3.11 Registro Admin

### 3.7 REGISTRO AGGIUNTE

Si veda il capitolo 6.3 per tutte le informazioni relative alla sezione **Aggiunte**.

#### 3.8 REGISTRO I MIEI LINK D'ACCESSO

Il registro **I miei link d'accesso 1** sono i collegamenti di accesso che hai creato per le tue spedizioni. Si creano collegamenti di accesso nel registro **I miei programmi**. Aprire la finestra **Dettagli trasmissione 2** facendo clic sul titolo della trasmissione.

- **Link interni nanoo: 3** I link interni nanoo si trovano anche nei dettagli della spedizione ma possono essere utilizzati solo con un account I dettagli possono essere trovati spostando il mouse sui punti interrogativi.
- **Creare link di accesso: 4** Crea un collegamento per condividere le trasmissioni con persone che non dispongono di un accesso nanoo.tv.

Scegliere una durata, la durata di validità del link e fare clic su **Creare**. La variante di durata **Fine semestre** è definita in base al calendario universitario svizzero: **semestre primaverile fino alla fine della 22a settimana; semestre autunnale fino alla fine della 51a settimana.**

> Classificazione dei film **3** Link interni nanoo 4 Creare link di access<sup>0</sup>

O Cancellare Tagliare film Salvare Apri

Segnalare contenuto problematico Metadati: https://nanoo.tv/link/b/869792 Video: https://nanoo.tv/link/v/869792 ● 1 giorno ● 1 settimana ● 3 settiman<br>● Fine del semestre **Creare** 

e per l'a

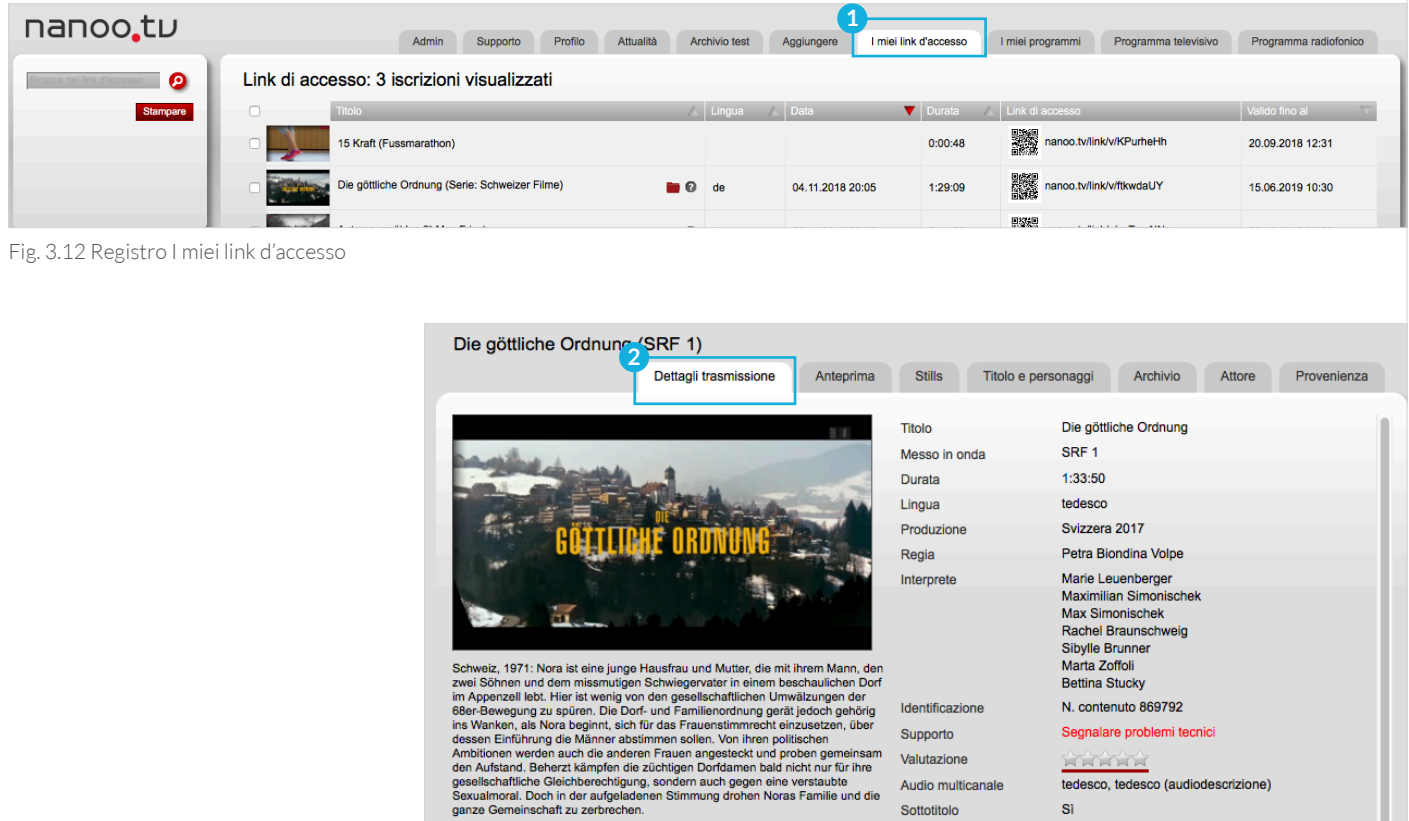

Fig. 3.13 Creazione link d'accesso

Questa funzione serve ad individuare un link diretto che può essere copiato e riutilizzato. Viene fornito un codice QR contenente il link. Una volta selezionato, il codice può copiato cliccando con il tasto destro del mouse ed inserito in qualunque documento (ad esempio in un documento in Word). I caratteri del codice, una volta copiati, possono essere elaborati in un altro corpo (ad esempio possono essere ingranditi) e successivamente stampati.

Il filmato può essere riprodotto anche utilizzando ilo proprio smartphone, è sufficiente utilizzare una specifica applicazione che consente di leggere il codice QR dal cellulare.

Il link di accesso rimane invariato anche dopo la archiviazione del filmato, questo consente di utilizzare il mate-riale elaborato per nuove lezioni anche se il film è ancora nel registro **I miei programmi**.

**! NOTA:** Questi link, liberamente accessibili, possono essere utilizzati solo come strumento didattico all'interno del gruppo di classe o all'interno della propria scuola. Per motivi di copyright non possono essere distribuiti a terzi.

Nella sezione **I miei link di accesso 1** è presente l'elenco di tutti i link di accesso generati e dei relativi dettagli. Ogni link può essere selezionato ed utilizzato come descritto nella sezione **I miei programmi**. Sono disponibili anche caselle di controllo attraverso cui è possibile visualizzare per intero, aggiungere od eliminare link. **2**

**! NOTA:** Selezionando la casella di controllo in alto a sinistra, e cliccando una sola volta verranno selezionati tutti i film e saranno visibili i relativi link di accesso.

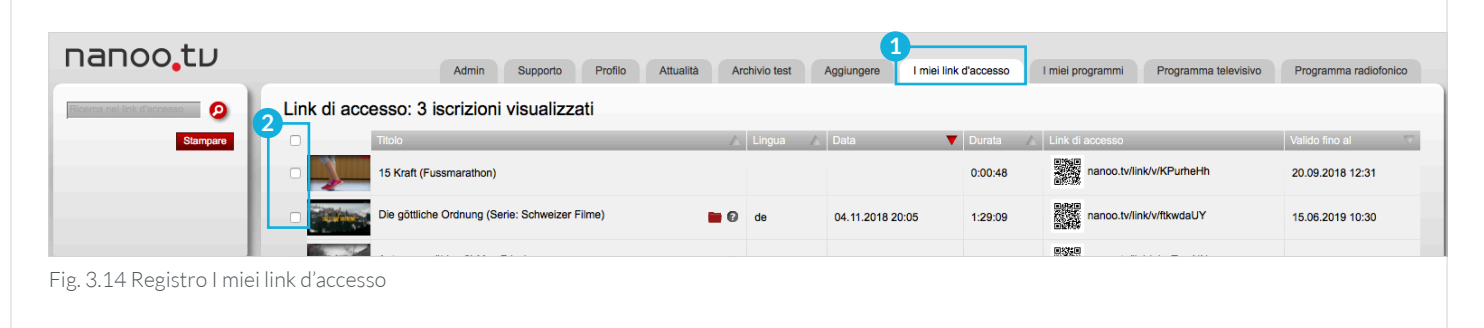

#### 3.9 REGISTRO DELLE CONFERENZE

nanoo.tv offre la creazione e la registrazione di videoconferenze utilizzando il sistema di web conferencing open source BigBlueButton. In nanoo.tv troverete la registro **Conferenze 3** a questo scopo.

- Date un **nome della conferenza** in programma.
- Inviare il **Link di accesso per i partecipanti** come link o codice QR.
- Facendo clic sul pulsante **Inizio della conferenza**, si accede direttamente allo strumento BigBlueButton e si conduce È anche possibile registrare la conferenza in BigBlueButton. Una volta terminata la registrazione, la troverete automaticamente in nanoo.tv nel registro **Le mie trasmissioni**. A seconda della lunghezza della registrazione, questa operazione può richiedere alcuni minuti.
- È possibile memorizzare le conferenze dal registro **Le mie trasmissioni** negli archivi, aggiungere metadati, cercare le conferenze, ma non modificarle.

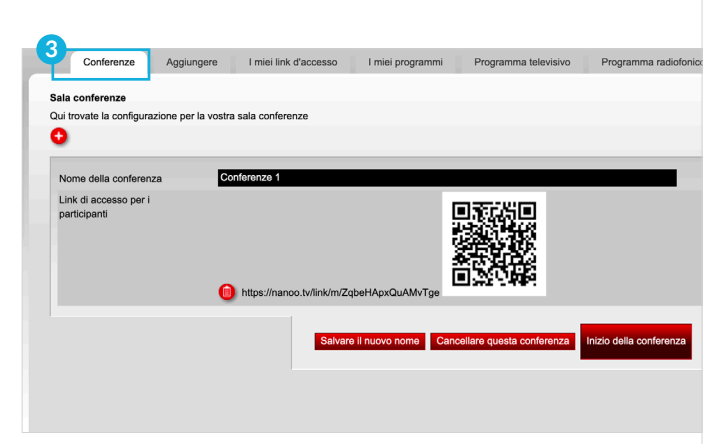

Fig. 3.15 Registro delle Conferenze

# 4 Ricerca

In ciascuna delle schede descritte nel capitolo 3 è presente un campo di ricerca (si trova sopra il sottomenu).

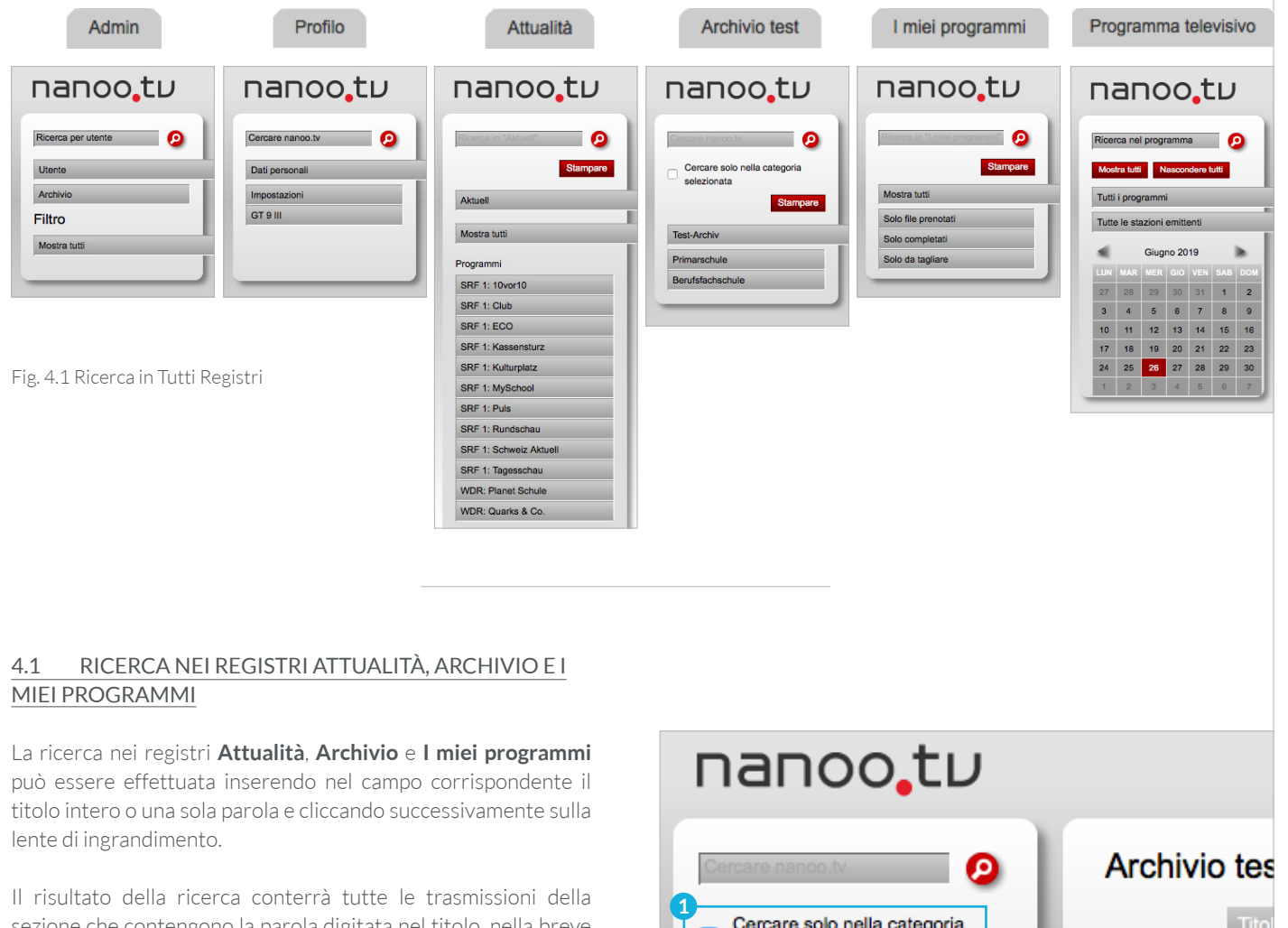

sezione che contengono la parola digitata nel titolo, nella breve descrizione o nelle parole chiave.

- Nell'Archivio della propria scuola (indicato qui come "Archivio test") è possibile effettuare una ricerca per categorie selezionando la categoria desiderata e inserendo un segno di spunta per poi cliccare su **Cercare solo nella categoria selezionata 1** . Se si desidera ripetere la ricerca in un altro archivio, è sufficiente, dopo aver individuato l'archivio, seguire lo stesso procedimento.
- Con **l'abbonamento nanoo.tv BASIC** è possibile effettuare ricerche nei registri ad esso relativi.
- Con **l'abbonamento nanoo.tv SWISS** la ricerca può essere effettuata nell'archivio dei registri dell'intera piattaforma. Fig. 4.2 Ricerca nel registro Archivio test

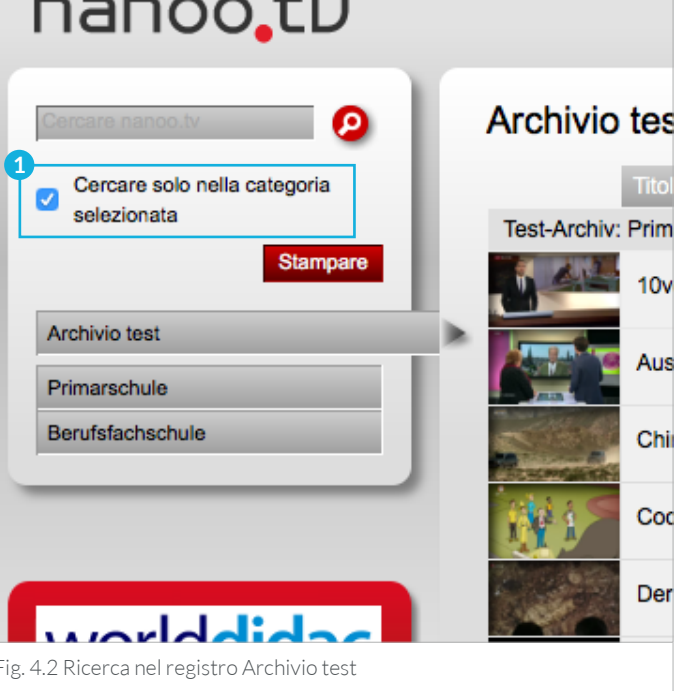

Nei risultati della ricerca appariranno prima i programmi della propria scuola mentre sotto la barra recante la dicitura **I seguenti film di altri archivi rispondono alla sua ricerca 1** appariranno i programmi di tutti gli archivi di nanoo.tv. I programmi di altri archivi scolastici appariranno inoltre senza documenti aggiuntivi (la colonna Informazioni risulterà vuota).

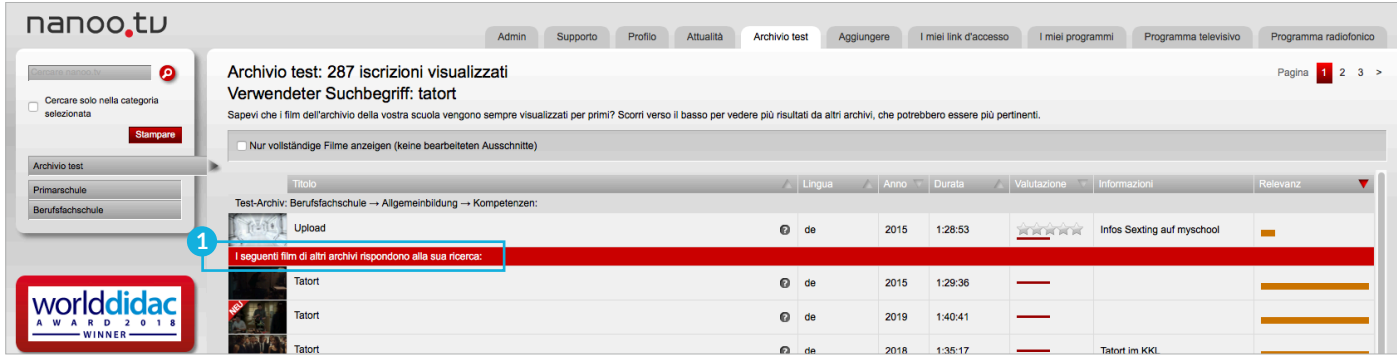

Fig. 4.3 Ricerca nel registro Archivio test: Film da altri archivi per la tua ricerca

### 4.2 RICERCA IN PROGRAMMI TELEVISIVI E RADIOFONICI

La ricerca di un programma specifico può essere svolta anche nei registri **Programma televisivo** e **Programma radiofonico**. A seconda del tipo di abbonamento, è possibile cercare programmi o podcast passati, attuali e futuri.

Con **l'abbonamento BASIC di nanoo.tv** è possibile cercare i programmi attuali e quelli che verranno trasmessi nelle due settimane successive.

**L'abbonamento a nanoo.tv SWISS** permette anche di cercare i programmi trasmessi negli ultimi sette giorni. Il procedimento di ricerca per entrambi gli abbonamenti è il medesimo.

- Nella sezione **Programma televisivo**, dopo aver posizionato il cursore nel campo di ricerca corrispondente a **Ricerca nel programma 2** e dopo aver inserito una parola chiave (nell'esempio "Tatort") o il titolo di una trasmissione, si clicchi sulla lente di ingrandimento, apparirà l'elenco dei risultati della ricerca.
- Nei **risultati 3** della ricerca appariranno tutti i programmi che contengono la parola chiave nel titolo o nella breve descrizione ad essi corrispondente, trasmessi nel periodo di tempo in cui è possibile la registrazione.

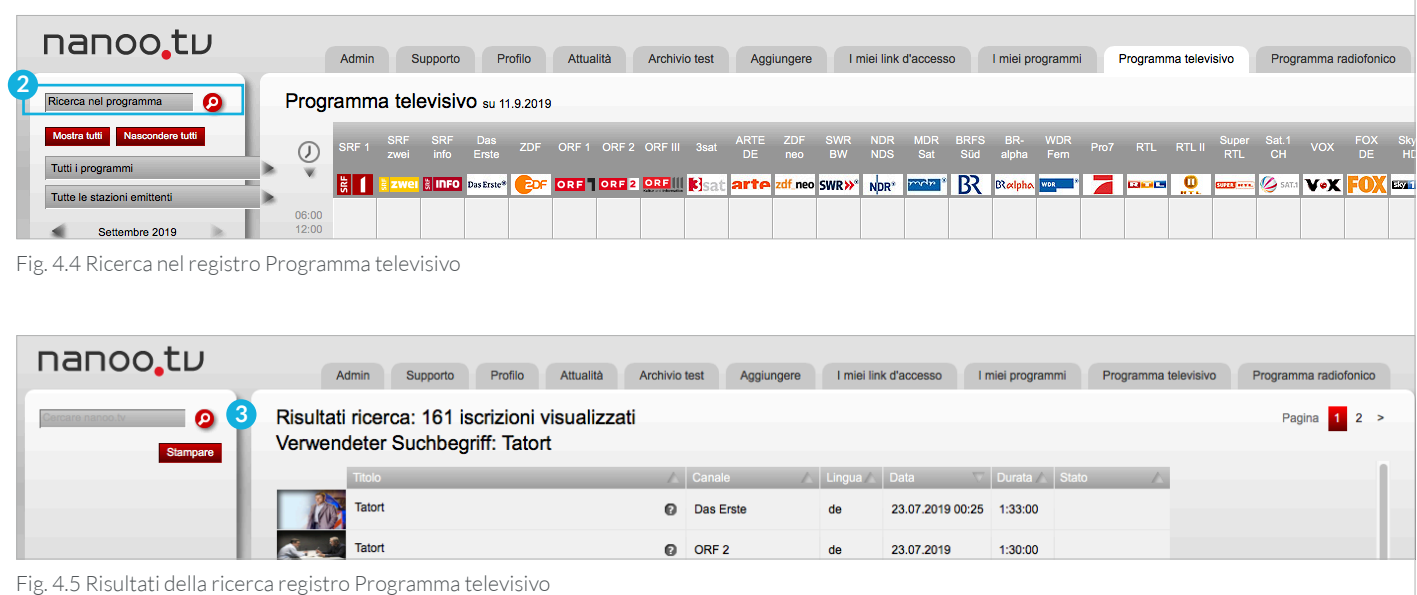

4.2 Ricerca in Programmi televisivi e radiofonici Pagina 18

#### 4.3 IL RISULTATO DELLA RICERCA

È possibile ordinare i **risultati 1** della ricerca per **Titolo** (eventualmente Canale nelle schede "I miei programmi" e "Programma televisivo/programma "radiofonico"), **Lingua**, **Data**, **Durata**, **Informazioni** e **Rilevanza**.

È possibile visualizzare i risultati secondo l'ordine desiderato cliccando semplicemente sull'intestazione della colonna o sul **triangolo 2** ad essa relativa, per ottenere l'ordine inverso è sufficiente cliccare una seconda volta.

La **rilevanza** (barra arancione) viene calcolata secondo un algoritmo automatico. Più ampio è il bar, più rilevante risulterà il film.

È inoltre possibile restringere la ricerca ai soli film interi. Ciò significa che verranno visualizzate solo le pellicole contenenti più dell'80% della pellicola originale o contrassegnate manualmente come **pellicola intera**.

**! NOTA:** Anche i filtri sul lato sinistro rimangono attivi per la ricerca.

Nell'elenco dei **risultati** della ricerca è possibile visualizzare anche una **breve descrizione** delle trasmissioni corrispondenti.

- **Stills: 3** Cliccando sulle icone si apre il lettore video e ed è possibile guardare la trasmissione.
- **Punto interrogativo: 4** Facendo scorrere il mouse sul punto interrogativo, apparirà una breve descrizione del programma.

È possibile visualizzare i dettagli del programma e registrare i programmi, essi appariranno nella scheda **I miei programmi**, dove potranno essere modificati.

– Cliccando sulla voce **Titolo del programma**, apparirà una nuova finestra con i dettagli del programma (nel capitolo 7 è presente una descrizione puntuale di tutte le sezioni relative questa finestra). Dopo essersi posizionati all'interno di questa finestra, cliccare sul pulsante rosso **Registrare programma** per salvare il programma nei **I miei programmi**.

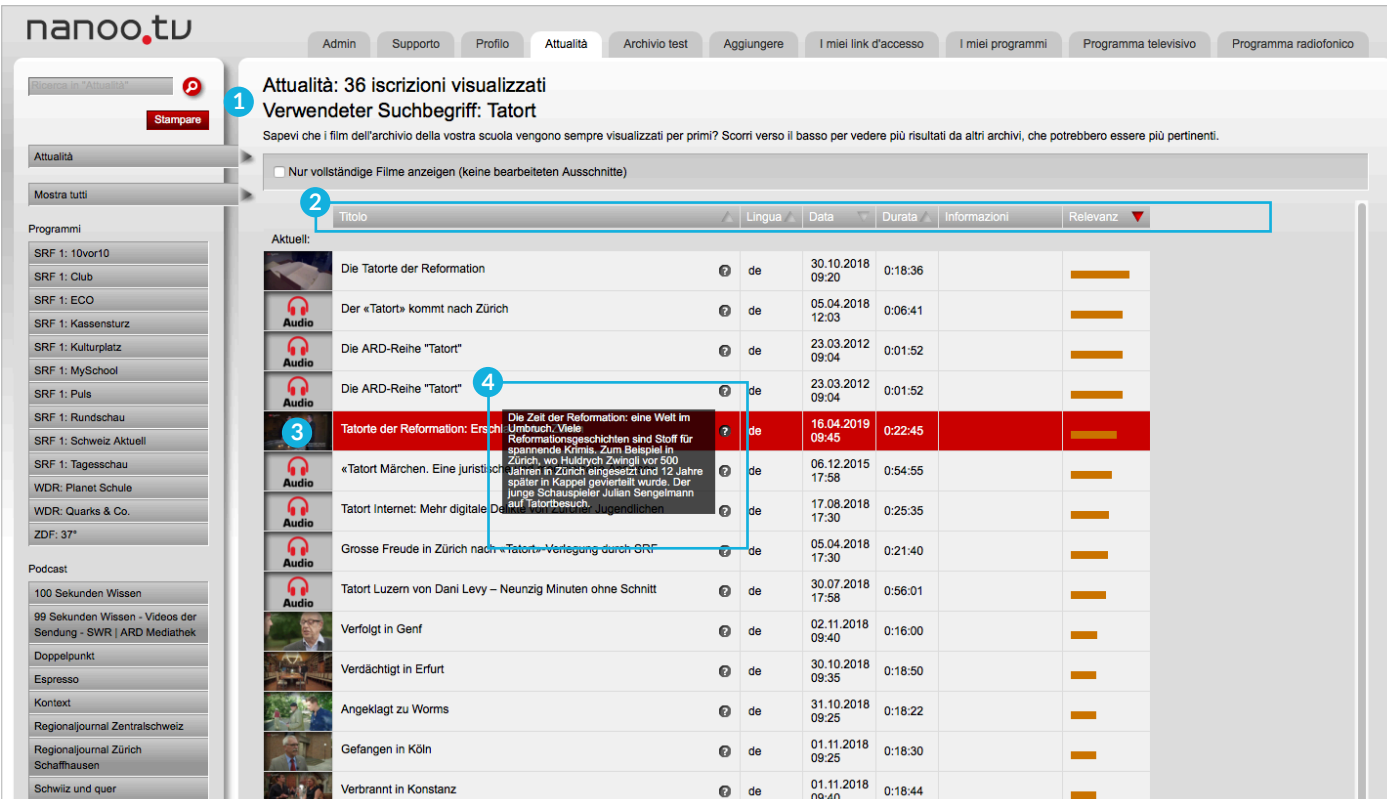

Fig. 4.6 Risultati della ricerca nel registro Attualità

# 5 Selezione di una trasmissione da una programmazione TV o Radio

È possibile selezionare un programma nel registro **Programma televisivo** e nel registro **Programma radiofonico 1** . Per i procedimenti di prenotazione e registrazione si rinvia al Capitolo 6. In questa sede vengono descritte le procedure di selezione relative alla **Programma televisivo** quelle relative alla sezione **Programma radiofonico** sono le medesime.

Dopo aver portato il cursore su **vista calendario 2** cliccare a sinistra sulla data in cui è stata trasmesso o sarà trasmesso il programma desiderato. La data selezionata verrà evidenziata in rosso.

- Per impostazione predefinita, la data del giorno corrente è sempre selezionata e contrassegnata in rosso.
- Con **l'abbonamento nanoo.tv SWISS** è possibile registrare anche i programmi trasmessi negli ultimi sette giorni. I programmi antecedenti sono ancora in elenco, ma non possono più essere guardati o registrati.

| nanoo.tu                      |                                   |   |  |                                        |  |                                                                                                    |          |         |           |               |                                               |  |                       |  |                  |  |                      |                                                                                                    |                       |  |
|-------------------------------|-----------------------------------|---|--|----------------------------------------|--|----------------------------------------------------------------------------------------------------|----------|---------|-----------|---------------|-----------------------------------------------|--|-----------------------|--|------------------|--|----------------------|----------------------------------------------------------------------------------------------------|-----------------------|--|
|                               |                                   |   |  |                                        |  | Admir                                                                                                    | Supporto | Profilo | Attualità | Archivio test | Aggiungere                                    |  | I miei link d'accesso |  | I miei programmi |  | Programma televisivo |                                                                                                    | Programma radiofonico |  |
| ◉<br>Ricerca nel programma    | Programma televisivo su 26.6.2019 |   |  |                                        |  |                                                                                                    |          |         |           |               |                                               |  |                       |  |                  |  |                      |                                                                                                    |                       |  |
| Mostra tutti Nascondere tutti | $\odot$                           |   |  |                                        |  | SRF 1 SRF SRF Das<br>SRF 1 zwei info Erste ZDF ORF 1 ORF 2 ORF III 3sat                                                     |          |         |           |               |                                               |  |                       |  |                  |  |                      | ARTE ZDF SWR NDR MDR BRFS BR- WDR Pro7 RTL RTLII <sup>Super</sup> Sal1 VOX FOX Sky1 DMAX KIKA <sup>Nick</sup> RTS-Un RTS LA-1<br>DE neo BW NDS Sal Süd alpha Fem Pro7 RTL RTL CH VOX DE HD DMAX KIKA ComC RTS-Un Deux |                       |  |
| Tutti i programmi             |                                   | H |  | <b>I RILLED</b> Das Enste <sup>s</sup> |  | <b>EDF</b> ORF TORF 2 ORFIII <b>K</b> sat arte zdf neo SWR» <sup>*</sup> NDR <sup>*</sup> <b>EXAM</b> <sup>*</sup> B Redpho |          |         |           |               | <b>ARE A ROOM OF BULLET AND AREA DIVIDEND</b> |  |                       |  |                  |  |                      | Now O ELVY EXPLOSION                                                                                                    |                       |  |
| Tutte le stazioni emittenti   |                                   |   |  |                                        |  |                                                                                                    |          |         |           |               |                                               |  |                       |  |                  |  |                      |                                                                                                    |                       |  |
| Giugno 2019<br>ъ.             | 06:00<br>12:00                    |   |  |                                        |  |                                                                                                    |          |         |           |               |                                               |  |                       |  |                  |  |                      |                                                                                                    |                       |  |
| <b>MER GIO VEN SAB DOM</b>    | 12:00<br>20:00                    |   |  |                                        |  |                                                                                                    |          |         |           |               |                                               |  |                       |  |                  |  |                      |                                                                                                    |                       |  |
|                               | 20:00                             |   |  |                                        |  |                                                                                                    |          |         |           |               |                                               |  |                       |  |                  |  |                      |                                                                                                    |                       |  |
|                               | 06:00                             |   |  |                                        |  |                                                                                                    |          |         |           |               |                                               |  |                       |  |                  |  |                      |                                                                                                    |                       |  |
| 29<br>24<br>26                |                                   |   |  |                                        |  |                                                                                                    |          |         |           |               |                                               |  |                       |  |                  |  |                      |                                                                                                    |                       |  |

Fig. 5.1 Disposizione nel registro Programma televisivo

Se si clicca sul **logo** o sul **titolo 3** di un canale televisivo, l'intero programma giornaliero di questo canale televisivo apparirà nella data precedentemente selezionata.

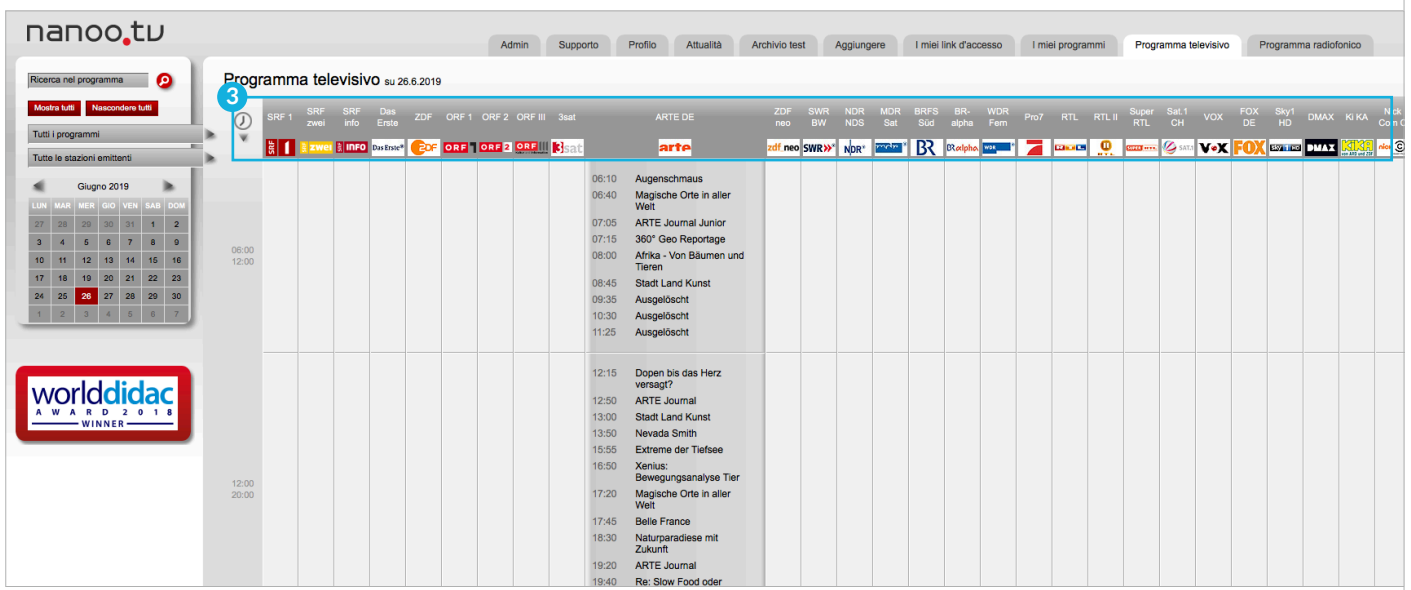

Fig. 5.2 Canale nel registro Programma televisivo

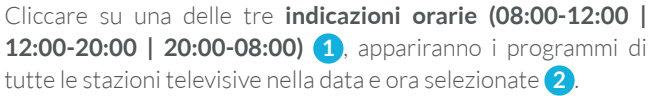

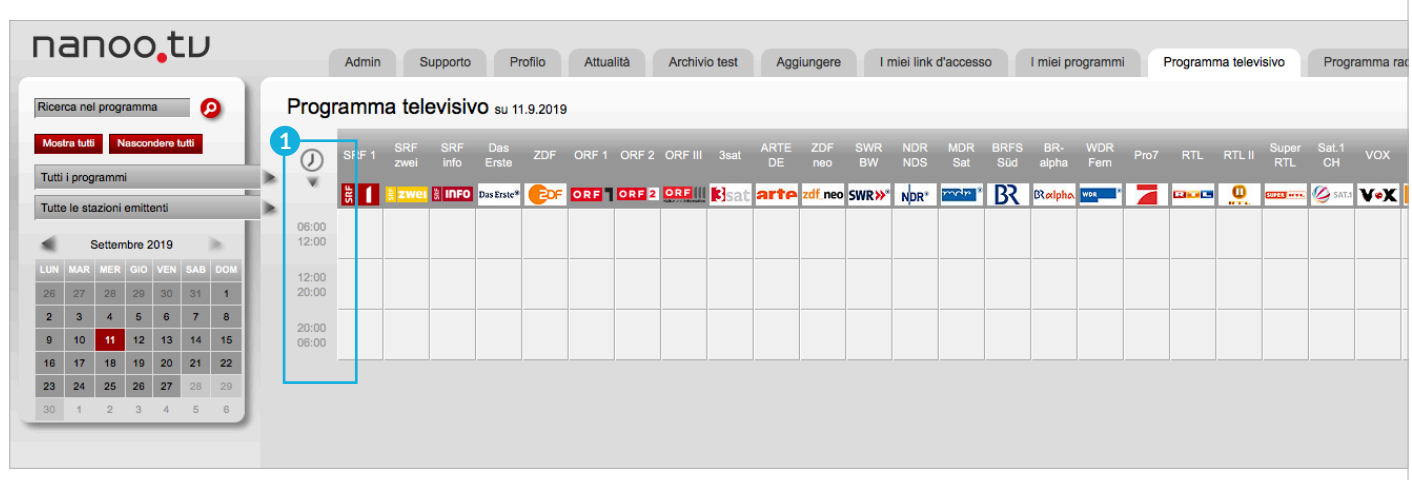

Fig. 5.3 Intervallo di tempo nel registro Programma televisivo

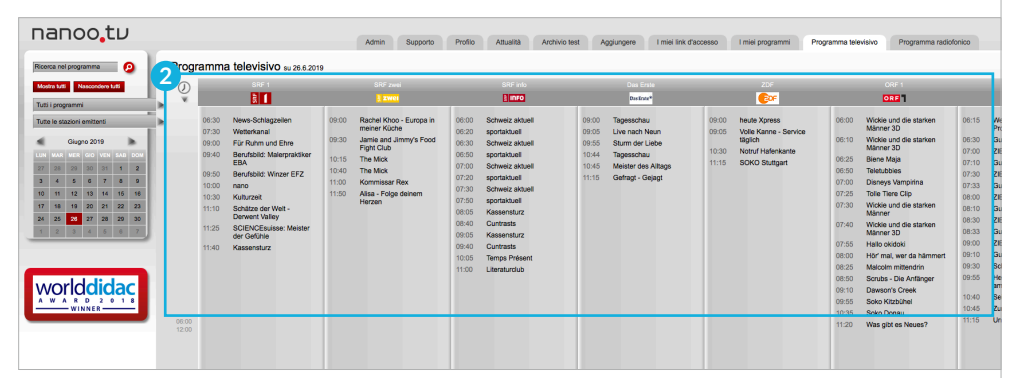

Fig. 5.4 Intervallo di tempo nel registro Programma televisivo

Cliccando direttamente nella tabella, il programma TV del canale selezionato apparirà nella data e nell'ora selezionate **3** .

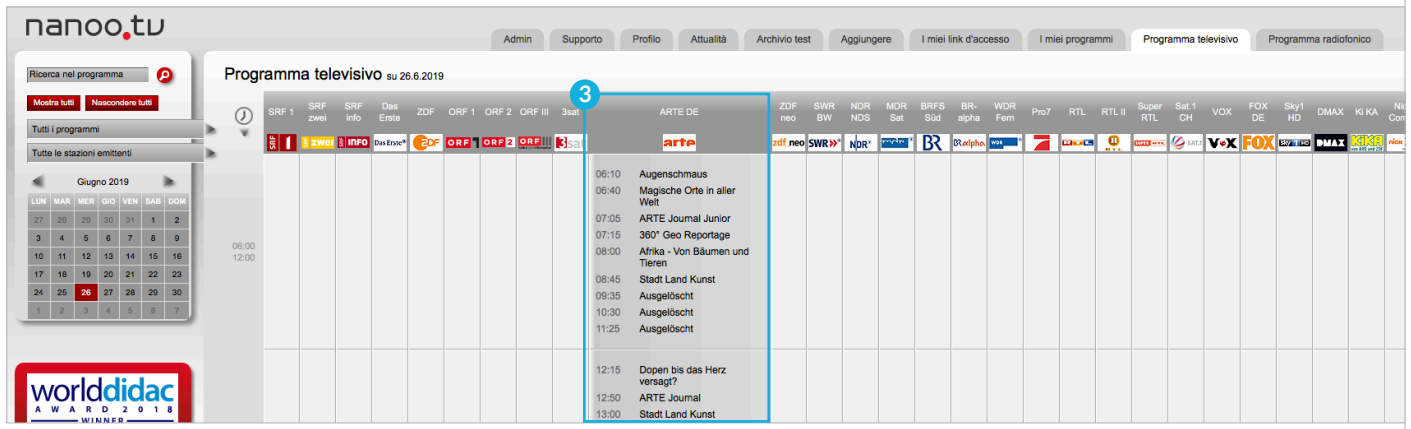

Fig. 5.5 Selezione diretta dalla stazione nella scheda dei programmi TV

# 5.1 I SOTTOMENÙ NEL REGISTRO PROGRAMMA TV/ RADIO

È possibile ridurre la finestra utilizzando i **sottomenu 1** nei registri **Programma televisivo/radiofonico**.

Le sezioni che seguono descrivono le funzioni: **Ricerca nel programma**, **Mostra tutto/Nascondere tutti**, **Tutti i programmi** e **Tutte le stazioni emittenti**:

- **Ricerca nel Programma: 2** È anche possibile cercare termini o titoli trasmessi nelle schede **Programma televisivo e radiofonico** inserendo un termine di ricerca nel campo di ricerca **Cercare programma** e cliccando quindi sulla lente d'ingrandimento. Apparirà l'elenco dei programmi relativo alla ricerca (capitolo 4.2).
- **Mostra tutti/Nascondere tutti: 3** Facendo clic su **Mostra tutto**, è possibile visualizzare tutti i programmi televisivi relativi al il giorno selezionato. Utilizzando le barre situate a destra dello schermo sarà possibile spostare il programma TV sullo schermo. Tutti i contenuti possono essere nascosti di nuovo cliccando su **Nascondi tutto** I contenuti selezionati verranno conservati.
- **Tutti i programmi: 4** Cliccando con il tasto sinistro del mouse sul campo **Tutti i programmi** e tenendo premuto il tasto stesso, apparirà una lista relativa a diverse categorie di programmi (**Formazione**, **Documentazione**, **Informazioni**, **Notizie**, **Reportage**, **Economia**, **Show**, **Riproduzione in diretta**, **Film**, **Serie televisive**, **Altro**).

Se si desidera selezionare una **categoria 5** , è necessario far scorrere il mouse sulla categoria scelta tenendo premuto il tasto e poi lasciare il tasto. Si tenga presente che non tutte le stazioni televisive forniscono le categorie per tutti i programmi.

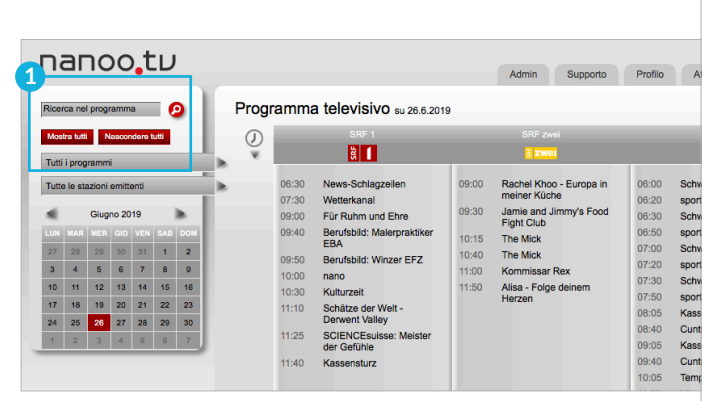

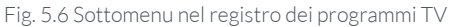

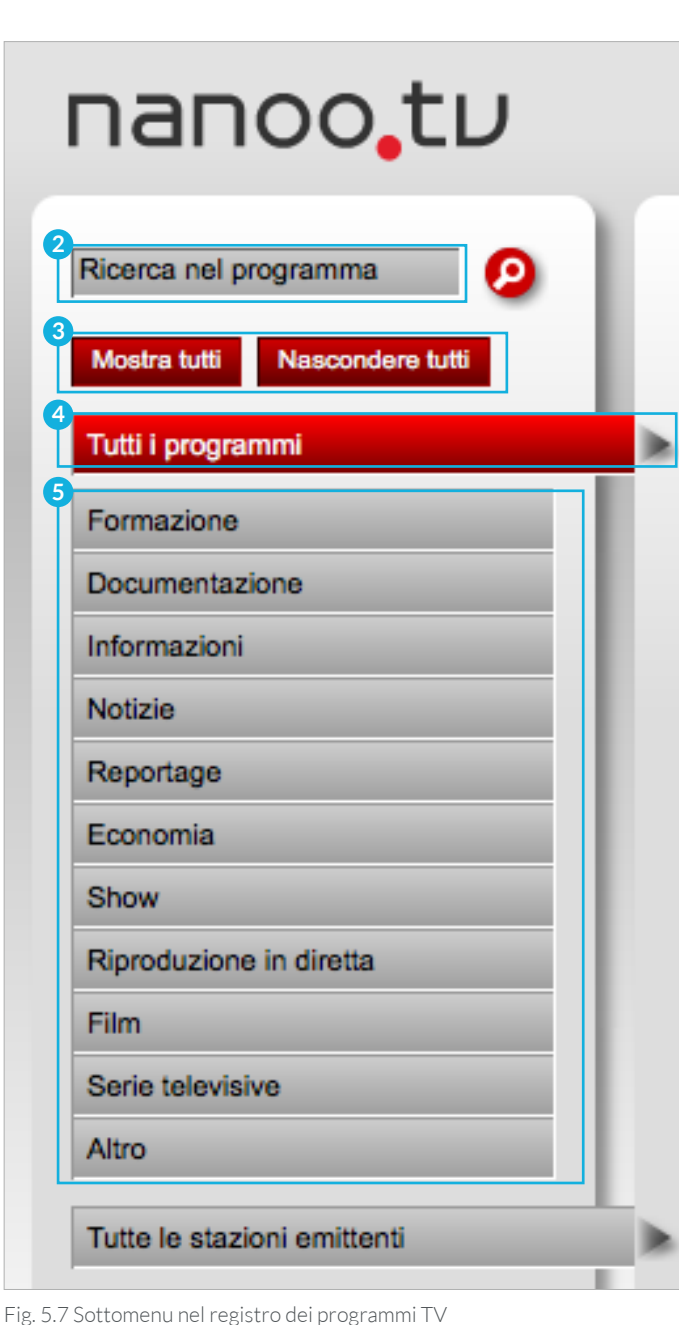

Nel programma televisivo saranno elencati solo i canali che trasmettono un programma relativo alla **categoria 1** selezionata ed alla data selezionate.

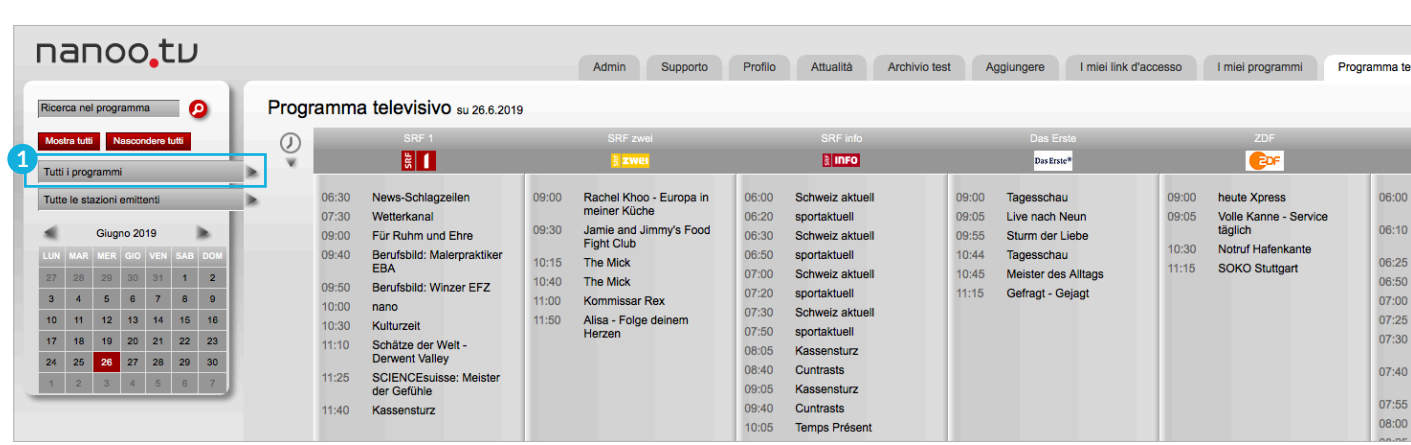

Fig. 5.8 Visualizzazione di Tutti i programmi nel sottomenu del registro Programma televisivo

- Cliccando su **Mostra tutti 2** , appariranno i dettagli del programma selezionato.
- **Tutte le stazioni emittenti: 3** Cliccando con il tasto sinistro del mouse sul campo **Tutte le stazioni emittenti** e tenendo premuto il tasto stesso, apparirà una lista relativa a diverse categorie di stazioni (**Solo emittenti principali, Germania, Francese/Italiano, Inglese, News/Info**). Se si desidera selezionare una delle categorie, è necessario far scorrere il mouse sulla categoria desiderata tenendo premuto il tasto e poi lasciare il tasto.

Nel programma televisivo risulteranno elencati solo i canali che appartengono alla categoria desiderata.

Cliccando su **Mostra tutti 2** è possibile vedere anche i dettagli delle stazioni.

- Le due funzioni di filtro **Tutti i programmi 4** e **Tutte le stazioni emittenti 3** possono essere combinate.
- Cliccando sul **Titolo 5** di una trasmissione è possibile registrarla o avere informazioni più dettagliate sulla trasmissione stessa.

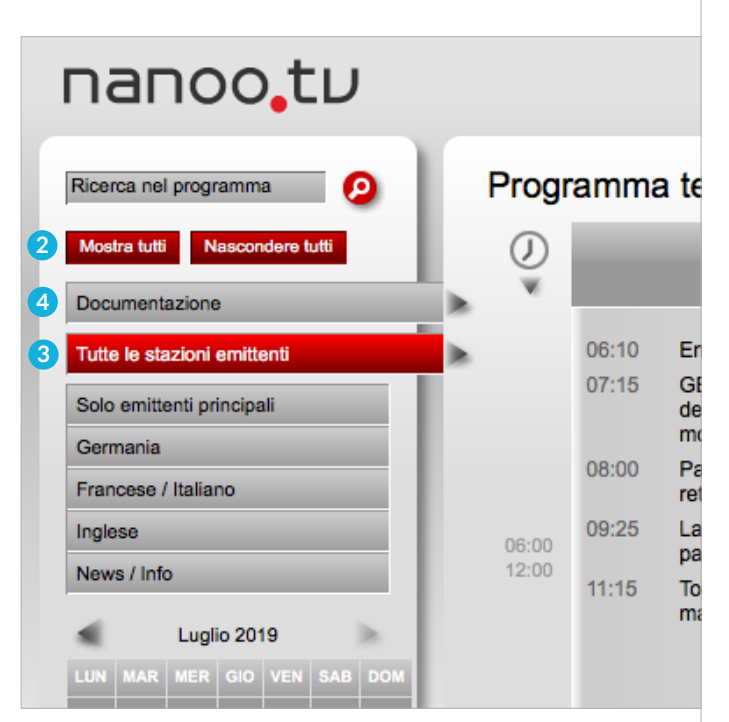

Fig. 5.9 Canale nel sottomenu del registro Programma televisivo

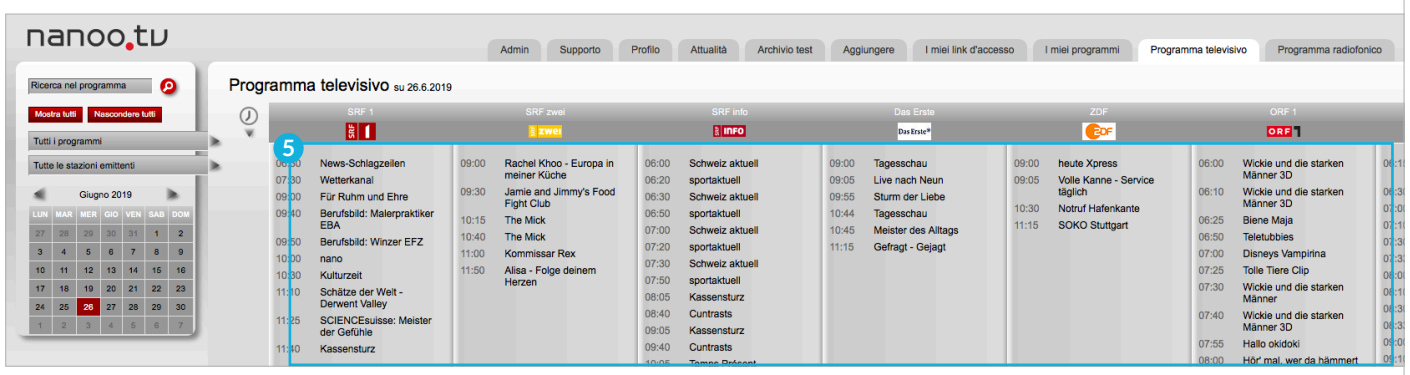

Fig. 5.10 Tutte le stazioni emittenti e tutti programmi nel sottomenu del registro Programma televisivo

# 6 REGISTRAZIONE E MEMORIZZAZIONE DI UNA TRASMISSIONE

Cliccando sul registro **Programma televisivo**, **Programma radiofonico** o **Attualità** è possibile registrare o prenotare un programma nel caso in cui esso non sia andato ancora in onda.

Cliccando sul **Titolo del programma desiderato** apparirà una finestra separata **Dettagli trasmissione 1** contenente informazioni relative al contenuto della trasmissione oltre ad alcuni dettagli sugli attori, la posizione, la durata e simili.

### 6.1 STRUMENTI DI REGISTRAZIONE

Cliccando sul titolo di una trasmissione si aprirà una nuova finestra avente nel lato inferiore dei pulsanti rossi. Le funzioni di questi pulsanti sono elencate qui di seguito.

- **Lente di ingrandimento: 2** Facendo clic sulla lente di ingrandimento, in una nuova finestra viene visualizzata una maschera di ricerca EPG. Con questa maschera sarà possibile avviare una nuova ricerca in nanoo.tv.
- **Lettera: 3** L'amministratore utenti della scuola può inviare un'email al team di supporto nanoo.tv cliccando sulla funzione lettera. Nell'oggetto della mail verranno indicati i dati e le informazioni più importanti riguardanti la trasmissione. Un'email corrispondente può essere attivata anche cliccando sul link rosso accanto a Supporto.
- **Registrare programma: 4** Cliccando sul pulsante rosso Registrare programma è possibile registrare un programma.

È inoltre possibile registrare i programmi già avviati. Cliccando su **Record Programma** è possibile selezionare i programmi che andranno in onda nelle due settimane successive.

Con **l'abbonamento a nanoo.tv SWISS**, potranno essere registrati anche i programmi trasmessi negli ultimi sette giorni.

– **Chiudere: 5** Se non si desidera registrare un programma e si vuole tornare al programma TV o all'elenco, è sufficiente cliccare sul pulsante **Chiudere**.

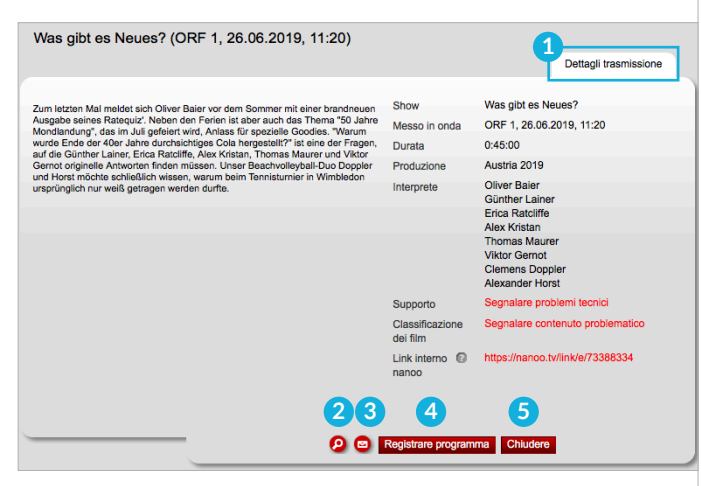

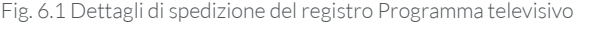

termine di ricerca

Abbrechen OK

Fig. 6.2 Maschera di ricerca EPG

#### An: support@nanoo.tv

Meldung zu Inhalt 869792 (Die göttliche Ordnung) auf SRF 1

Gesendet von Mail für Windows 10

Fig. 6.3 Supporto

#### 6.2 REGISTRAZIONE DA UN PROGRAMMA TV/RADIO

Dopo aver selezionato un programma nella sezione TV/radio, cliccando sul suo titolo e su **Registrare programma** apparirà una nuova finestra contenente i dettagli del programma.

Si verrà a questo punto reindirizzati automaticamente alla visualizzazione dell'intero programma televisivo. I programmi registrati saranno da questo momento evidenziati in **rosso 1** .

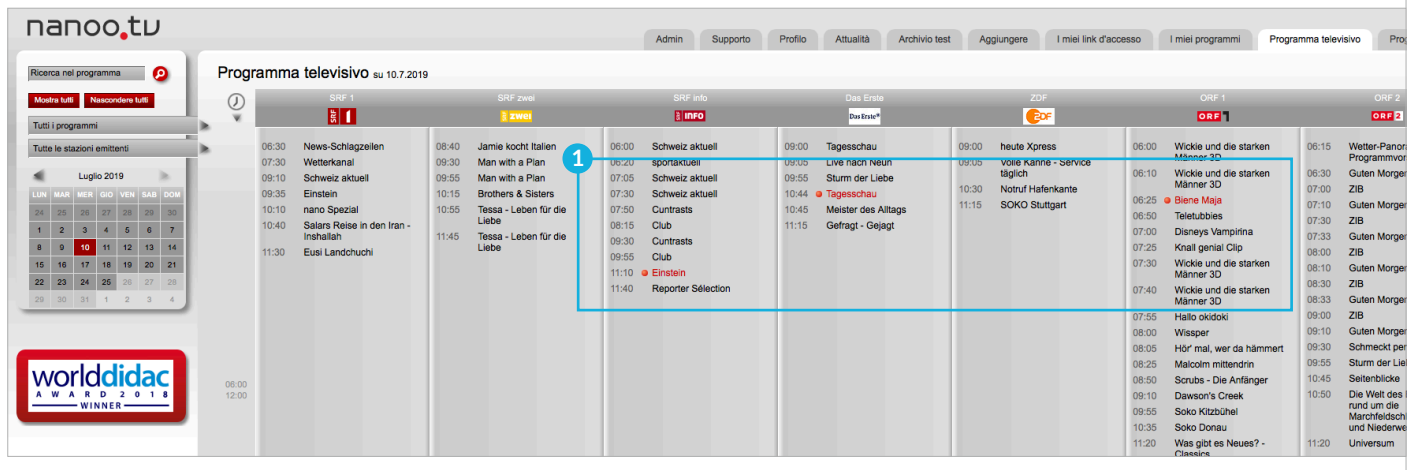

Fig. 6.4 Programmi contrassegnati nel registro Programma televisivo.

Nel registro **I miei programmi 2** le trasmissioni registrate appariranno nello stato **preselezionati**. Fin quando le trasmissioni appaiono nello stato **preselezionato**, non possono essere elaborate. Ultimato il processo di registrazione, il loro stato cambierà in **caricato 3** .

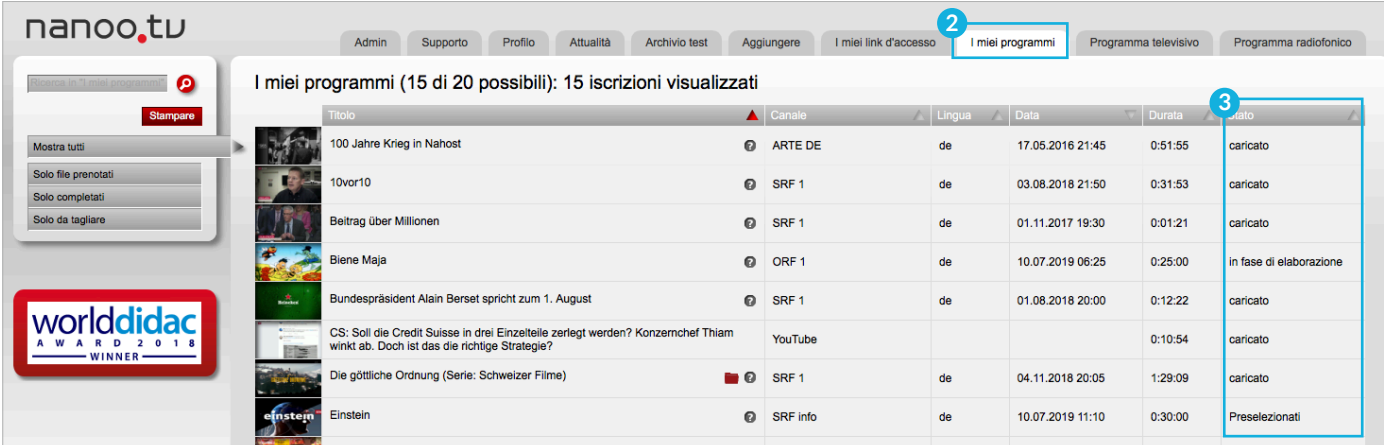

Fig. 6.5 Stato nel registro I miei programmi

- È possibile modificare solo le trasmissioni che si trovano nello stato **caricato**, **da tagliare** o **in fase di elaborazione**.
- Quante più registrazioni vengono selezionate contemporaneamente, tanto maggiore sarà il tempo necessario per la registrazione e l'acquisizione da parte di nanoo.tv per la successiva elaborazione.
- In I **miei programmi** possibile registrare un massimo di 20 titoli. Se si tenta di registrare più di 20 programmi o podcast, appare un messaggio di errore: **Hai raggiunto il numero massimo di 20 scatti.** È possibile fornire nuovo spazio per ulteriori registrazioni raccomandando le vecchie registrazioni all'archivio e poi cancellandole dai **I miei programmi**.

# 6.2.1 REGISTRAZIONE DI PROGRAMMI GIÀ ANDATI IN ONDA

Solo con **l'abbonamento nanoo.tv SWISS** è possibile registrare i programmi già trasmessi. In **Programma TV** è possibile selezionare programmi trasmessi fino a 7 precedenti, è sufficiente cliccare sulla data scelta selezionare **Canale** ed **ora di trasmissione** e cliccare infine sul **titolo** del programma desiderato.

Si aprirà a questo punto una finestra con i dettagli del programma; cliccando sul pulsante rosso **Registrare programma** sarà avviato il processo di registrazione.

– Possono essere registrati solo i programmi che sono stati trasmessi fino a tre o sette giorni (a seconda della stazione) prima dell'ora corrente. Tutti i programmi antecedenti a questa data possono essere visti nel programma televisivo, ma non possono più essere riprodotti o registrati.

# 6.3 IMPORTAZIONE DI FILMI DA YOUTUBE

Il registro **Aggiungere 1** consente di importare film da YouTube e altri video online integrandoli in **I miei programmi**.

Nella stringa **Link YouTube 2** è possibile inserire semplicemente il link. Questo link apparirà nella barra degli indirizzi del proprio browser quando sarà selezionato il video su YouTube. Il link avrà la seguente intestazione:

#### **http://www.youtube.com/watch?v=xxxxx.**

- È possibile cambiare il **Titolo 3** in seguito durante la modifica utilizzando la funzione Titolo, dare un nome al video.
- Cliccando sul pulsante **Aggiungere** si verrà reindirizzati automaticamente al registro **I miei programmi** dove verrà visualizzata la spedizione su YouTube, essa apparirà ancora nello stato **in fase di elaborazione**. Non appena passerà allo stato **caricato**, sarà possibile continuare ad elaborare la spedizione su YouTube.

È inoltre possibile tornare immediatamente al registro **Aggiungere** e importare altri video. I video saranno importati automaticamente, uno per uno, da YouTube.

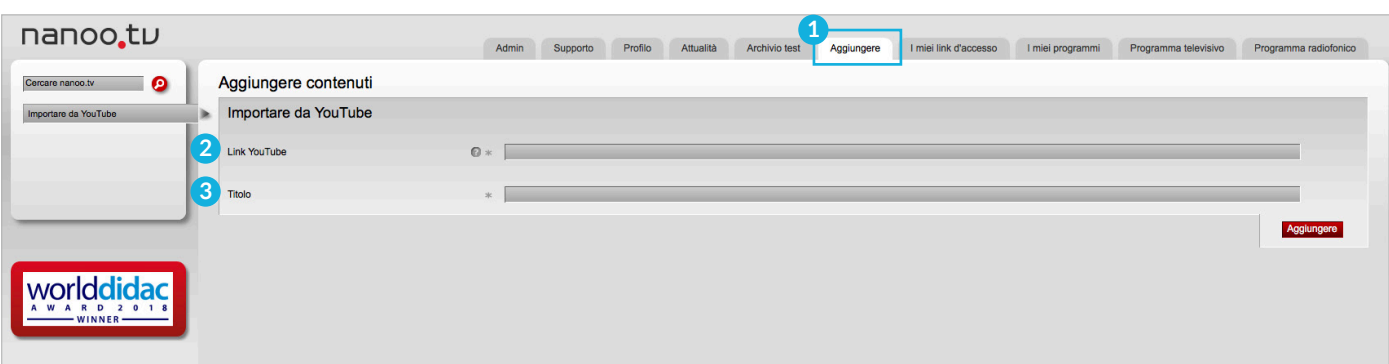

Fig. 6.6 Importazione di film da YouTube

# 7 Modifiche

È possibile modificare un programma precedentemente registrato andando sul registro **I miei programmi** e cliccando sul **titolo** del programma da modificare.

Le trasmissioni appena registrate appaiono nello stato **preselezionati**. E non possono ancora essere modificate. È possibile modificare solo le trasmissioni che appaiono nello stato **in fase di elaborazione**, **caricato** o **da tagliare**.

Se si è cliccato sul titolo del programma, appariranno in una nuova finestra le opzioni **Dettagli trasmissione**, **Anteprima**, **Stills**, **Titolo e personaggi**, **Archivio**, **Attore** e **Provenienza 1** contenenti già alcune informazioni. È possibile aggiungere e modificare questi dettagli (capitolo 7.3).

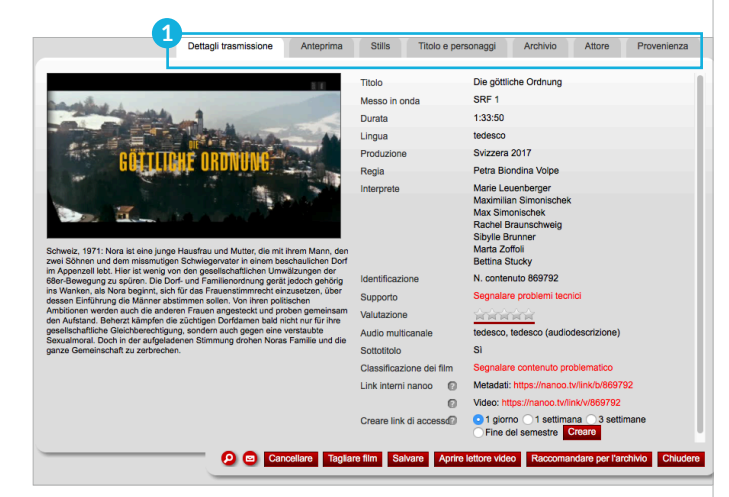

Fig. 7.1 Dettagli della spedizione nel registro I miei programmi

#### 7.1 STRUMENTI DI MODIFICA

La descrizione dettagliata delle singole voci di questa sezione si trova nel capitolo 7.3. I pulsanti rossi situati nella parte inferiore della finestra servono per apportare modifiche alla trasmissione. Le funzioni di questi tasti sono descritte qui di seguito.

- **Lente d'ingrandimento: 2** Cliccando sulla lente di ingrandimento, in una nuova finestra apparirà una maschera di ricerca EPG. Attraverso la quale sarà possibile avviare una nuova ricerca in nanoo.tv.
- **Lettera: 3** L'amministratore utenti della scuola può inviare un'e-mail al team di supporto nanoo.tv cliccando sulla funzione lettera. Nell'oggetto della mail verranno indicati i dati e le informazioni più importanti riguardanti la trasmissione.
- **Cancellare : 4** Con questa funzione è possibile cancellare la trasmissione dalla sezione **I miei programmi**.
- **Tagliare film: 5** Appare una nuova finestra con la dicitura **Taglio Nome della trasmissione**. In questa finestra è possibile tagliare e modificare il programma (capitolo 7.2 e capitolo 7.3).
- **Salvare: 6** È possibile salvare le modifiche apportate.
- **Aprire lettore video: 7** È possibile guardare lo spettacolo con il lettore video senza apportare modifiche.

**2 3 4 5 6 7 8 9**

Fig. 7.2 Strumenti di modifica

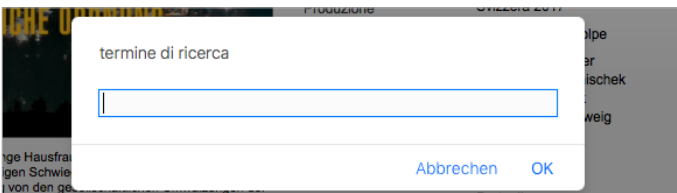

Fig. 7.3 Maschera di ricerca EPG

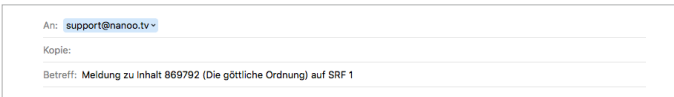

Fig. 7.4 Supporto

- **Archiviare: 8** Se è stato modificato il programma e sono stati aggiunti metadati (capitolo 7.3), il programma può essere consegnato al responsabile dell'archivio della propria scuola (capitolo 8.4).
- **Chiudere: 9** Chiusura della finestra.

## 7.2 TAGLIARE

Nella sezione **I miei programmi**, cliccando sul titolo del programma scelto appare una finestra in cui vengono riportate le informazioni relative al programma. Cliccando sul tasto rosso **Tagliare film**, si aprirà una nuova finestra recante la dicitura **Titolo della trasmissione tagliato 1** . Al posto della voce **Anteprima** apparirà ora la voce **Tagliare**.

Esistono due opzioni per modificare la trasmissione:

- Nel registro **Tagliare: 2** Se si fa clic sul registro **Tagliare**, non viene visualizzata alcuna nuova finestra, si taglia direttamente nella finestra già aperta. La dimensione della finestra con i dettagli di spedizione non può essere modificata, ma è possibile passare alla modalità a schermo intero.
- Nel **Video Editor**: **3** Cliccando sul pulsante rosso **Aprire editor video**, Si apre l'editor video. L'editor video si aprirà in una nuova finestra in cui sarà possibile riprodurre e modificare la trasmissione. Per ingrandire o ridurre le dimensioni dell'editor video, è sufficiente spostare il mouse sui bordi della finestra fino a quando non appare una doppia freccia e trascinare successivamente i bordi della finestra mentre si tiene premuto il pulsante del mouse, fin quando non si ottiene la dimensione desiderata.
- È possibile modificare contemporaneamente l'editing nell'editor video e modificare ulteriori dettagli nella finestra dei dettagli della trasmissione. **Non effettuare tagli in entrambe le finestre, verrà salvato un solo taglio.**

Se si fa clic al di fuori dell'editor video, esso viene spostato in background. Utilizzare la combinazione di tasti Alt-tabulazione per selezionare le singole finestre aperte sul computer.

**! SUGGERIMENTO:** Dopo il taglio e l'esecuzione dell'operazione **Accettare il montaggio** sono necessari alcuni minuti prima che venga creata una nuova versione, l'avvenuta elaborazione e la esistenza della nuova versione vengono segnalate con il cambiamento di stato in **caricato**. A questo punto è possibile riprodurre il programma scelto con le modifiche apportate.

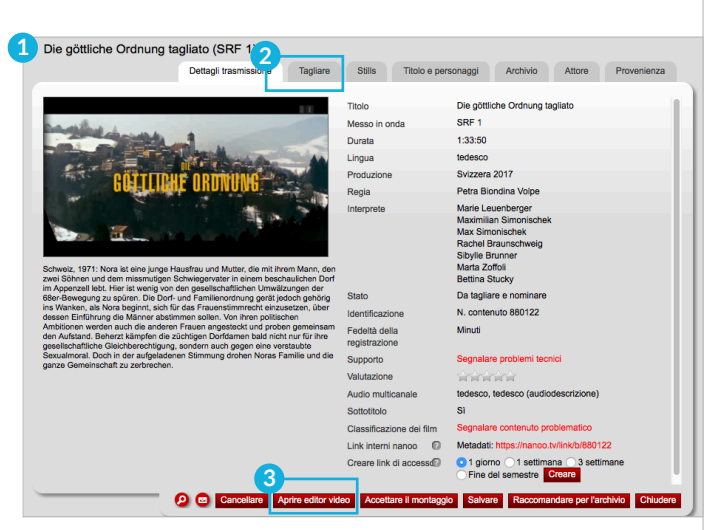

Fig. 7.5 Titolo della trasmissione nella finestra Tagliare

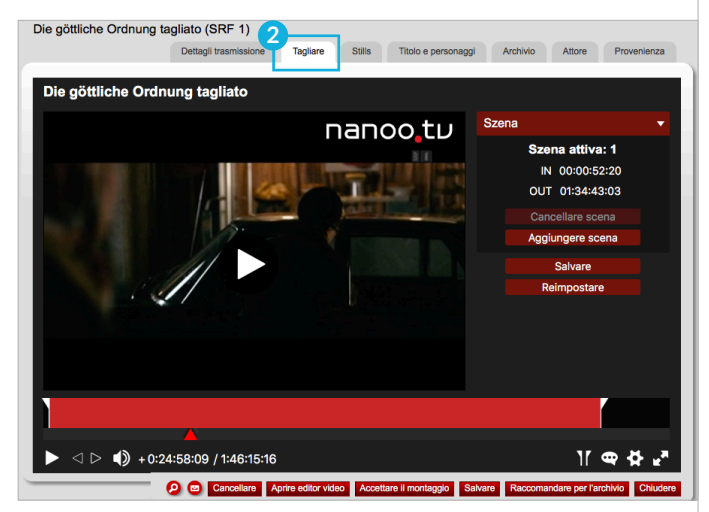

Fig. 7.6 Nuovo taglio del film nella finestra Tagliare

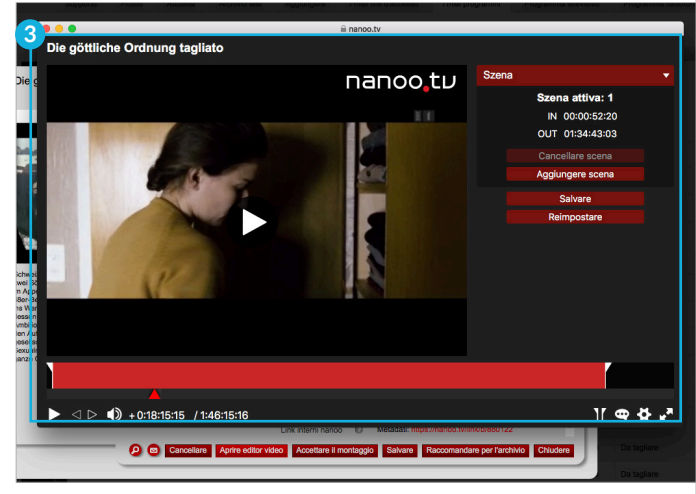

Fig. 7.7 Aprire editor video

### 7.2.1 STRUMENTI PER LA RIPRODUZIONE DELLE REGISTRAZIONE

Gli **strumenti per la riproduzione delle registrazioni** si trovano in una barra degli strumenti situata nella parte inferiore della schermata relativa alla trasmissione. Se la barra non è più visibile, è sufficiente spostare il mouse sulla parte inferiore dello schermo per riattivarla.

Gli strumenti per la riproduzione delle registrazioni sono identici a quelli presenti nei dei dispositivi di riproduzione tradizionali:

- **Riproduzione video/pausa video (triangolo/doppia barra): 1** Se si desidera eseguire dei tagli nella trasmissione, può essere utile cliccare su Pausa, perché in questo modo le operazioni di tagli vengono condotte con maggior velocità.
- **Attivare il suono / Disattivare il suono (altoparlante): 2** É possibile attivare o disattivare il suono.
- **Modalità a schermo intero/modo finestra (freccia verso l'esterno/interno): 3** Serve per passare alla modalità a schermo intero e viceversa. È inoltre possibile premere il tasto ESC per tornare alla modalità finestra.

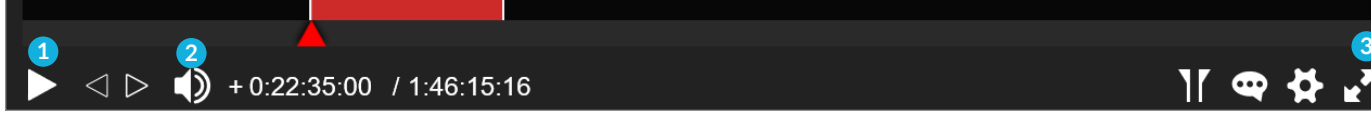

Fig. 7.8 Barra degli strumenti delle funzioni di riproduzione

### 7.2.2 STRUMENTI PER IL MONTAGGIO

Gli **strumenti per il montaggio** e quelli per la **riproduzione appaiono in una barra degli strumenti** situata nella parte inferiore della schermata relativa al programma. Se la barra non è più visibile, è sufficiente spostare il mouse sulla parte inferiore della schermata per riattivarla.

– **Barra rossa: 5** Appare una prima una barra rossa recante il punto **IN 6** all'inizio e il punto **OUT 7** alla fine della trasmissione. Dopo aver modificato il programma, appariranno altre barre (una per ogni scena). La **barra rosso vivo 8** indica la scena attualmente selezionata, le **barre rosso chiaro 9** , le altre scene selezionate. Le **barre nere 10** al centro sono relative alle scene che sono state tagliate.

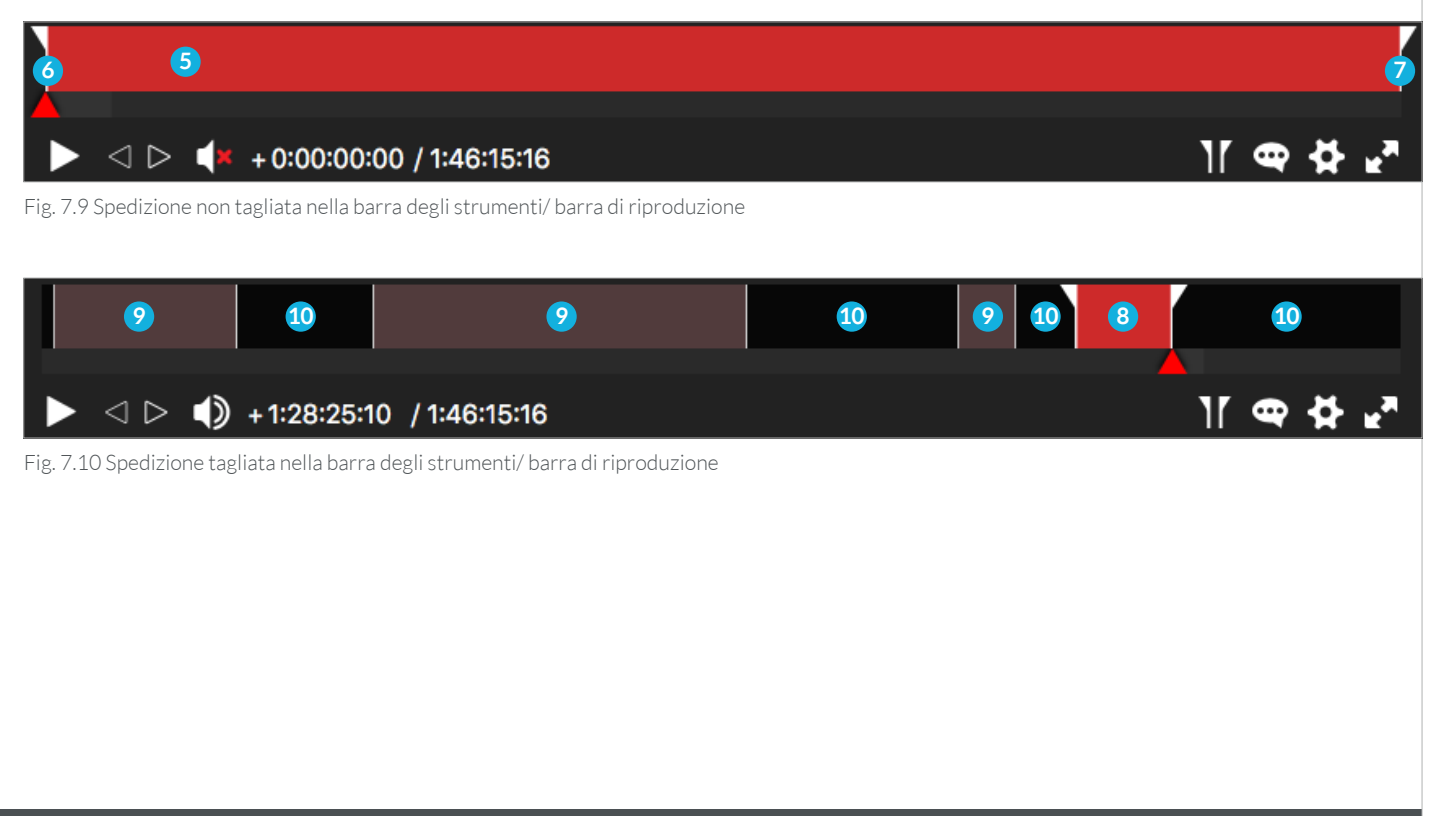

- **IN 00:49:10:03 (Punto IN): 1** Il punto **IN** indica l'inizio di una sezione del programma. In Scena, i tempi di modifica vengono visualizzati esattamente su singoli fotogrammi.
- **OUT 01:34:43:03 (Punto OUT): 2** Il punto **OUT** conclude una scena. Solo dopo un punto **OUT** è possibile impostare un altro punto IN.
- **Tempo di esecuzione/Tempo rimanente (+0:49:10:21): 3** Questa funzione specifica il tempo di esecuzione di tutti i video (segno più) o il tempo rimanente (segno meno). Facendo clic sul tempo di esecuzione o sul tempo rimanente. Cliccando su ciascuna delle due voci, è possibile visualizzare l'altra.
- **Tempo totale (1:46:15:16): 4** Questo tempo indica l'ora completa della trasmissione.

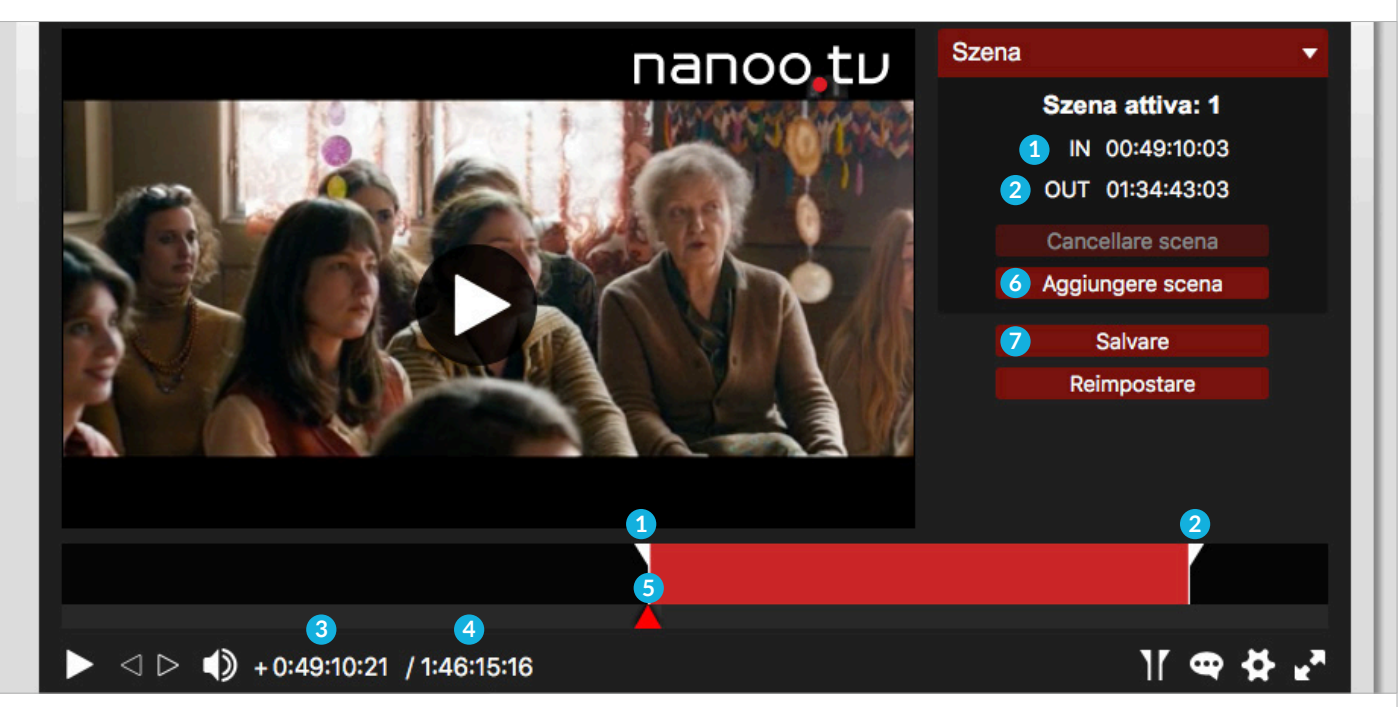

Fig. 7.11 Strumenti per la esecuzione delle operazioni di taglio

Qui di seguito, la descrizione delle modalità di impostazione dei punti IN e OUT:

– **Triangolo rosso: 5** Se si desidera impostare i punti IN-Punto/OUT-Punto, è necessario trasportare il **triangolo rosso** nella posizione desiderata, quindi cliccare su **IN sotto Scene**. Occorre quindi trasportare di nuovo il triangolo rosso verso destra e cliccare su **OUT**. È inoltre possibile spostare il punto IN e il punto OUT a sinistra e a destra portando il mouse direttamente sulla barra rossa.

**i CONSIGLIO:** Poiché risulta più semplice impostare il **triangolo rosso** quando la trasmissione non è in corso, è consigliabile mettere in pausa il video prima di compiere l'operazione.

**i CONSIGLIO:** I punti IN e OUT possono essere impostati anche usando tastiera ricorrendo rispettivamente ai il **tasto I** per il punto IN e al **tasto O** per il punto OUT.

**i CONSIGLIO:** Per definire con maggiore precisione i punti IN e OUT, è possibile utilizzare i tasti freccia della tastiera. Per gli spostamenti in avanti o indietro della durata di un secondo, è sufficiente premere il tasto **Shifta** insieme alla freccia a destra o a sinistra.

Per aggiungere un'altra scena:

– **Aggiungere scena: 6** Se si desidera aggiungere una scena, è necessario cliccare sul pulsante **Aggiungere scena** specificando che deve essere aggiunta una nuova scena.

**! SUGGERIMENTO:** Quando si preme il pulsante **Aggiungere scena**, il **triangolo rosso** deve trovarsi all'esterno della prima scena. Punto OUT e punto IN non devono inoltre trovarsi nello stesso punto.

Per essere al sicuro:

– **Salvare: 7** Cliccare sul pulsante **Salvare**, per salvare i tagli apportati. La trasmissione tagliata viene salvata di default sotto **Nuovo taglio, nome della trasmissione** nella scheda **I miei programmi** (appare nello stato da tagliare).

**! SUGGERIMENTO:** Cliccando sul pulsante **Accettare il montaggio**, non è più possibile apportare modifiche al taglio.

#### 7.2.3 MESSAGGIO DI ERRORE DURANTE IL TAGLIO

Se, dopo il taglio della prima scena si desidera aggiungere un'altra scena, è necessario spostare il **triangolo rosso 1** verso destra cliccare su **IN 2** , può apparire a questo punto seguente messaggio di errore: **È verificato un errore 3** . Ciò accade perché è necessario prima di tutto specificare che deve essere aggiunta una nuova scena.

Per aggiungere una nuova scena occorre sull'**Aggiungere scena 4** . Nel caso in cui, dopo aver cliccato sul pulsante **Aggiungere scena** risulti visibile lo stesso messaggio di errore occorre individuare il triangolo rosso si trova all'interno della scena o esattamente sul suo punto di uscita. Dopo aver posizionato questo triangolo all'inizio della nuova scena è sufficiente premere il pulsante **Aggiungere scena**.

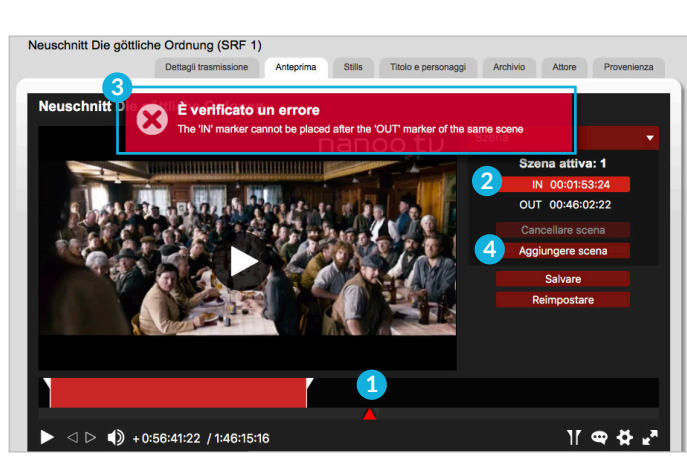

Fig. 7.12 Messaggio di errore durante il taglio

#### 7.2.4 CONSIGLI

Dopo le modifiche, una trasmissione potrebbe avere questo aspetto:

- L'impostazione dei punti IN e OUT, è più veloce se il programma su cui si sta lavorando è in **pausa 5** .
- Subito dopo esser stata tagliata, la trasmissione può essere riprodotta per intero solo se la versione tagliata è stata acqui-

sita cliccando su **Accettare il montaggio 6** . Quando nella sezione **I miei programmi** appare lo stato **caricato**, non è più possibile apportare al taglio ulteriori modifiche.

- Le singole scene vengono riprodotte seguendo un ordine cronologico.
- Non è possibile selezionare singole scene.

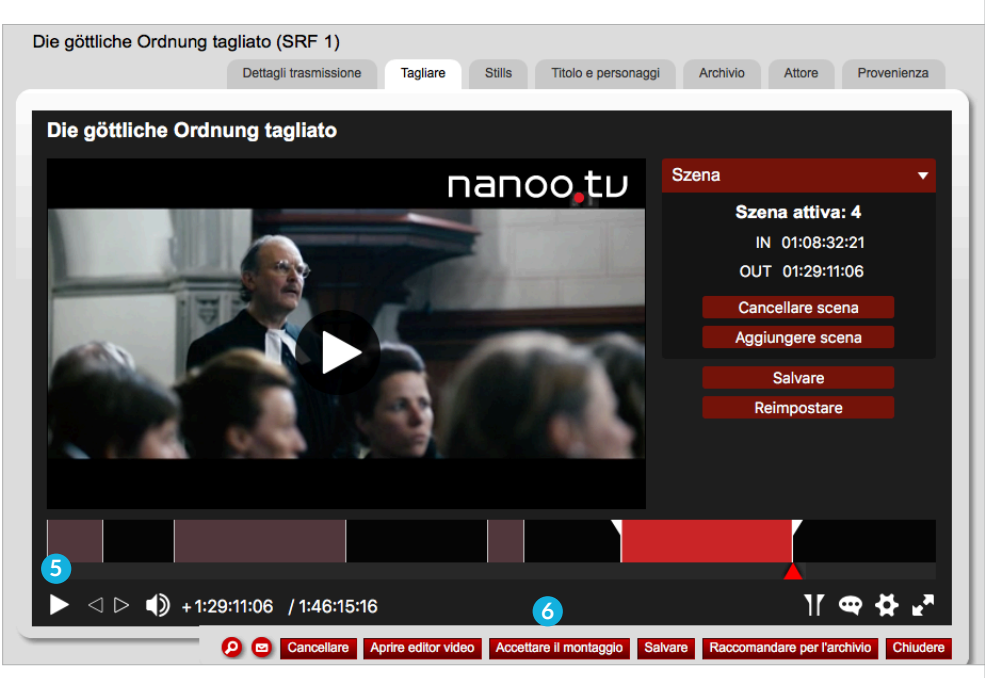

Fig. 7.13 Suggerimenti per un nuovo taglio

#### 7.3 MODIFICA E AGGIUNTA DI METADATI

È possibile, se lo si desidera, rinominare trasmissioni. È inoltre possibile aggiungere, modificare o rimuovere informazioni su **Dettagli trasmissione** usando le funzioni **Persone** (titolo, titolo della serie, regista, autore), **Attore** (biografia) e **Provenienza**  (paese, anno, lingua, colore).

- Si raccomanda vivamente di inserire i **dettagli della trasmissione** prima che essa sia inserita in un archivio scolastico. Nanoo. tv dipende dalle informazioni dei fornitori di EP, che purtroppo spesso non sono complete o risultano troppo imprecise per le esigenze di un archivio scolastico.
- Dopo ogni modifica, è consigliabile salvare lo stato temporaneo dei metadati utilizzando il pulsante **Salvare**. Ulteriori modifiche e integrazioni possono essere aggiunte in un secondo tempo.

Di seguito vengono descritte le schede relative all' acquisizione dei metadati. Gli strumenti di modifica (pulsanti rossi in basso) sono già stati descritti nel capitolo 7.1.

#### 7.3.1 REGISTRO DETTAGLI TRASMISSIONE

Qui di seguito viene fornita la sintesi dei Dettagli di trasmissione **1** . Dal momento che si tratta di una sintesi, la scheda appare quando si apre la finestra di un programma, cliccando sul suo titolo. Gran parte dei dati presenti in questa scheda non può essere modificata, per le modifiche è necessario operare sulla scheda corrispondente (**Stills**, **Titolo e personaggi**, **Archivio**, **Attore**, **Provenienza**). L'unico momento modificabile nella scheda è quello relativo alla valutazione.

- **Supporto: 2** L'amministratore utenti della scuola può inviare una e-mail al team di **supporto** di nanoo.tv cliccando sul link rosso accanto a **Segnalare un problema tecnici**. L'oggetto del' e-mail conterrà i dati e le informazioni più importanti sulla trasmissione. Cliccando sul tasto **lettera** è possibile inviare una seconda mail uguale a quella appena spedita.
- Valutazione (Stelle 1-5): 3 È possibile valutare una trasmissione attribuendo 1-5 stelle (1 stella = moderatamente interessante per la mia lezione 5 stelle = molto interessante per la mia lezione) La barra rossa situata sotto le stelle indica la media di tutte le valutazioni relative al programma su nanoo.tv.
- **Link interni nanoo: 4** Cliccando su questo link si aprirà una nuova finestra con la trasmissione selezionata.

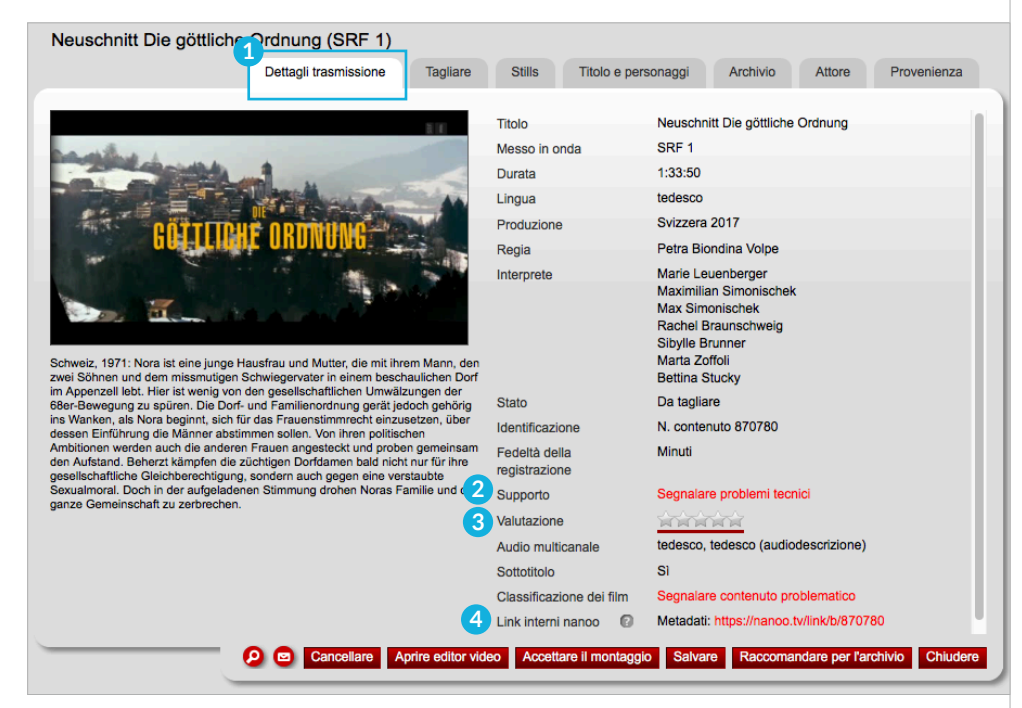

Fig. 7.14 Finestra dei Dettagli trasmissione

### 7.3.2 REGISTRO ANTEPRIMA / REGISTRO TAGLIARE

Nella sezione **Anteprima** è possibile guardare il programma ma non modificarlo. Se si desidera tagliare il programma, è sufficiente cliccare sul pulsante rosso **Tagliare film**. Il registro **Anteprima** diventerà registro **Tagliare**. Per una descrizione de **Tagliata** della sezione, si veda il capitolo 7.2.

#### 7.3.3 REGISTRO STILLS

Nella sezione **Stills 1** sono presenti due opzioni per la selezione delle immagini. Selezionare un'immagine da **Scegli l'immagine di anteprima dall'elenco predefinito 2** cliccando una volta sull'immagine desiderata, l''immagine selezionata **3** apparirà evidenziata in rosso.

In alternativa, fare clic sulla casella di controllo **Seleziona l'immagine di anteprima dal video 2** e far scorrere il video fin quando non compare l'immagine che si desidera utilizzare come miniatura (anteprima). L'immagine selezionata apparirà come una piccola icona e sarà visibile tanto nei risultati delle ricerche quanto nella sezione **I miei programmi**. **4**

– Può essere utile fare in modo che la trasmissione originale e quella che si sta modificando, non abbiano le stesse miniature (anteprime).

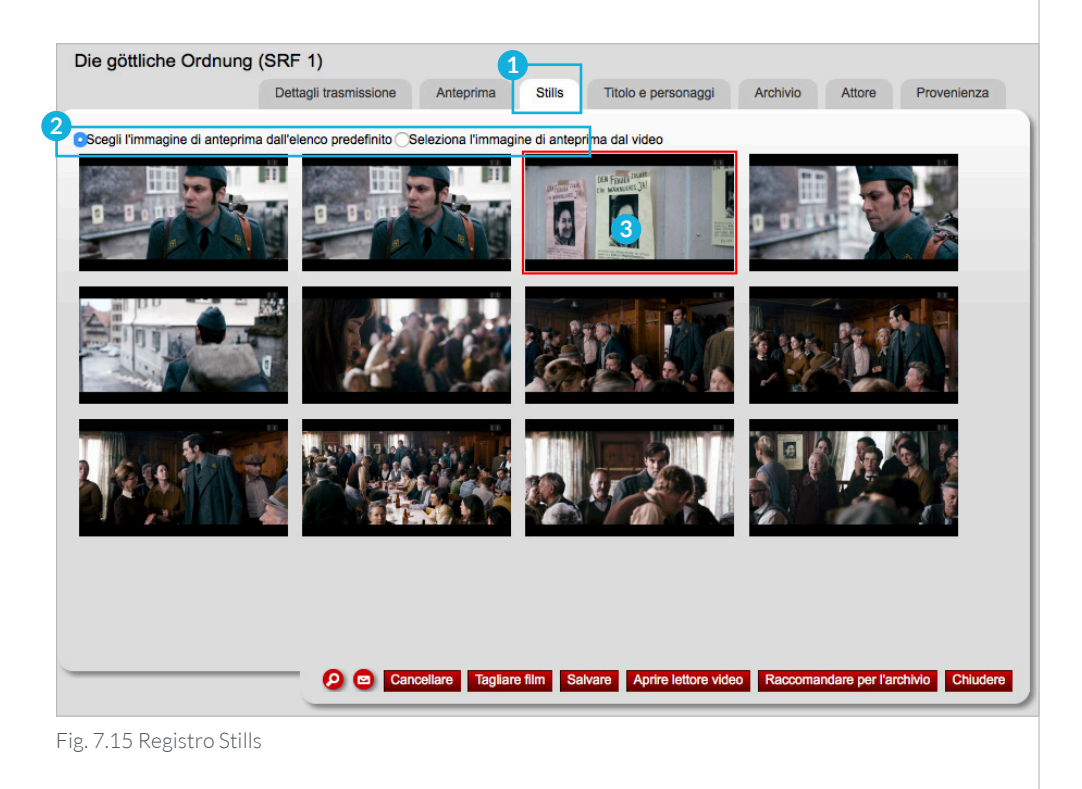

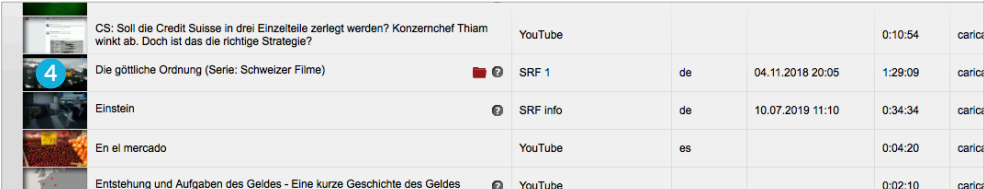

Fig. 7.16 Stills/Immagini nel registro I miei programmi

# 7.3.4 REGISTRO TITOLO E PERSONAGGI

– **Titolo/titolo secondario/titolo della serie:** È possibile modificare il **Titolo** del programma registrato e modificato. Nelle impostazioni impostazione predefinite, un programma sottoposto ad una nuova operazione di taglio viene indicato con la dicitura **Ritaglio, nome del programma**. È possibile trovare rapidamente un Titolo più adatto inserendo una sua versione abbreviata o simile oppure effettuando una ricerca in Internet.

È consigliabile rinominare i programmi di una Serie come "Schweizer Filme". Le serie appaiono infatti spesso solo con il titolo della serie che non è molto indicativo.

Il **Titolo secondario** non comparirà nei risultati della ricerca e nella sezione **I miei programmi**.

Esempio di cambio di titolo (della serie "Schweizer Filme")

- **PASSAGGIO 1:** Cliccare sul registro **Titoli e personaggi 1** . Apparirà il titolo riportato dalla stazione **2** .
- **PASSAGGIO 2:** Copiando questo titolo nel campo **Titolo della serie 3** , nei risultati della ricerca, esso apparirà visualizzato tra parentesi dietro il nuovo titolo. A questo punto è possibile inserire il titolo desiderato campo **Titolo 2** . Cliccando sul pulsante rosso **Salvare 4** verrà salvata la modifica.

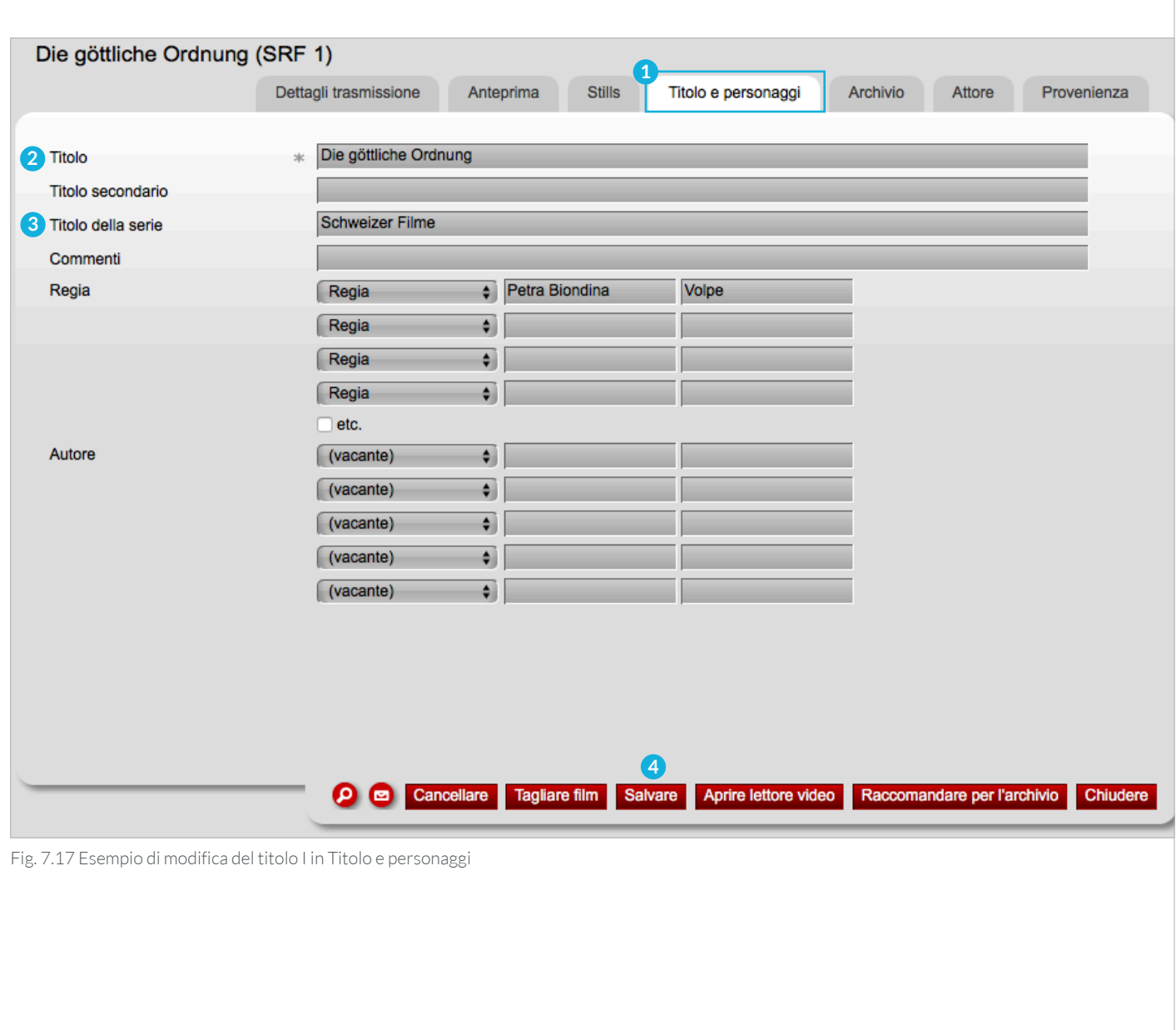

**Risultato:** Questo è l'aspetto di una registrazione non modificata di una serie nella visualizzazione dei risultati della ricerca: Die göttliche Ordnung  $\n **Q**$  SRF1 de Fig. 7.18 Risultato della ricerca di una serie senza intervento di modifica del titolo Così apparirà nei risultati della ricerca, una serie pubblicata nella sezione **Titolo e personaggi**. Die göttliche Ordnung (Serie: Schweizer Filme) m o SRF 1 Fig. 7.19 Risultato della ricerca di una serie con titolo modificato **Regia: 1** Portando il cursore sul campo **Regia** e cliccando, è possibile selezionare altre categorie: autore, libro coreografia, regia televisiva, idea, produzione, produzione, musica, regia, regia e sceneggiatura, testo, gioco. Die göttliche Ordnung (SRF 1) Dettagli trasmissione Anteprima **Stills** Titolo e personaggi Archivio Attore Provenienza Titolo Autore Titolo secondario Coreografia Da un'idea di Titolo della serie Messa in scena Commenti Musica **1**Petra Biondina Volpe ⊽ Regia Regia e sceneggiatura Regia televisiva Sceneggiatura Spettacolo teatrale Testi Autore (vacante)  $\bullet$ (vacante) ٠Ì (vacante) ٠Ì (vacante) ÷ (vacante) ٠Ì O Cancellare Tagliare film Salvare Aprire lettore video Raccomandare per l'archivio Chiudere Fig. 7.20 Regia nel registro Titolo e personaggi

**Autore: 1** Nel campo **Autore**: saranno inoltre presenti le categorie: autore, libro, direttore d'orchestra, sceneggiatura, disegno, idea, interpretazione, macchina fotografica, (vuoto), musica, presentazione, produttore, editore, romanzo modello, gioco, suono, modello, raccolta.

– Fare clic sul pulsante rosso **Salvare 2** per salvare le aggiunte e le modifiche.

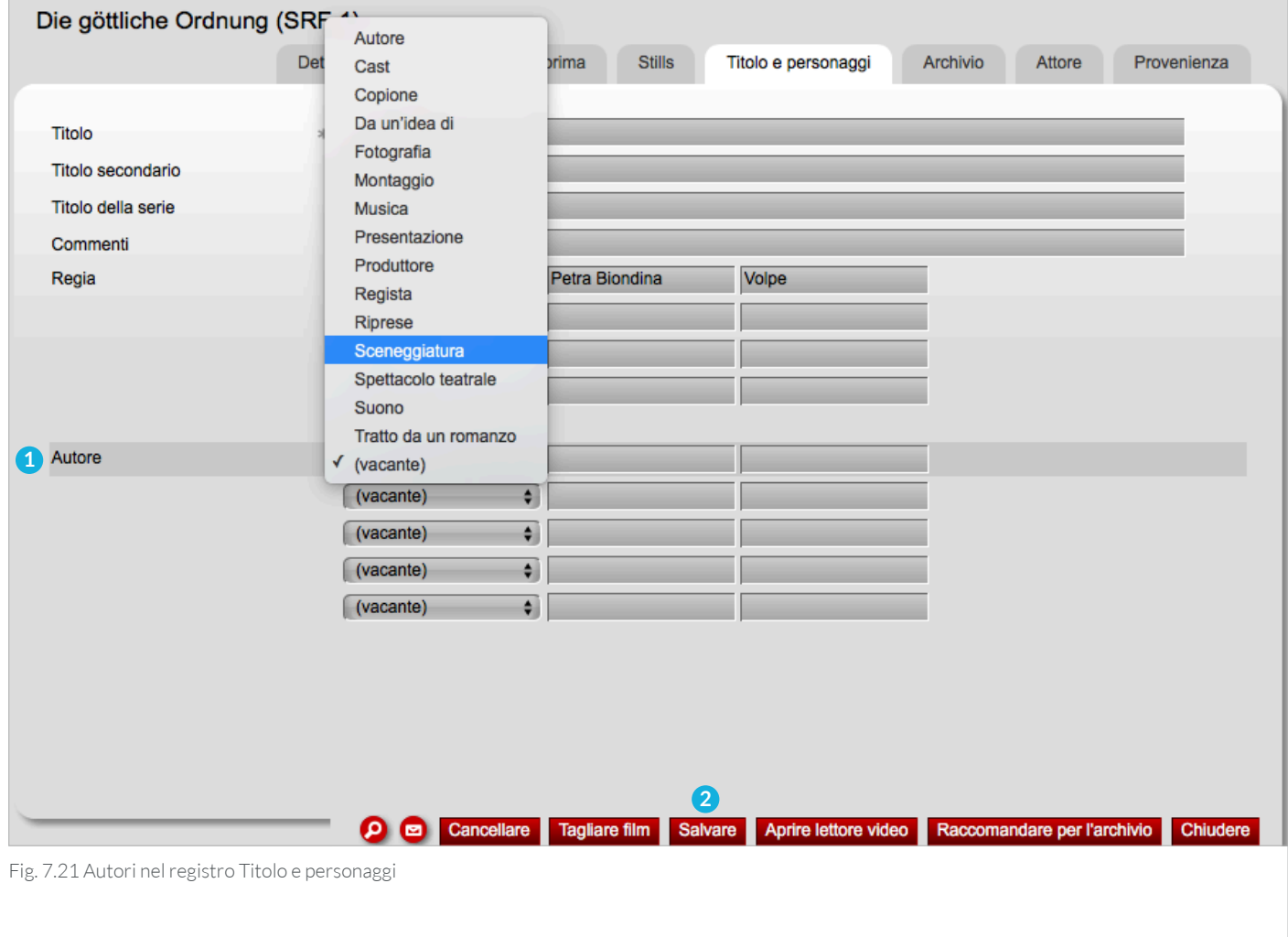

# 7.3.5 REGISTRO ARCHIVIO

Nella sezione **Archivio 1** compaiono le seguenti voci: **Testo per informazioni**, **Link per informazioni**, **Breve descrizione** e **Parole chiave**.

- **Testo per informazioni: 2** Ciò che si inserisce in questa riga appare, all'interno della sezione Archivio **3** nella colonna **Info 4** . È quindi importante che il testo non sia troppo lungo. È possibile aggiungere un URL (un link www) a questo testo nella voce **Link per informazioni 5** .
- **Link per informazioni: 5** In questa riga è possibile inserire un URL (un link www). Cliccando sul testo nella colonna **Informazioni 4** della sezione **Archivio test 3** , si apre una nuova finestra con il sito web memorizzato.
- **Breve descrizione: 6** Facendo scorrere il cursore sul punto interrogativo nella visualizzazione dei risultati della ricerca o nella scheda **I miei programmi** sarà possibile visualizzare la breve descrizione del programma. La breve descrizione aiuta a comprendere rapidamente il contenuto del programma. Una breve descrizione è di solito già disponibile, ma a seconda del canale e del programma può essere ridotta. Anche in questo caso, la ricerca su Internet può essere d'aiuto. Basta cliccare nel campo di testo e cambiare la breve descrizione a piacere.
- **Parole chiave: 7** Si consiglia di inserire i termini di ricerca separati da virgole. Questo faciliterà la ricerca in nanoo.tv.
- Fare clic sul pulsante rosso **Salvare** per salvare le aggiunte e le modifiche.

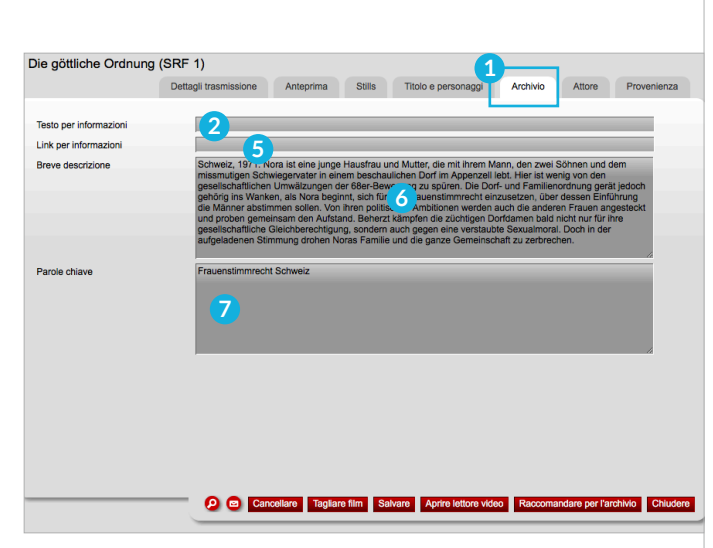

Fig. 7.22 Registro Archivio

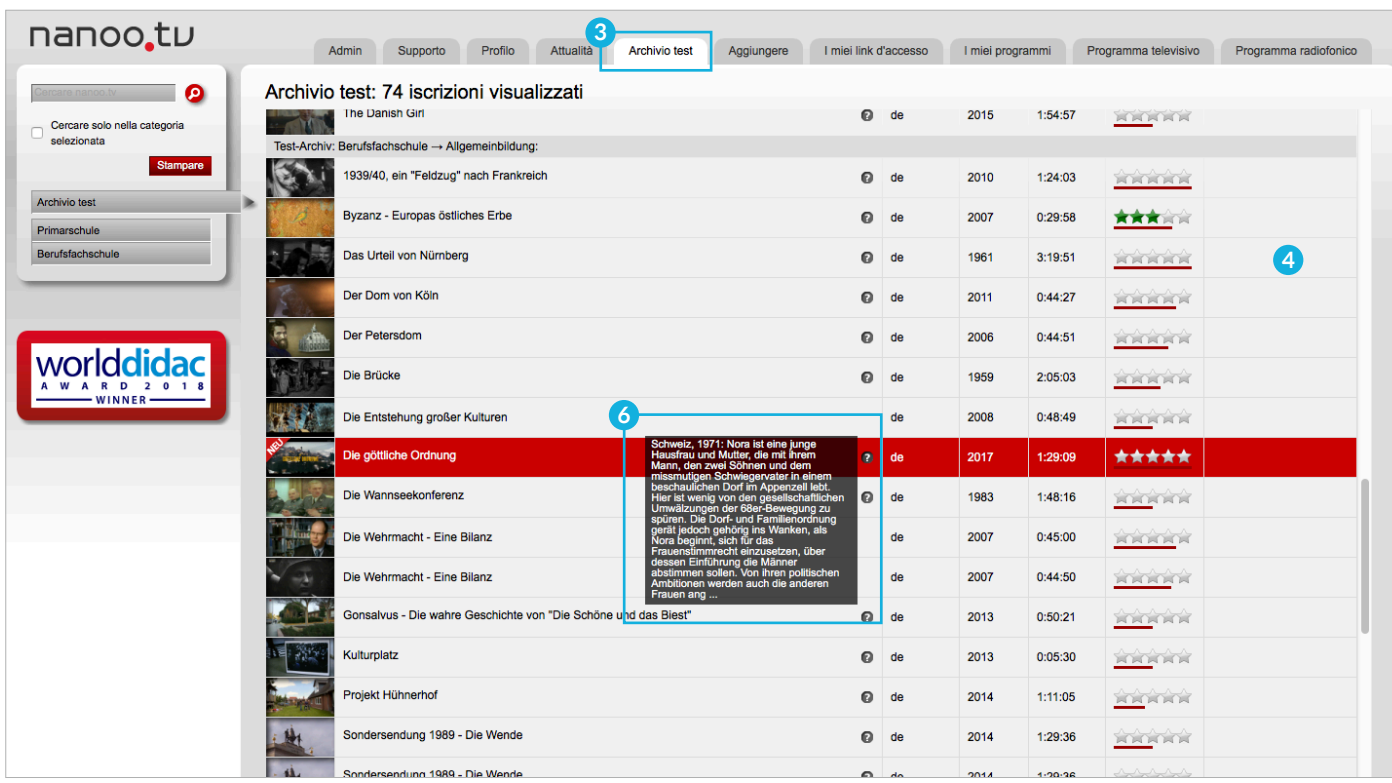

Fig. 7.23 Supplemento nella sezione registro Archivio - Schermata registro Archivio test

# 7.3.6 REGISTRO ATTORE

Nella sezione **Attore 1** è possibile inserire dati relativi agli attori ed alle biografie delle persone presenti nel programma. In questa sezione compaiono infatti voci corrispondenti a questi dati. Le persone che compaiono nel programma possono essere inserite sotto la voce Soggetti delle biografie.

– Fare clic sul pulsante rosso **Salvare** per salvare le impostazioni.

#### Die göttliche Ordnung (SRF 1, 04.11.2018, 20:05) **1** Stills Archivio Provenienza Dettagli trasmissione Anteprima Titolo e personaggi Attore Persona della biografia Biografia  $\ddot{\ddot{\mathbf{v}}}$ Biografia  $\div$ Biografia  $\div$ Attore Attore  $\div$  Marie Leuenberger Attore  $\div$  Maximilian Simonischek

Fig. 7.24 Registro Attore

#### 7.3.7 REGISTRO PROVENIENZA

Nella sezione **Provenienza 2** è possibile modificare i campi di testo Paese, Anno, Genere, Lingua e Colore. Alcune di queste voci sono già all'interno della sezione.

**! SUGGERIMENTO:** L'applicazione non è in grado di riconoscere le lingue. BR-Alpha, ad esempio, è una stazione tedesca, quindi nel campo di testo viene indicata con la dicitura **Lingue 3 dt**., anche se il programma è in inglese. In questo caso sarà necessario inserire manualmente la dicitura **engl.**.

– Fare clic sul pulsante rosso **Salvare** per salvare le impostazioni.

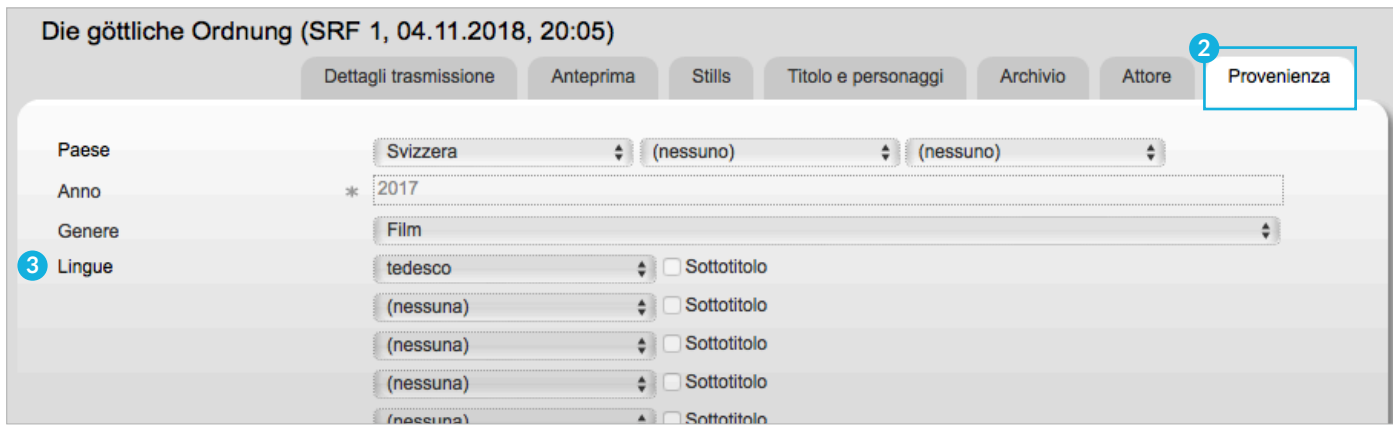

Fig. 7.25 Registro Provenienza

# 8 Salvataggio e archiviazione

#### 8.1 SALVATAGGIO DI ELEMENTI TAGLIATI

Quando si taglia un programma è importante che si clicchi subito sul pulsante **Salvare 1** situato nella parte inferiore del campo **Scena 1** in questo modo l'operazione di modifica verrà temporaneamente salvata. Si consiglia di eseguire il salvataggio subito dopo il taglio e non alla fine. Con questa operazione il documento potrà essere chiuso e sarà possibile proseguire la sua elaborazione in un secondo momento. Dopo il salvataggio apparirà il messaggio **Salvato con successo 2** a questo punto sarà sufficiente cliccare sula voce **Accettare montaggio 3** per ultimare la modifica.

**! SUGGERIMENTO:** Se si fa clic sul pulsante rosso **Accettare il montaggio**, non è più possibile apportare modifiche al taglio.

Solo dopo aver terminato completamente il lavoro di taglio, è possibile cliccare su **Accettare il montaggio**. Durante l'elaborazione è possibile infatti modificare solo i metadati.

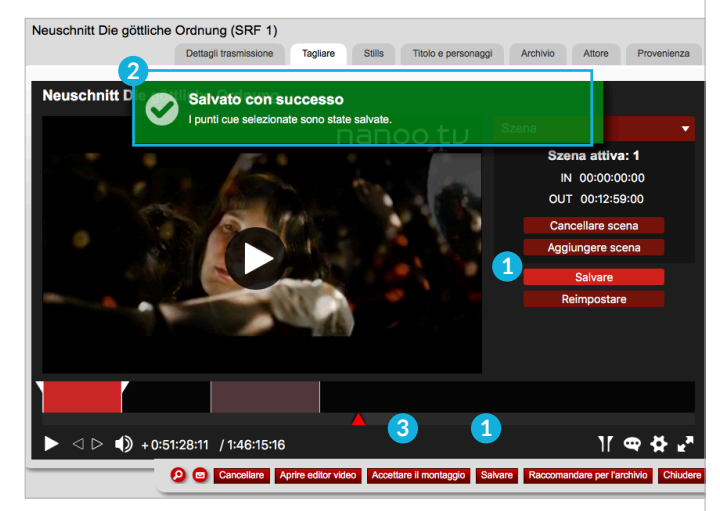

Fig. 8.1 Salvato con successo

#### 8.2 SALVATAGGIO DI METADATI

Dopo ogni aggiunta ai **metadati** (capitolo 7.3), fare clic sul pulsante rosso **Salvare** per salvare le impostazioni.

**! SUGGERIMENTO:** Se si chiude la finestra senza salvarla, le aggiunte andranno perse.

#### 8.3 SALVATAGGIO DELLA VERSIONE DEFINITIVA

Se dopo le operazioni di registrazione, elaborazione, taglio, modifica e aggiunta metadati a un programma si è soddisfatti del risultato, è' sufficiente cliccare sui pulsanti **Salvare** e **Accettare il montaggio** e chiudere la finestra.

Il programma di cui è stato ultimato l'editing apparirà con tutte le modifiche apportate e con un alto profilo qualitativo, all'interno del proprio archivio personale nella sezione **I miei programmi**.

Questo processo può richiedere un certo tempo durante il quale la trasmissione risulterà nello stato **in fase di elaborazione**. Solo quando la trasmissione apparirà nello stato **caricato**, potrà essere riaperta e consegnata al gestore dell'archivio.

### 8.4 RACCOMANDAZIONI PER L'INSERIMENTO NELL'ARCHIVIO

Non appena la spedizione su cui si sono apportate modifiche appare nello stato **caricato**, può essere consegnata al gestore del proprio archivio.

Cliccando nuovamente sul titolo del programma nella sezione **I miei programmi**, apparirà la ben nota finestra con i **dettagli del programma**. A questo punto si può cliccare il pulsante rosso **Raccomandare per l'archivio 1** .

Si apra la finestra **Raccomandare per l'archivio 2** , si individui successivamente l'**Archivio 3** , nel quale dovrà essere inserito il programma. L'archivio definito come l'**archivio principale** del proprio profilo apparirà automaticamente. Nelle impostazioni della scheda **Profilo**, sarà possibile modificare l'archivio principale in base all'organizzazione dell'archivio della propria scuola.

Nel campo **File**, si potrà definire la categoria (luogo di archiviazione). Sarà inoltre possibile lasciare un **Commento** per il gestore dell'archivio e, se lo si desidera, allegare altri documenti alla voce **File**.

Premere il pulsante **Raccomandare per l'archivio 4** , per consegnare il programma al gestore dell'archivio.

Dopo la consegna verrà chiesto se si vuole che il programma venga cancellato automaticamente dopo esser stato aggiunto all'archivio dal gestore degli archivi. Si può confermare mentre, e si rifiuta questa opzione, è possibile cancellare il filmato in un secondo momento o utilizzarlo per altri scopi.

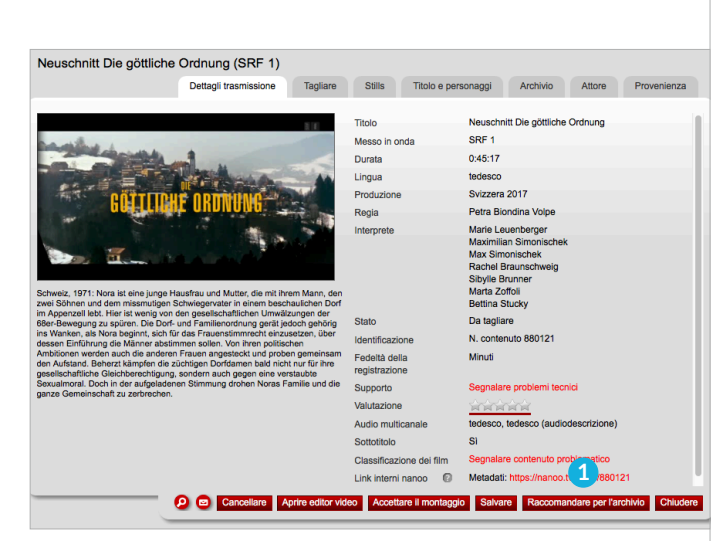

Fig. 8.2 Dettagli trasmissione e finestra

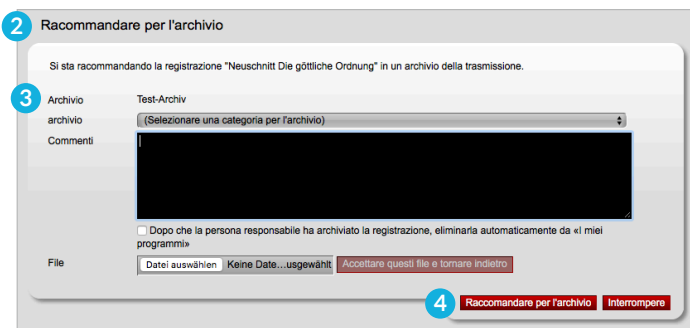

Fig. 8.3 Consegna al gestore dell'Archivio

# Giochi

La funzione **Giocare** viene utilizzata per riprodurre i contenuti multimediali su tutti i possibili dispositivi di riproduzione (desktop, tablet, convertibile, smartphone). Il formato di riproduzione viene adattato automaticamente al dispositivo. La funzione **Giocare** appare in diverse sezioni.

- Cliccando sull'**icona 1** nella parte inferiore della sezione **I miei programmi** e nell'**Archivio**.
- Clicca su **Aprire lettore video 2** nel menu relativo ai **dettagli di un programma**, alla voce **I miei programmi** e nell'**Archivio**.
- In **Tagliare programma 3** .

I supporti vengono riprodotti direttamente in una finestra separata, senza software aggiuntivo.

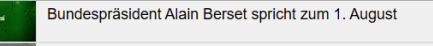

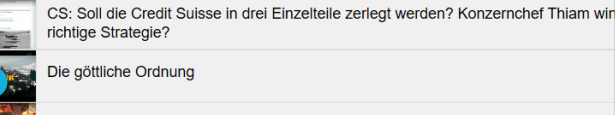

Fig. 9.1 Tramite immagine di anteprima in I miei programmi

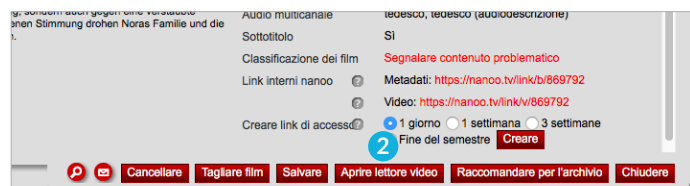

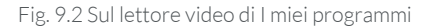

En el mercado

**1**

#### 9.1 FUNZIONI

È possibile andare avanti ed indietro all'interno de programma spostando **l'indicatore di posizione (4)** sotto la nella barra situata sotto la schermata di riproduzione. Un clic sul pulsante **Button Play/Pausa 5** avvia e interrompe la riproduzione.

A destra, il **Volume 6** può essere regolato o disattivato, accanto a questa voce (Volume) sono presenti due indicatori di tempo: Il primo indica a che punto si trova la proiezione del film, il secondo mostra l'intera durata del film.

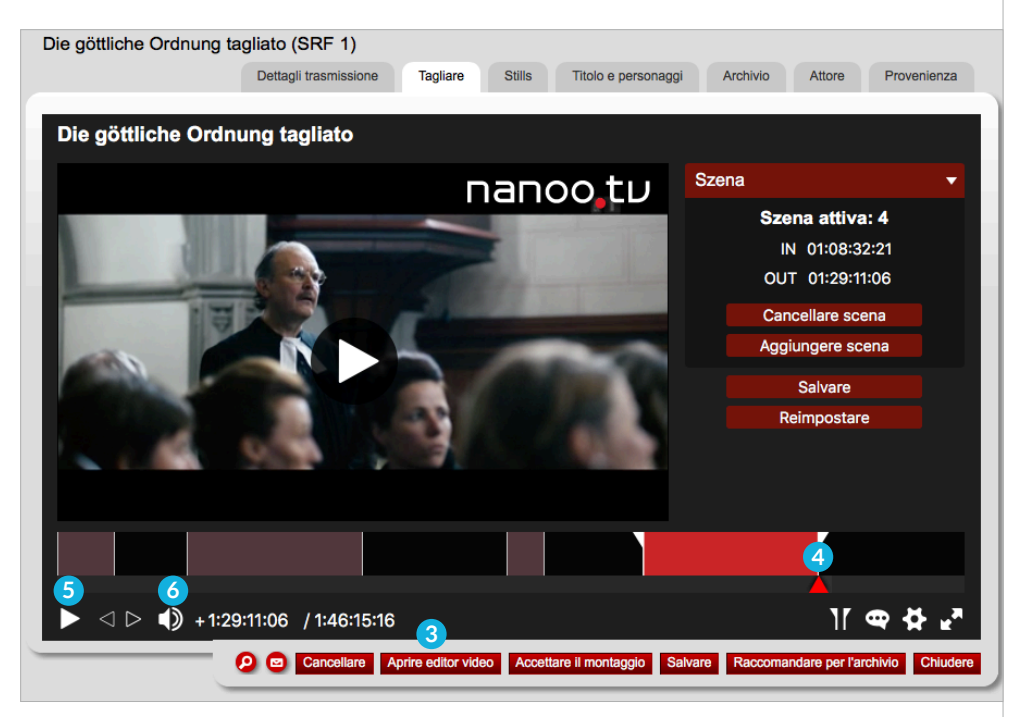

Fig. 9.3 Su taglio programma

# 9.2 LINGUA E SOTTOTITOLI

Se il trasmettitore fornisce più canali vocali, nanoo.tv salva automaticamente i programmi con tutte le lingue fornite dal trasmettitore.

È possibile selezionare la lingua dell'audio e la lingua dei sottotitoli utilizzando la funzione **palloncino vocale 1** nel lettore in basso a destra.

È possibile cambiare la lingua audio e la lingua dei sottotitoli in qualsiasi momento durante la riproduzione.

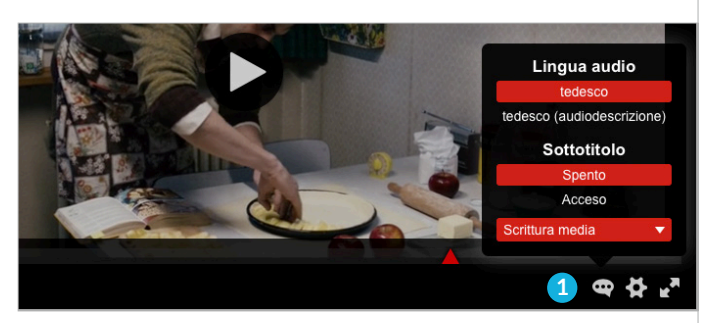

Fig. 9.4 Lingua audio e lingua dei sottotitoli

### 9.3 FUNZIONI AGGIUNTIVE

È possibile impostare funzioni aggiuntive nel lettore video tramite il **Selettore del cambio 2** .

- **Loop infinite:** Il medium può essere riprodotto in un Loop infinite.
- **Risoluzioni Video:** Se possibile, tutti i programmi sono registrati in un profilo di alta definizione. Se si desidera una risoluzione inferiore (ad es. a causa della bassa larghezza di banda), la qualità può essere modificata durante la riproduzione.
- **Velocità di riproduzione:** E' possibile riprodurre le trasmissioni a diverse velocità. Oltre alla velocità normale, i programmi possono essere riprodotti più lentamente (x 0,25 / x 0,5 / x 0,75) e più velocemente (x 1,5 e x 2,0).

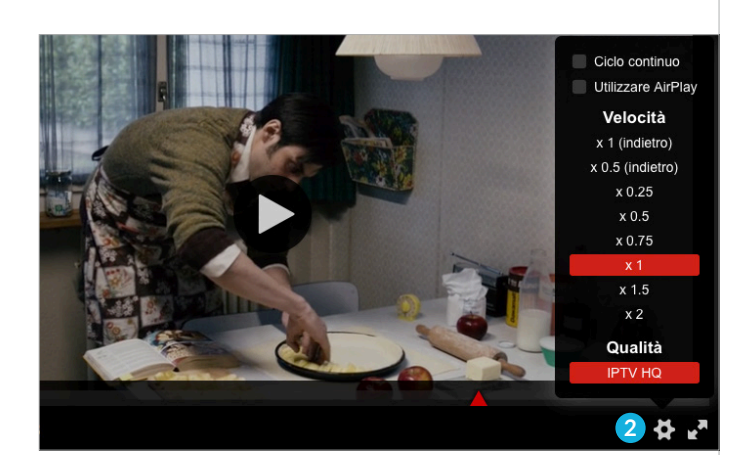

Fig. 9.5 Funzioni aggiuntive

# 10 Condivisione

# 10.1 CONDIVISIONE DI LINK E CODICI QR

Si possono facilmente condividere film e video con i propri studenti o con altri, fornendo loro un Link di accesso **1** e/o **Code QR 2** . Si veda anche il capitolo 3.8 **I miei link d'accesso**.

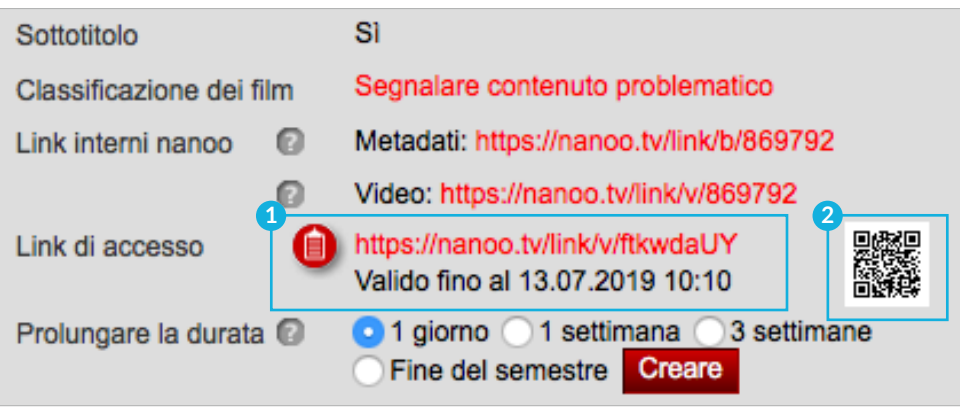

Fig. 10.1 Condivisione di link, codici QR

# 11 Integrazione di piattaforme

nanoo.tv ha diversi standard tecnologici moderni che permettono di integrare i film direttamente su altre piattaforme.

### 11.1 INSERIMENTO DI FILMATI IN ONENOTE

La piattaforma di apprendimento **Microsoft OneNote** fa parte della suite Microsoft Office. OneNote (e OneNote Classroom) è spesso utilizzato per creare fogli di lavoro interattivi da utilizzare in classe.

È possibile inserire facilmente i film di nanoo.tv in una pagina di un taccuino creando un **Link di accesso** (vedi capitolo 3.8) e inserendo questo link in una pagina.

Appariranno l'immagine di anteprima ed il riquadro relativo al lettore video, grazie ai quali sarà possibile riprodurre il filmato direttamente nella pagina. È possibile ingrandire, rimpicciolire o spostare questa finestra in un'altra posizione semplicemente trascinandola con il cursore dopo aver cliccato su di essa.

#### 11.2 INSERIMENTO DI FILMATI IN MOODLE

**Moodle** è una piattaforma di apprendimento open source diffusa e ampiamente utilizzata dalle scuole svizzere.

Per poter visualizzare i film di nanoo.tv direttamente nelle pagine di Moodle, nei post del forum, nei compiti o in qualsiasi altra pagina, è necessario installare un **plug-In** (anche liberamente disponibile):

#### **oEmbed-Filter (https://moodle.org/plugins/filter\_oembed).**

Contattare l'amministratore del proprio server Moodle.

Una volta installato il **plug-in**, è possibile creare semplicemente un **Link di accesso** (vedi capitolo 3.8). Dopo che esso sarà stato copiato nella pagina desiderata, apparirà un lettore con il filmato nanoo.tv scelto.

# 11.3 CARICAMENTO AUTOMATICO DEI FILMATI DA ONEDRIVE

Se si desidera caricare velocemente su nanoo.tv diversi film senza dover avviare il procedimento di acquisizione di volta in volta per ciascuno di essi, si può procedere nel modo descritto qui di seguito.

Si selezioni nel proprio profilo nanoo.tv **Connetti con OneDrive** e poi **Connetti nanoo.tv con OneDrive for Business** e si seguano le istruzioni. Questo procedimento consente anche importare automaticamente i filmati che possono essere eliminati automaticamente dopo l'acquisizione.

Se la selezione **Connetti con OneDrive** non appare nel profilo dell'utente, l'amministratore di nanoo.tv all'interno della scuola potrà attivare la selezione al posto dell'utente stesso. Non appena la connessione tra nanoo.tv e OneDrive è stata stabilita con successo, una cartella chiamata **aggiungi automaticamente a nanoo.tv** apparirà nell' OneDrive dell'utente nel settore superiore della finestra.

In questa cartella sarà possibile copiare qualsiasi file multimediali che appariranno automaticamente pochi minuti dopo in nanoo. tv nel campo **I miei programmi**.

#### 11.4 OFFICE 365

Come altre applicazioni, la piattaforma cinematografica nanoo. tv può essere aggiunta come tassello alla home page di **Office 365**.

Se si è interessati a questa opzione, è possibile chiedere ai propri responsabili ICT di istituto di renderla disponibile presso l'Office 365.

# 12 Tutorials

# NANOO.TV - SPIEGATO IN BREVE

Un breve video introduttivo su come utilizzare nanoo.tv. (6:23 min, in inglese)

https://www.nanoo.tv/link/n/nanootv-in-a-nutshell

# FILM INTERATTIVI - NANOO.TV FILM IN H5P

In questo tutorial spieghiamo come modificare i filmati di nanoo. tv in Moodle come film interattivi utilizzando H5P. (4:32 min, in tedesco)

https://www.nanoo.tv/link/n/Filme-in-H5P

# I COMPITI DI GESTIONE/AMMINISTRAZIONE DEGLI **UTENTI**

In questo tutorial spieghiamo la scheda Amministrazione, dove è possibile creare archivi per la scuola, gestire gli utenti e assegnare i ruoli. (4:34 min, in tedesco)

https://www.nanoo.tv/link/n/Aufgaben-Benutzerverwaltung

### REGISTRAZIONE DIRETTA DA SCHERMO E VIDEOCAMERA (PICTURE-IN-PICTURE)

Con questa funzione di registrazione è possibile combinare la registrazione dello schermo e della telecamera. L'immagine della telecamera può essere spostata e modificata sullo schermo come desiderato. Dopo aver terminato la registrazione, questa è immediatamente disponibile nella vostra area personale e può essere condivisa tramite un link di accesso. (2:45 min., in tedesco)

https://www.nanoo.tv/link/n/Video-Bildschirmaufnahme

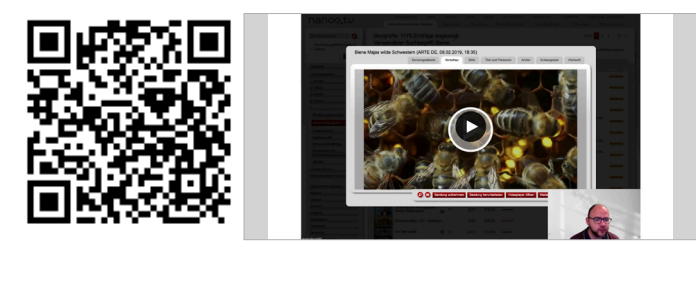

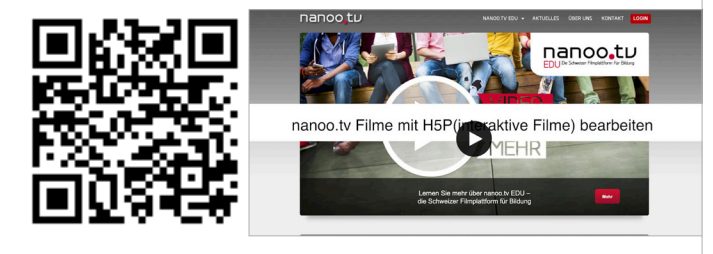

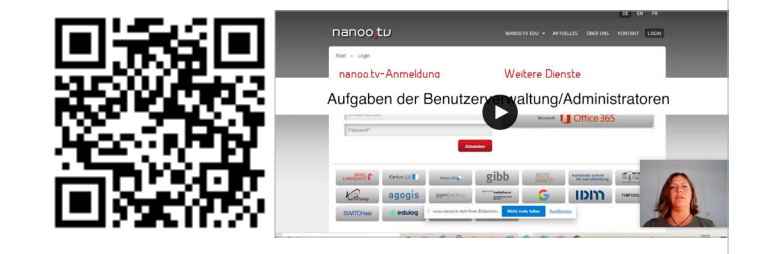

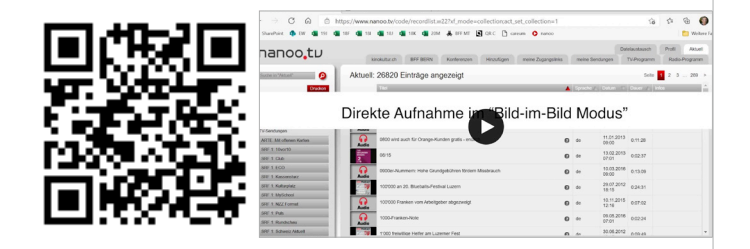

## PIANIFICARE E CONDURRE VIDEOCONFERENZE

L'esercitazione mostra come programmare le videoconferenze e quali funzioni sono disponibili. (5:06 min., in tedesco)

https://www.nanoo.tv/link/n/Videokonferenzen

#### SALVATAGGIO DI VIDEO DA INTERNET E DVD IN NANOO. TV

Questo tutorial mostra come aggiungere video da Internet e DVD alla libreria multimediale online di nanoo.tv e renderli così accessibili a lungo termine. (2:35 min., in tedesco)

https://www.nanoo.tv/link/n/Videoupload

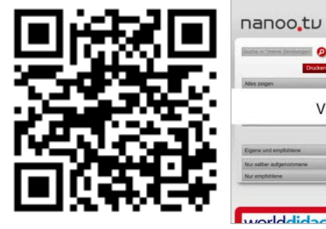

 $0.60$  von 100 m n): 60 Finträns Videokonferenzer n und durchführen

Archive **Co**walten

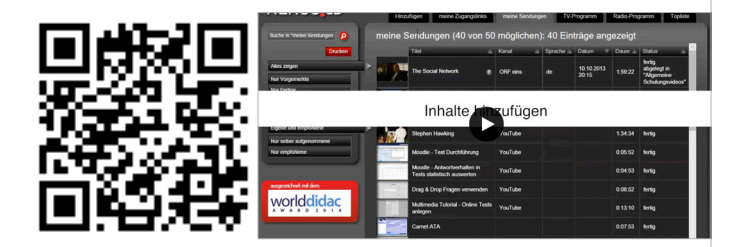

### VISUALIZZARE I VIDEO IN MODO CHIARO NELLA STRUTTURA SCOLASTICA DESIDERATA

Con nanoo.tv è possibile visualizzare tutti i video di una scuola in modo chiaro nella struttura desiderata, ad esempio in base ai gruppi di materie e al interno dei gruppi di materie in base agli argomenti del programma scolastico. (2:34 min., in tedesco)

https://www.nanoo.tv/link/n/Archivstruktur

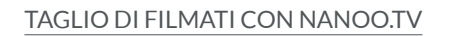

La seguente esercitazione mostra come tagliare facilmente i filmati. Ad esempio, è possibile tagliare la pubblicità indesiderata o solo alcune sequenze di un documentario. (4:09 min., in tedesco)

https://www.nanoo.tv/link/n/Schneiden

# CONDIVIDERE I VIDEO DA NANOO.TV CON GLI STUDENTI

Come posso rendere i contenuti audiovisivi facilmente accessibili agli studenti? Nel seguente tutorial vi mostriamo come utilizzare i codici QR e i link di accesso ai fogli di lavoro in nanoo.tv e come aggiornarli facilmente. (2:33 min., in tedesco)

https://www.nanoo.tv/link/n/Zugangslinks

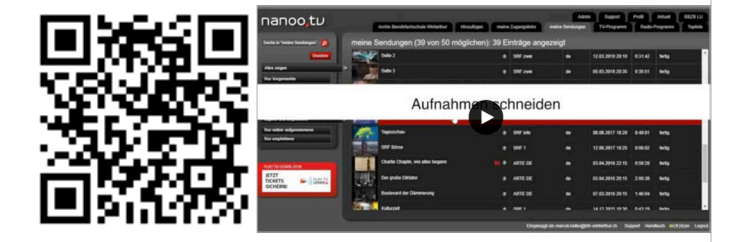

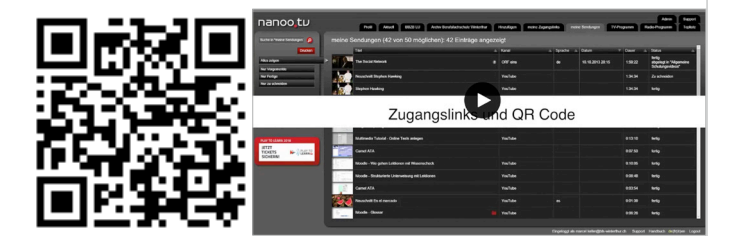

### CREARE MINIATURE PER I VIDEO

Sono disponibili due opzioni per la creazione di miniature per i video. Da un lato, viene proposta una selezione di miniature (fotogrammi). D'altra parte, è possibile definire un'immagine di anteprima dal video stesso. Il funzionamento è spiegato nel tutorial. (2:35 min., in tedesco)

https://www.nanoo.tv/link/n/Vorschaubilder

#### CONSIGLIARE I VIDEO PER L'ARCHIVIO CONDIVISO

Come posso mettere a disposizione dei colleghi delle varie aree tematiche i filmati e i relativi suggerimenti didattici con pochi clic? Scopritelo nel breve tutorial che segue. (1:33 min., in tedesco)

https://www.nanoo.tv/link/n/Empfehlen

#### UTILIZZARE I VIDEO DI NANOO.TV IN MOODLE

Moodle è una delle piattaforme di insegnamento e apprendimento più diffuse. Nel video seguente si può vedere un esempio di inserimento di un filmato da nanoo.tv direttamente in un'unità didattica di Moodle. (2:20 min., in tedesco)

https://www.nanoo.tv/link/n/Moodle

#### UTILIZZARE I VIDEO DI NANOO.TV IN ONENOTE

OneNote fa parte del pacchetto Office 365 e supporta gli insegnanti nell'organizzazione delle lezioni e come piattaforma di insegnamento e apprendimento. Nel video potete vedere come un filmato di nanoo.tv viene inserito direttamente in OneNote. (2:25 min., in tedesco)

https://www.nanoo.tv/link/n/OneNote

#### NANOO.TV PER L'INSEGNAMENTO (BI)LINGUISTICO

In questo tutorial imparerete a utilizzare nanoo.tv per l'insegnamento (bi)linguistico, ad esempio mostrando e nascondendo i sottotitoli nel film in corso, cambiando la velocità del film o passando da una lingua all'altra. (3:30 min. in tedesco)

https://www.nanoo.tv/link/n/Sprachunterricht

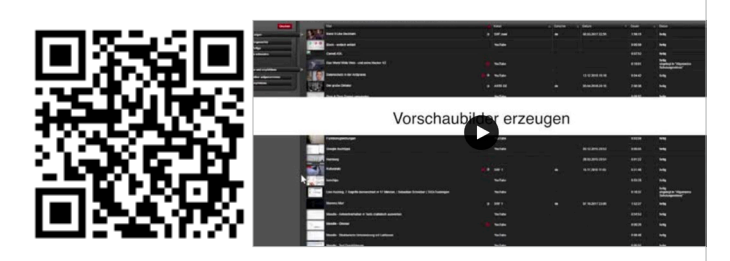

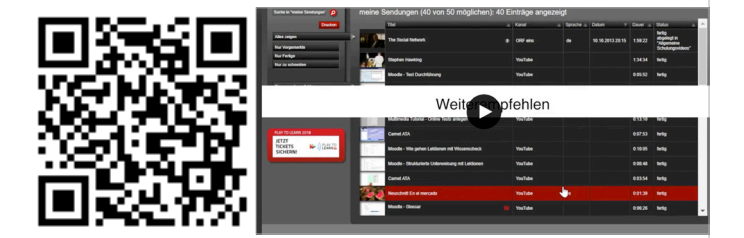

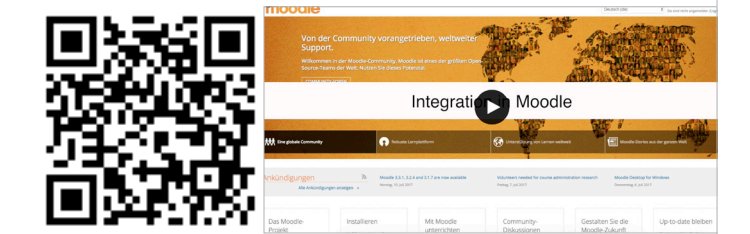

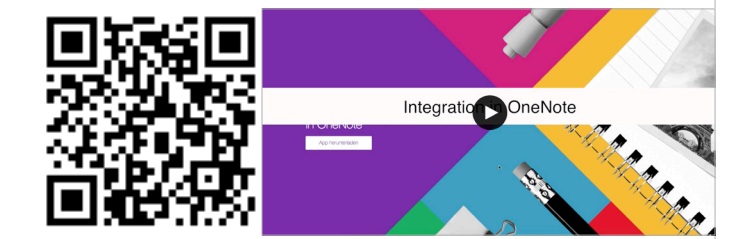

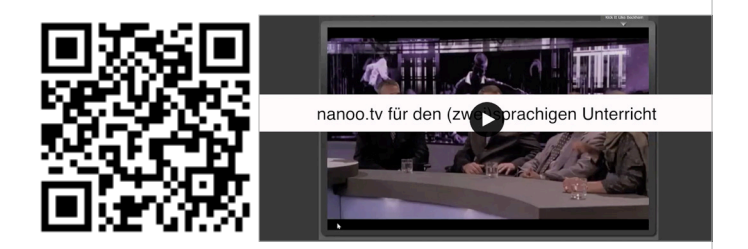

# TROVARE I FILM PIÙ VELOCEMENTE

In questo tutorial vi mostreremo come trovare materiale cinematografico nell'archivio di nanoo.tv. Ogni giorno, insegnanti, mediateche e altri utenti di istituti scolastici di tutta la Svizzera contribuiscono alla continua crescita di questo archivio cinematografico. (1:57 min. in tedesco)

https://www.nanoo.tv/link/n/Finden

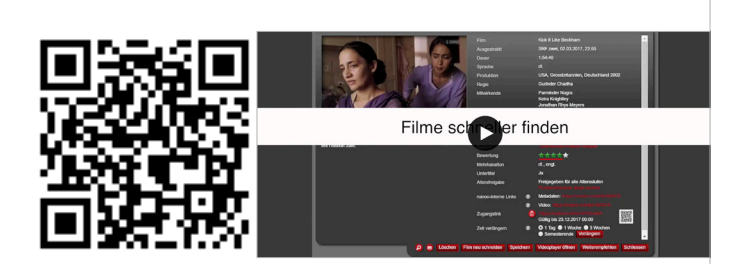

# 13 Domande Frequenti

**Ci sono solo dieci canali elencati nel mio programma televisivo, il mio collega ha molti più canali. Il nostro amministratore utenti dice che non ha impostato nient'altro per me. Puoi aiutarmi?**

Probabilmente nei sottomenu (a sinistra del canale televisivo) sono stati selezionati solo alcuni canali (ad es. solo i canali principali). Fare clic con il tasto sinistro del mouse sul campo e tenerlo premuto. Viene visualizzato un elenco di diverse categorie di canali (tutti i canali, solo canali principali, Germania, francese/italiano, notizie/informazioni). Se si desidera che tutte le stazioni vengano nuovamente visualizzate, tenere premuto il tasto del mouse e spostarsi nel campo Tutte le stazioni, dove è possibile rilasciare il tasto del mouse.

Ho montato un film e ho cliccato sul campo "Accetta taglio". **Quando finalmente voglio salvarlo, appare un messaggio di errore.**

La funzione Accetta taglio non deve essere utilizzata per lo stoccaggio intermedio. Consente di fissare il filmato selezionato in un preciso momento. Accetta taglio significa quindi che questo filmato non verrà ulteriormente modificato. Il sistema è ora in grado di eseguire operazioni di esportazione e archiviazione. Il pulsante Salva è destinato alla memorizzazione temporanea. Occorre interrompere di nuovo la trasmissione. Per fare questo, aprire il programma originale.

**Posso tagliare un film solo una volta? Se eseguo l'operazione "Accetta taglio", non sono più possibili modifiche.**

Naturalmente, se si desidera selezionare una nuova o diversa sezione di film, è possibile utilizzare nuovamente la funzione Tagliare film. In questo caso verrà però creato un nuovo video secondo quanto previsto dal sistema.

**Durante il montaggio di un film noto che la qualità del nuovo video è decisamente inferiore rispetto all'originale, Cosa posso fare?** 

La qualità delle immagini del filmato durante il montaggio non corrisponde alla qualità finale della registrazione. Questa è una versione speciale del filmato che è ottimizzata per spostarsi rapidamente in qualsiasi punto del filmato. Quando si preme il pulsante Accetta taglio, il sistema fornisce automaticamente una versione del filmato avente una qualità alta di qualità.

**Vorrei modificare il Tagesschau, ma vedo solo due possibilità: Registrare e Chiudere la trasmissione.**

Non è possibile modificare un programma prima di averlo registrato. Il programma apparirà nella scheda I miei programmi. Cliccando sul titolo, si aprirà una nuova finestra con informazioni sul programma e sui controlli, compreso il pulsante Tagliare film.

**Ho iniziato a montare un film ieri. Oggi avrei voluto continuare a lavorare, ma ho notato che i punti di entrata e di uscita che avevo già impostato erano spariti. Il film montato è ancora da qualche parte?** Con Tagliare film, viene sempre creato un nuovo film che di default si chiama Tagliare film, nome della trasmissione. Se si clicca sulla colonna Titolo nella colonna I miei programmi, programmi saranno ordinati in ordine alfabetico. Tuttavia, è anche possibile cercare. Da tagliare nella colonna Stato, che renderà più facile trovare il film che è già stato tagliato. **Voglio montare un film che dura più di 4 ore. Ora il computer impiega sempre molto tempo per arrivare al punto giusto, è normale?** Se si fa clic sul simbolo play/pause, cioè si attiva la modalità pausa, il posizionamento funziona molto più velocemente. **Voglio mostrare alcune parti del film. C'è un modo per determinare le interfacce in modo più preciso che spostare la freccia nella timeline?** È possibile utilizzare i tasti freccia sulla tastiera del computer per regolare con precisione le posizioni. Per spostarsi avanti o indietro di un secondo alla volta, premere il tasto Shifta insieme alle frecce. **Nell'elenco appaiono solo quattro dei film che ho registrato, io però ne ho registrati altri. É possibile che alcuni dei film non siano stati consegnati al Responsabile dell'archivio?** Nel registro I miei programmi è possibile effettuare a selezione facendo scorrere il mouse sul lato sinistro e semplicemente cliccando sulla barra corrispondente: Solo contrassegnato, Solo finito o Solo da tagliare. Probabilmente è stata eseguita una selezione parziale. Per vedere tutti i film registrati, è necessario cliccare nuovamente sulla barra Mostra tutto. **I dettagli della spedizione sono troppo imprecisi per la nostra scuola. Sarebbe bello se potessi aggiungerne di più completi in seguito.** nanoo.tv ottiene le informazioni dagli stessi fornitori di EPG, pertanto non è responsabile della completezza e correttezza di tali informazioni. **Vorrei sapere se nanoo.tv può essere usato per registrare anche programmi in inglese. È possibile registrare dalle emittenti che trasmettono in due lingue, solo la versione in inglese?** Sì, se vengono registrati programmi che sono stati trasmessi da una emittente a due canali, in tal caso entrambi i canali audio sono disponibili per la riproduzione. È anche possibile visualizzare sottotitoli in diverse lingue includendoli nella registrazione. **Aiuto, tutte le mie trasmissioni sono sparite!** Si consiglia di controllare se sul lato sinistro risulta selezionata la voce Mostra tutto. Può capitare infatti che durante il Logout venga mantenuta l'impostazione Solo taglio. Controllare quale delle due impostazioni è attiva.

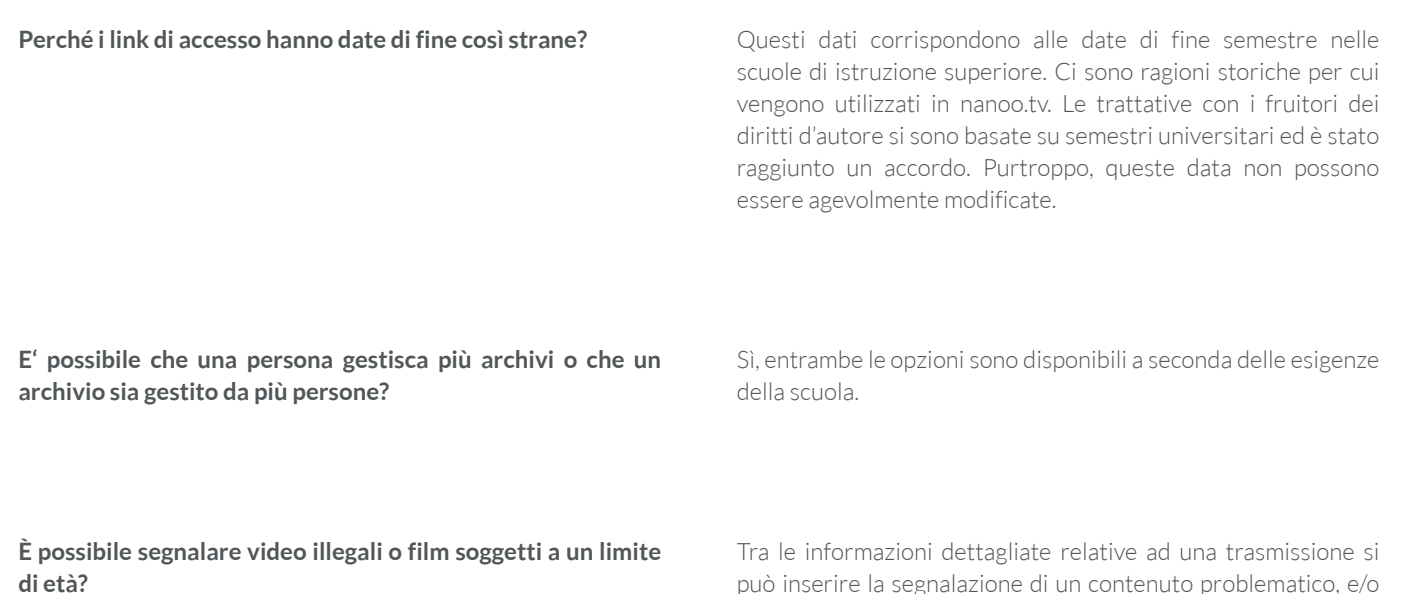

può inserire la segnalazione di un contenuto problematico, e/o se non appare alcuna indicazione relativa alle età consigliate per un certo film si può inserire l'indicazione di una sua distribuzione solo a partire da una certa età.

# 14 Directory illustrazione

- Fig. 1.1 Area di accesso
- Fig. 2.1 Homepage del sito web www.nanoo.jetzt Fig. 2.2 Homepage del sito web www.nanoo.tv Fig. 2.3 Pagina di accesso a nanoo.tv Fig. 3.1 Registrazione di programmi senza contenuti Fig. 3.2 Registrazione di programmi con contenuti Fig. 3.3 Sezione Registrazione di un Programma televisivo e Programma radiofonico Fig. 3.4 Disposizione delle trasmissioni nella sezione I miei programmi Fig. 3.5 Dettagli nella sezione I miei Programmi Fig. 3.6 Registro Archivio test Fig. 3.7 Registro Attualità Fig. 3.8 Dettagli nel registro Attualità Fig. 3.9 Dettagli trasmissione Fig. 3.10 Registro Profilo Fig. 3.11 Registro Admin Fig. 3.12 Registro I miei link d'accesso Fig. 3.13 Creazione link d'accesso Fig. 3.14 Registro I miei link d'accesso Fig. 3.15 Registro delle conferenze Fig. 4.1 Ricerca in Tutti Registri Fig. 4.2 Ricerca nel registro Archivio test Fig. 4.3 Ricerca nel registro Archivio test: Film da altri archivi per la tua ricerca Fig. 4.4 Ricerca nel registro "Programma televisivo" Fig. 4.5 Risultati della ricerca registro Programma televisivo Fig. 4.6 Risultati della ricerca nel registro Attualità
- Fig. 5.1 Disposizione nel registro Programma televisivo
- Fig. 5.2 Canale nel registro Programma televisivo
- Fig. 5.3 Intervallo di tempo nel registro Programma televisivo
- Fig. 5.4 Intervallo di tempo nel registro Programma televisivo
- Fig. 5.5 Selezione diretta dalla stazione nella scheda dei programmi TV
- Fig. 5.6 Sottomenu nel registro dei programmi TV
- Fig. 5.7 Sottomenu nel registro dei programmi TV
- Fig. 5.8 Visualizzazione di Tutti i programmi nel sottomenu del registro Programma televisivo
- Fig. 5.9 Canale nel sottomenu del registro Programma televisivo
- Fig. 5.10 Tutte le stazioni emittenti e tutti programmi nel sottomenu del registro Programma televisivo
- Fig. 6.1 Dettagli di spedizione del registro Programma televisivo
- Fig. 6.2 Maschera di ricerca EPG
- Fig. 6.3 Supporto
- Fig. 6.4 Programmi contrassegnati nel registro Programma televisivo.
- Fig. 6.5 Stato nel registro I miei programmi
- Fig. 6.6 Importazione di film da YouTube
- Fig. 7.1 Dettagli della spedizione nel registro I miei programmi
- Fig. 7.2 Strumenti di modifica
- Fig. 7.3 Maschera di ricerca EPG
- Fig. 7.4 Supporto
- Fig. 7.5 Titolo della trasmissione nella finestra Tagliare
- Fig. 7.6 Nuovo taglio del film nella finestra Tagliare Fig. 7.7 Aprire editor video Fig. 7.8 Barra degli strumenti delle funzioni di riproduzione
- 
- Fig. 7.9 Spedizione non tagliata nella barra degli strumenti/ barra di riproduzione
- Fig. 7.10 Spedizione tagliata nella barra degli strumenti/ barra di riproduzione
- Fig. 7.11 Strumenti per la esecuzione delle operazioni di taglio
- Fig. 7.12 Messaggio di errore durante il taglio
- Fig. 7.13 Suggerimenti per un nuovo taglio Fig. 7.14 Finestra dei Dettagli trasmissione
- 
- Fig. 7.15 Registro Stills
- Fig. 7.16 Stills/Immagini nel registro I miei programmi
- Fig. 7.17 Esempio di modifica del titolo I in Titolo e personaggi
- Fig. 7.18 Risultato della ricerca di una serie senza intervento di modifica del titolo
- Fig. 7.19 Risultato della ricerca di una serie con titolo modificato
- Fig. 7.20 Regia nel registro Titolo e personaggi
- Fig. 7.21 Autori nel registro Titolo e personaggi
- Fig. 7.22 Registro Archivio
- Fig. 7.23 Supplemento nella sezione registro Archivio Schermata registro Archivio test
- Fig. 7.24 Registro Attore
- Fig. 7.25 Registro Provenienza
- Fig. 8.1 Salvato con successo
- Fig. 8.2 Dettagli trasmissione e finestra
- Fig. 8.3 Consegna al gestore dell'Archivio
- Fig. 9.1 Tramite immagine di anteprima in I miei programmi
- Fig. 9.2 Sul lettore video di I miei programmi
- Su taglio programma
- Fig. 9.4 Lingua audio e lingua dei sottotitoli
- Fig. 9.5 Funzioni aggiuntive
- Fig. 10.1 Condivisione di link, codici QR

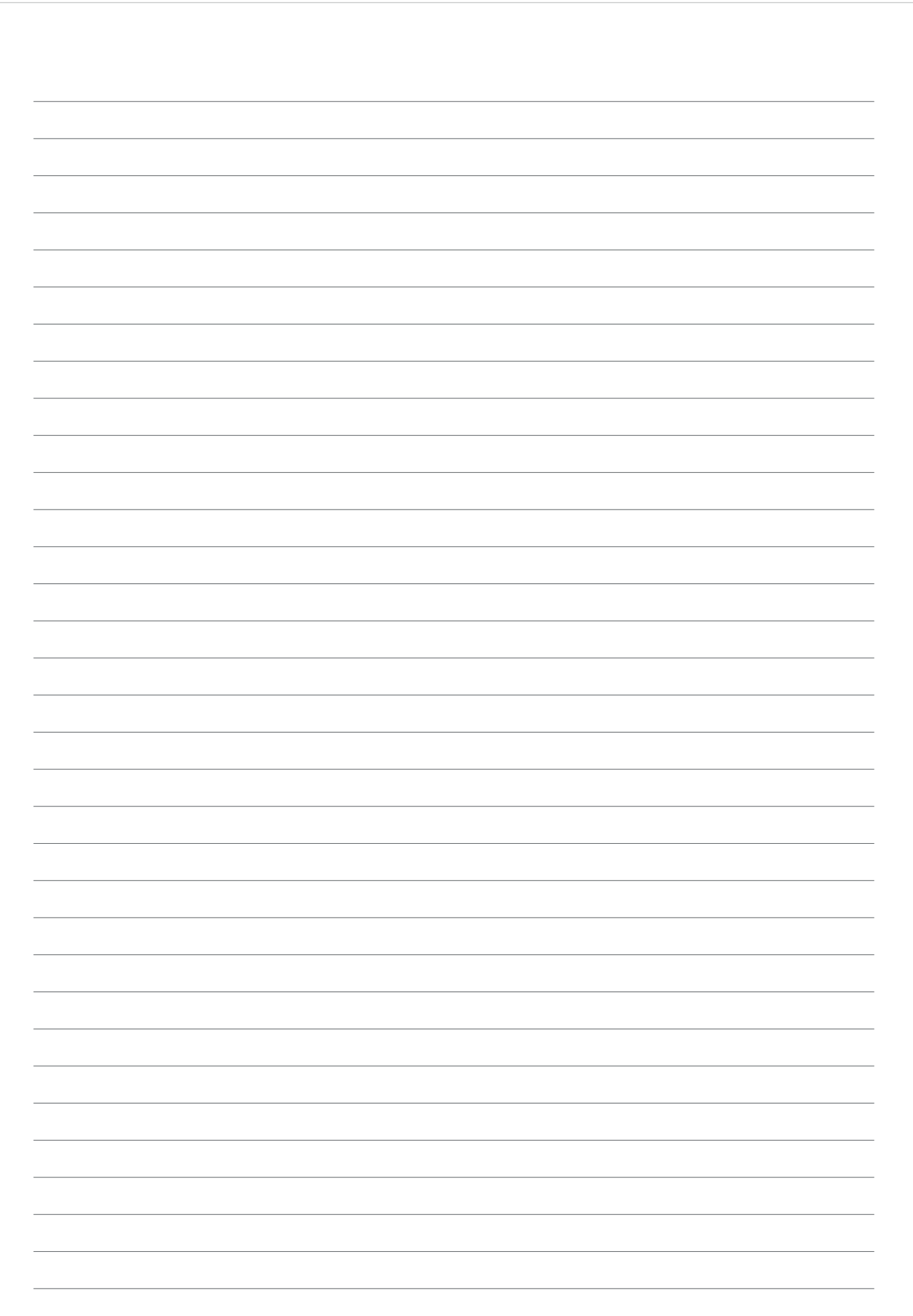

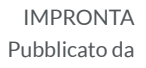

# Co-autori

## Redattori

Concetto di design Contatti

> ISBN Stampa

Werft22 AG Henning Timcke Andreas Trottmann Julia Baumgart Nicolas Barbé Anita Nixon Thomas Korner Marcel Keller Jorim Schäfer Natalie Schneider Julia Baumgart Anita Nixon neuwaerts GmbH nanoo.tv Landstrasse 1 CH-5415 Rieden bei Baden 13 978-3-905738-38-4 online